# Manuale utente

### **MOBOTIX MOVE 4K (8MP) Vandal Fixed Dome Analytics Camera**

**© 2024 MOBOTIX AG**

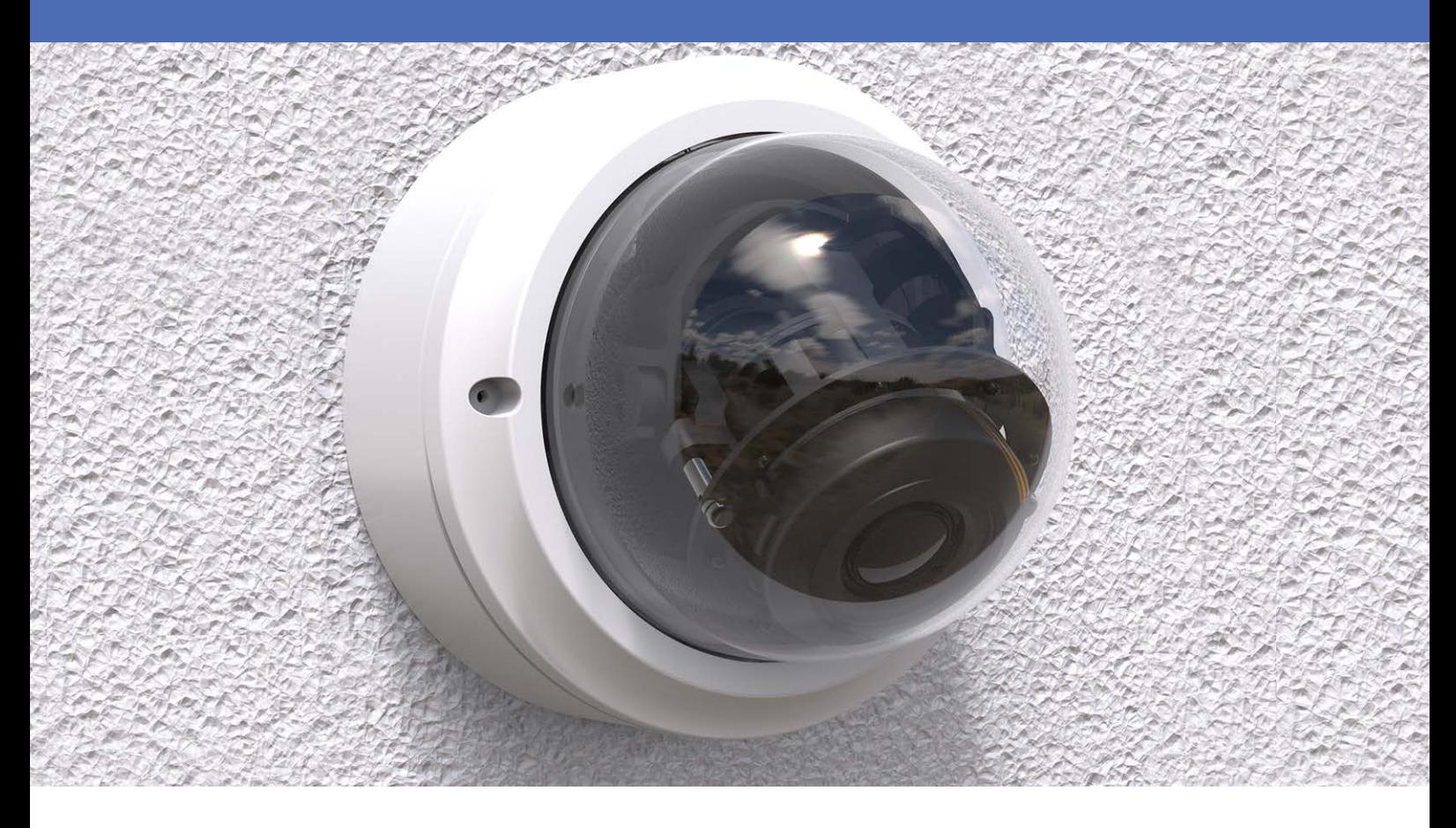

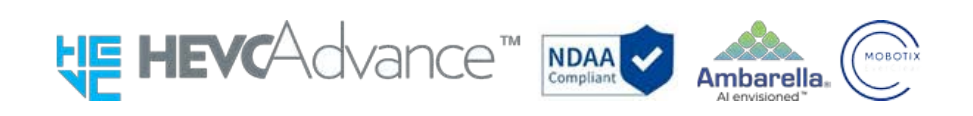

#### **Beyond Human Vision**

# **MOBOTIX MOVC**

La versione inglese di questo documento potrebbe essere più aggiornata.

# <span id="page-1-0"></span>**Sommario**

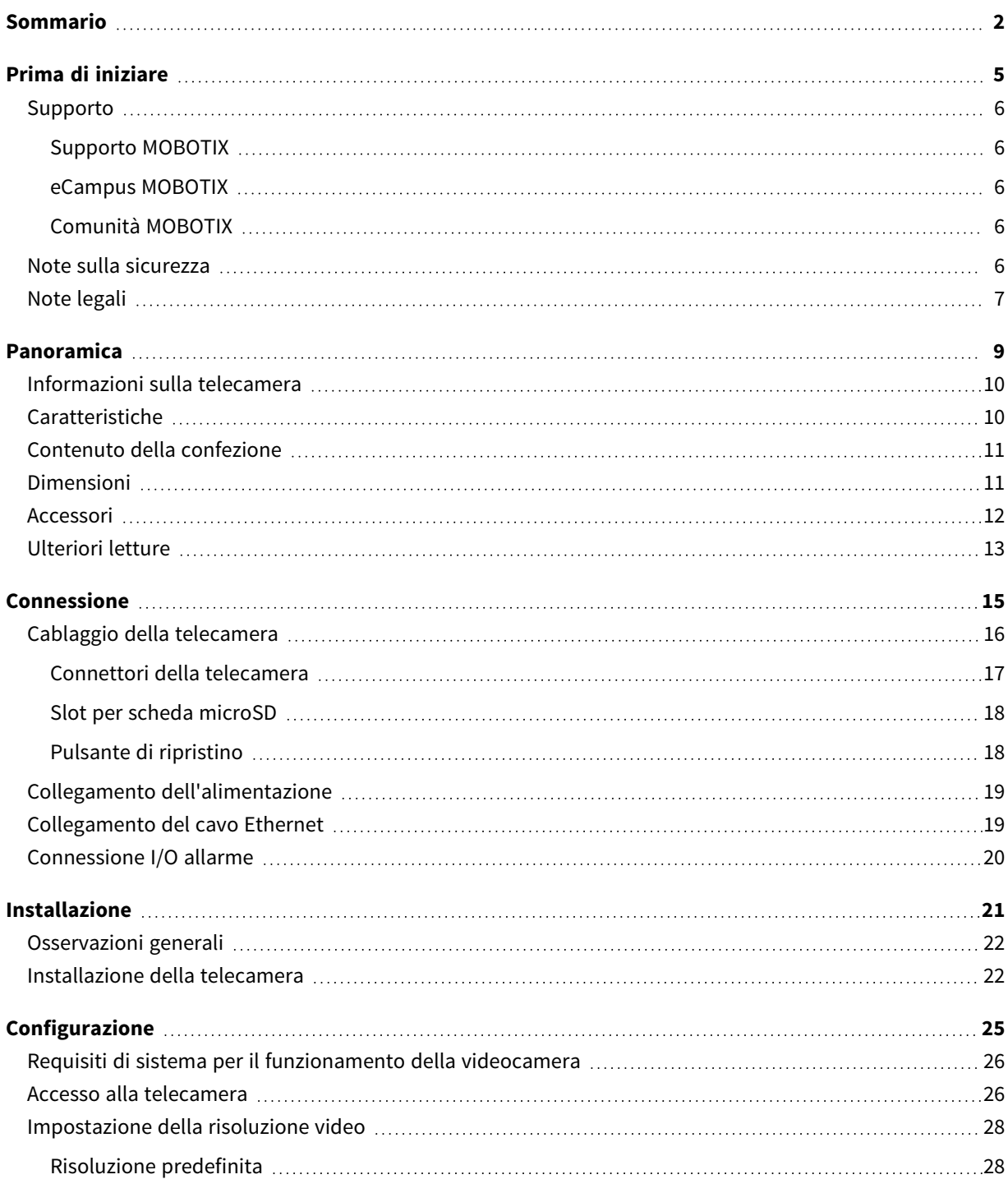

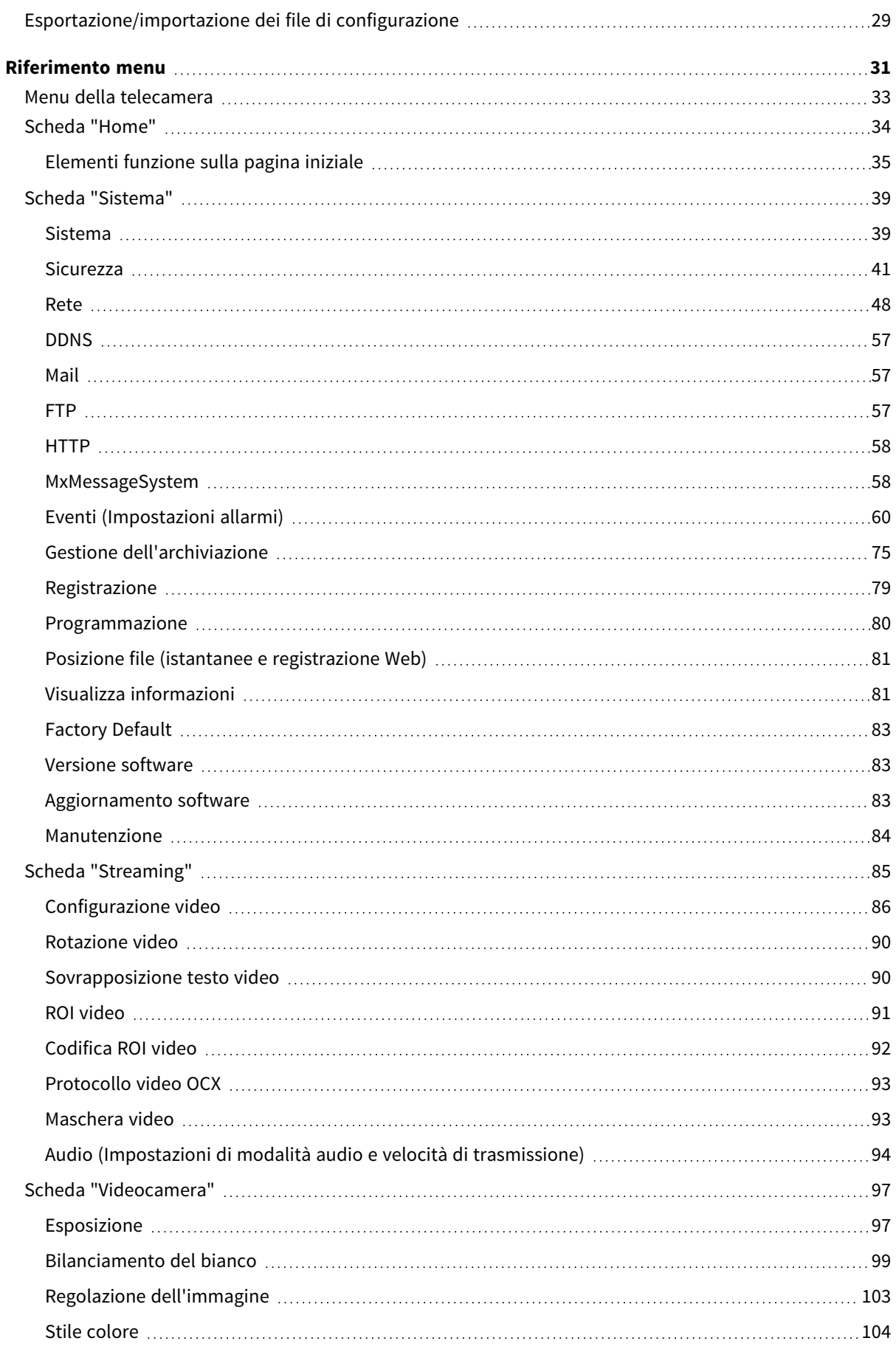

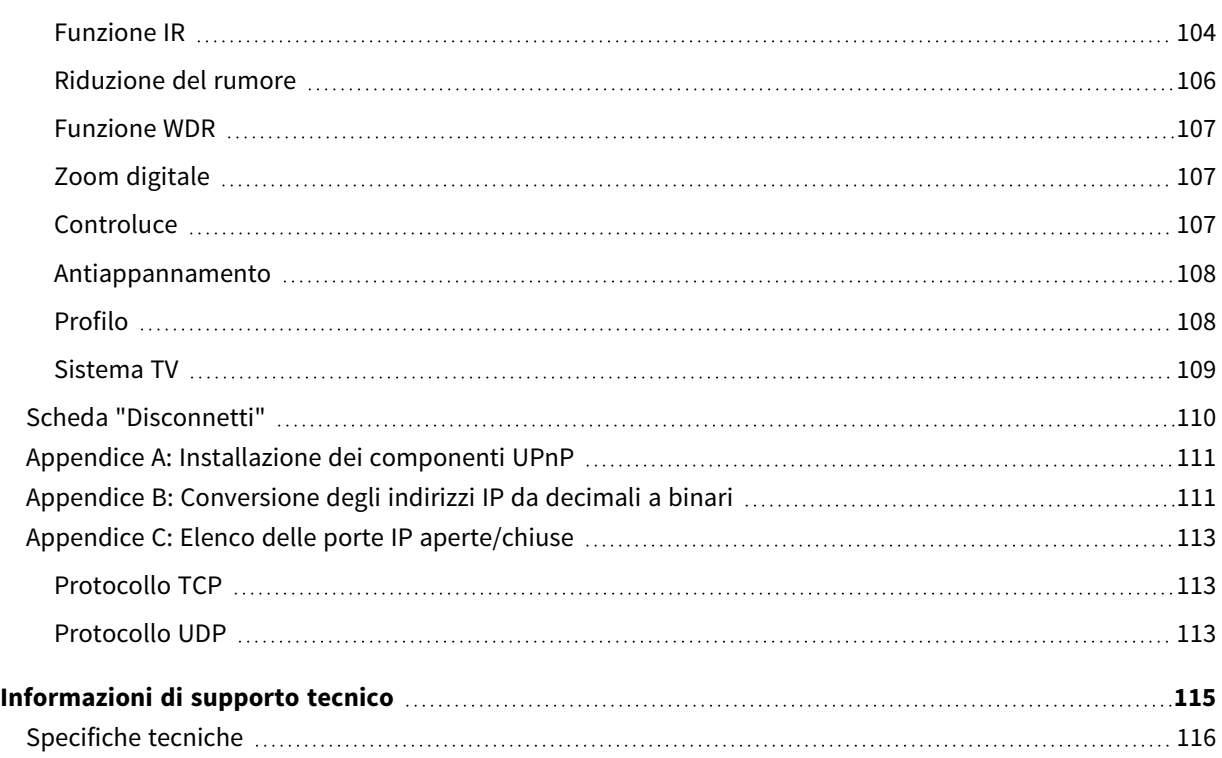

# 1

# <span id="page-4-0"></span>**Prima di iniziare**

Questa sezione contiene le informazioni seguenti:

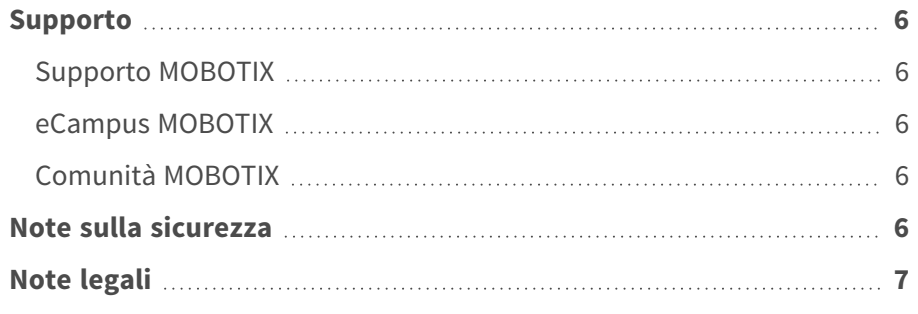

## <span id="page-5-0"></span>**Supporto**

### <span id="page-5-1"></span>**Supporto MOBOTIX**

Per assistenza tecnica, contattare il rivenditore MOBOTIX. Se il rivenditore non è in grado di fornire assistenza, contatterà a sua volta il canale di supporto per fornire una risposta il prima possibile.

Se si dispone dell'accesso a Internet, è possibile aprire l'help desk MOBOTIX per trovare ulteriori informazioni e aggiornamenti software.

<span id="page-5-2"></span>Visitare **[www.mobotix.com](https://www.mobotix.com/support/help-desk) > Supporto > Assistenza**

### **eCampus MOBOTIX**

eCampus MOBOTIX è una piattaforma di e-learning completa. Consente di decidere quando e dove visualizzare ed elaborare il contenuto del seminario di formazione. È sufficiente aprire il sito nel browser e selezionare il seminario di formazione desiderato.

<span id="page-5-3"></span>Visitare **[www.mobotix.com/ecampus-mobotix](https://www.mobotix.com/ecampus-mobotix)**

### **Comunità MOBOTIX**

<span id="page-5-4"></span>La comunità MOBOTIX è un'altra fonte preziosa di informazioni. Il personale MOBOTIX e altri utenti condividono le loro informazioni, e possono farlo tutti. Visitare **[community.mobotix.com](https://community.mobotix.com/)**

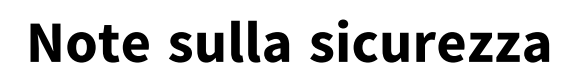

■ La telecamera deve essere installata da personale qualificato e l'installazione deve essere conforme a tutte le normative locali.

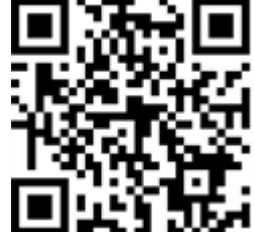

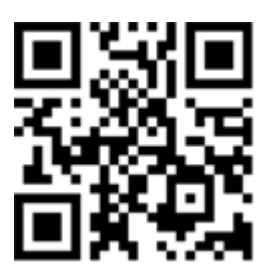

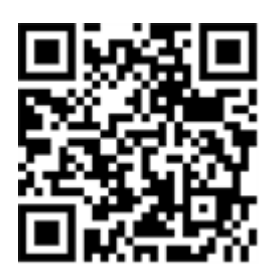

- Questo prodotto non deve essere utilizzato in luoghi esposti a pericoli di esplosione.
- Non guardare direttamente i LED a infrarossi che potrebbero essere attivi sul prodotto.
- Non utilizzare il prodotto in ambienti polverosi.
- Proteggere il prodotto dall'ingresso di umidità o acqua nell'alloggiamento.
- Installare questo prodotto come descritto nel presente documento. Un'installazione non corretta può danneggiare il prodotto!
- Non sostituire le batterie della telecamera. Se una batteria viene sostituita con un tipo non corretto, può esplodere.
- <sup>n</sup> Questa apparecchiatura non è adatta per l'uso in luoghi in cui è probabile che siano presenti bambini.
- Gli alimentatori esterni devono essere conformi ai requisiti LPS (Limited Power Source) e condividere le stesse specifiche di alimentazione con la videocamera.
- Se si utilizza un adattatore di Classe I, il cavo di alimentazione deve essere collegato a una presa con un collegamento a massa adeguato.
- Per garantire la conformità ai requisiti della norma EN 50130-4 in materia di alimentazione dei sistemi di allarme per il funzionamento 24 ore su 24, 7 giorni su 7, si consiglia vivamente di utilizzare un gruppo di continuità (UPS) per il backup dell'alimentazione del prodotto.

**AVISSO!** Osservare il documento MOBOTIX MOVE [Installation](https://www.mobotix.com/media/4346) Hints per garantire prestazioni ottimali delle funzioni della telecamera.

# <span id="page-6-0"></span>**Note legali**

#### **Aspetti legali della registrazione video e audio**

Quando si utilizzano prodotti MOBOTIX AG, è necessario rispettare tutte le normative sulla protezione dei dati per il monitoraggio audio e video. In base alle leggi nazionali e alla posizione di installazione delle videocamere, la registrazione dei dati video e audio può essere soggetta a documentazione speciale o può essere vietata. Tutti gli utenti di prodotti MOBOTIX sono pertanto tenuti a conoscere tutte le normative applicabili e a rispettare tali leggi. MOBOTIX AG non è responsabile per qualsiasi uso illegale dei suoi prodotti.

#### **Dichiarazione di conformità**

I prodotti MOBOTIX AG sono certificati in conformità alle normative vigenti nella CE e in altri paesi. Le dichiarazioni di conformità per i prodotti di MOBOTIX AG sono disponibili su [www.mobotix.com](https://www.mobotix.com/) in **Supporto > Centro Download > Marketing & Documentazione > Certificati & Dichiarazioni** 

#### **di conformità**.

#### **Dichiarazione RoHS**

I prodotti di MOBOTIX AG sono pienamente conformi alle limitazioni imposte dall'Unione Europea relativamente all'uso di determinate sostanze pericolose nelle apparecchiature elettriche ed elettroniche (Direttiva RoHS 2011/65/CE) nella misura in cui sono soggetti a queste normative (per la Dichiarazione RoHS di MOBOTIX, vedere [www.mobotix.com,](https://www.mobotix.com/) **Supporto > Centro Download > Marketing & Documentazione > Opuscoli e Istruzioni > Certificati**).

#### **Smaltimento**

I prodotti elettrici ed elettronici contengono molti materiali preziosi. Per questo motivo, si consiglia di smaltire i prodotti MOBOTIX al termine della relativa vita utile in modo conforme a tutti i requisiti e le normative legali (o di depositare questi prodotti presso un centro di raccolta comunale). I prodotti MOBOTIX non devono essere smaltiti insieme ai rifiuti domestici! Se il prodotto contiene una batteria, smaltirla separatamente (i manuali del prodotto forniscono istruzioni specifiche se il prodotto contiene una batteria).

#### **Esclusione di responsabilità**

MOBOTIX AG non si assume alcuna responsabilità per danni derivanti da un uso improprio o dalla mancata conformità ai manuali o alle norme e alle normative applicabili. Vengono applicati i nostri Termini e condizioni generali. È possibile scaricare la versione corrente dei **Termini e condizioni generali** dal nostro sito Web [www.mobotix.com](https://www.mobotix.com/) facendo clic sul collegamento corrispondente nella parte inferiore di ogni pagina.

# 2

# <span id="page-8-0"></span>**Panoramica**

Questa sezione contiene le informazioni seguenti:

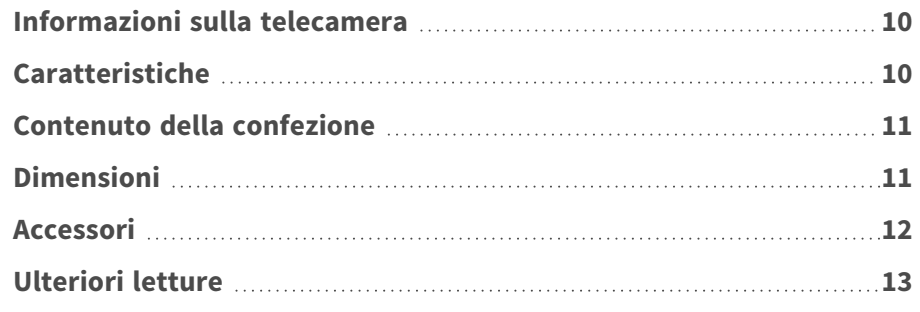

# <span id="page-9-0"></span>**Informazioni sulla telecamera**

Per utilizzare le funzioni avanzate di analisi video della videocamera, consultare il manuale *Introduzione all'analisi video con videocamere MOBOTIX MOVE* su **[www.mobotix.com >](https://www.mobotix.com/manuals) Supporto > Centro Download > Marketing & [Documentazione >](https://www.mobotix.com/manuals) Manuali**.

# <span id="page-9-1"></span>**Caratteristiche**

Il modello MOBOTIX MOVE 4K (8MP) Vandal Fixed Dome Analytics Camera amplia l'attuale gamma di telecamere IP MOVE con una telecamera performante a risoluzione 4K (8MP) con funzioni di analisi video DNN (Deep Neural Network). La telecamera esegue una messa a fuoco automatica rapida e affidabile e si adatta a diverse scene interne ed esterne. La telecamera integrata MOBOTIX MxMessageSystem consente la comunicazione e l'interazione diretta con le telecamere IoT MOBOTIX tramite la rete IP. cupola Il nano rivestimento superidrofilo e autopulente di MOBOTIX EverClear assicura la migliore qualità dell'immagine anche in caso di pioggia e riduce gli sforzi di pulizia e i costi operativi.

- EverClear rivestimento di cupola
- Obiettivo multifocale motorizzato 93,6 a 11 mm, da F1.5 a F2.0 con zoom e messa a fuoco automatica One-Push
- Ampia gamma dinamica (WDR) max. 130 dB
- MOBOTIX MxMessageSystem sistema di comunicazione
- Analisi video integrata (pronta per DNN)
- $\blacksquare$  LED IR integrati fino a 40 m/131 ft di distanza
- Supporto del profilo ONVIF S/G/T/M
- $\blacksquare$  Supporto a tripla potenza (IEEE802.3af/AC24V/DC12V)
- $\blacksquare$  Intervallo di temperatura -Da -55 a 60 °C/67 a 140 °F con riscaldatore
- **N** IP66 e IK10
- Montaggio a connessione rapida

**AVISSO!** Osservare il documento MOBOTIX MOVE [Installation](https://www.mobotix.com/media/4346) Hints per garantire prestazioni ottimali delle funzioni della telecamera.

# <span id="page-10-0"></span>**Contenuto della confezione**

Controllare che la confezione includa gli elementi elencati di seguito.

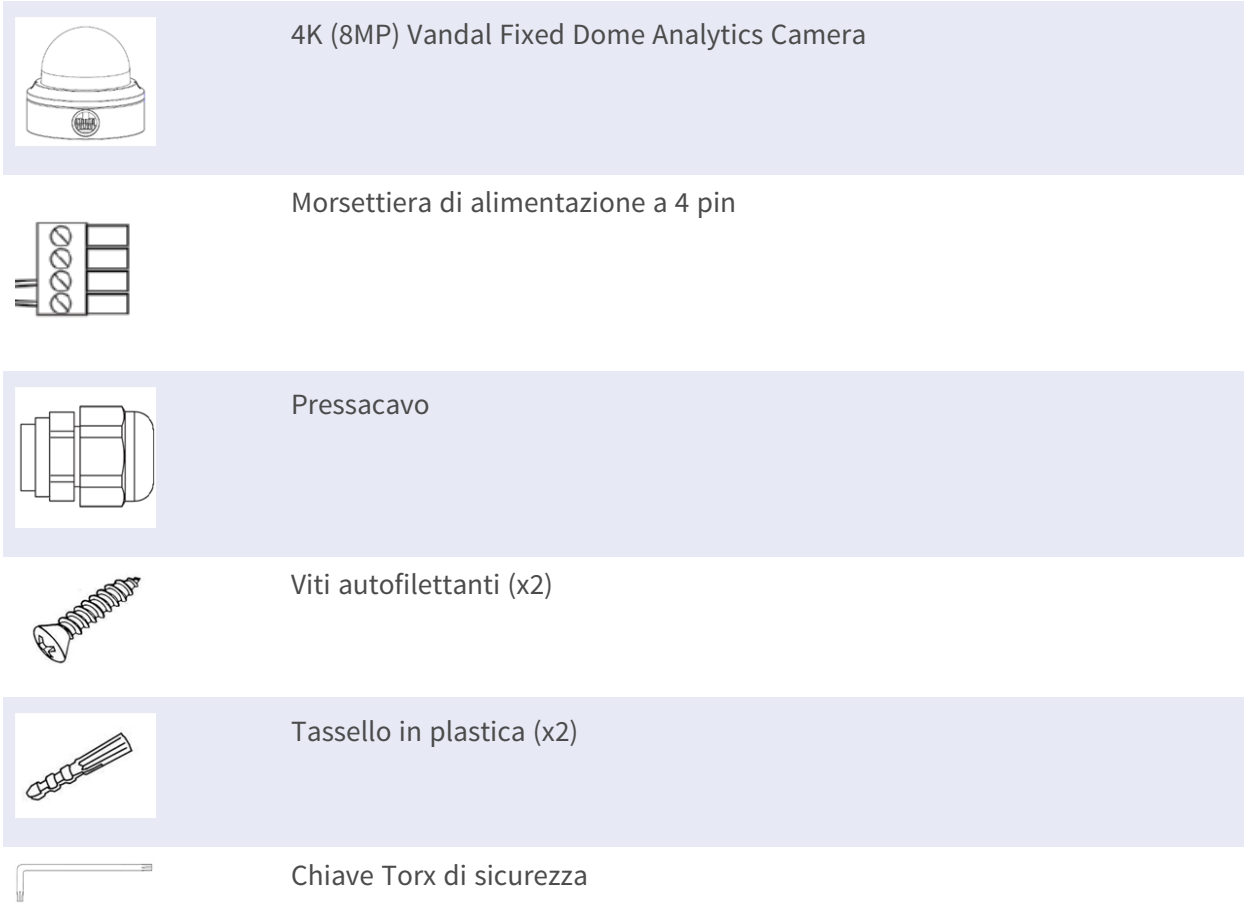

**AVISSO!** Le viti autofilettanti in dotazione sono per sostanze/materiali morbidi come il legno. Per altri ambienti di installazione, ad esempio pareti solide o in lamiera, gli utenti **DEVONO** preforare e utilizzare ancoraggi in plastica prima di fissare la videocamera alla parete.

**ATTENZIONE!** Non sostituire le batterie della telecamera. Se la batteria viene sostituita con un tipo non corretto, si può incorrere nel rischio di esplosione.

# <span id="page-10-1"></span>**Dimensioni**

**AVISSO!** Scarica il modello di perforazione dalla sito web MOBOTIX: **[www.mobotix.com](https://www.mobotix.com/drilling-templates) > Supporto > Centro di download > Marketing e [documentazione](https://www.mobotix.com/drilling-templates) > Modelli di perforazione**.

**ATTENZIONE!** Stampate o copiate sempre il modello di foratura al 100% delle dimensioni originali!

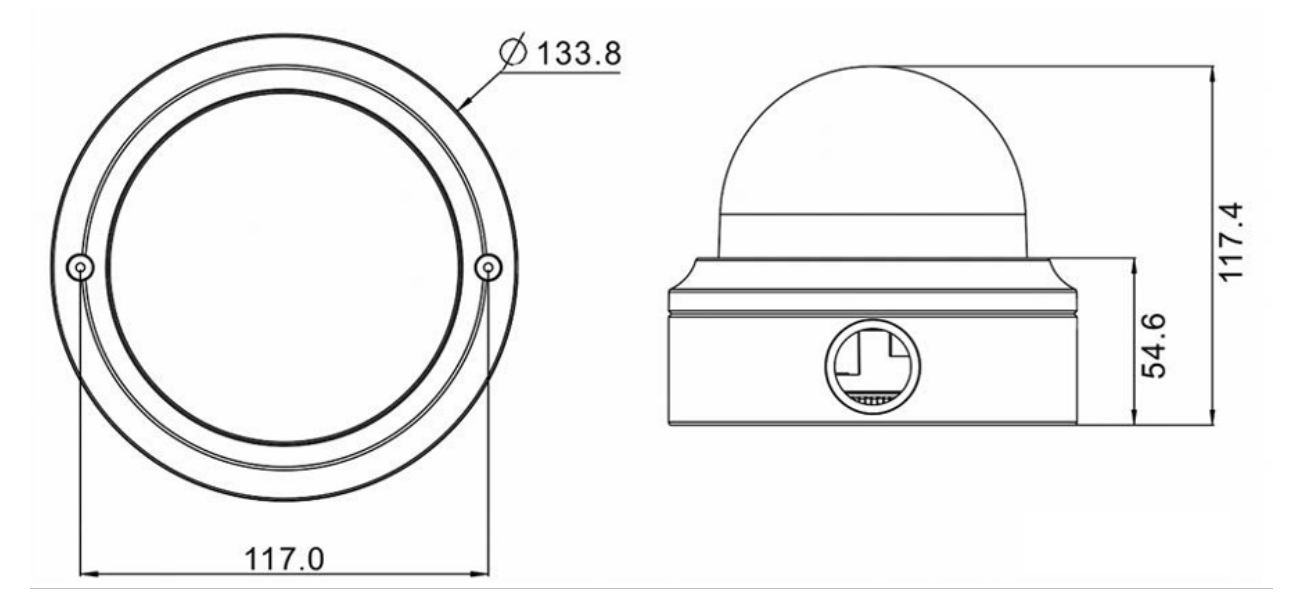

<span id="page-11-0"></span>**Fig. 1: 4K (8MP) Vandal Fixed Dome Analytics Camera: Tutte le misure sono espresse in mm**

# **Accessori**

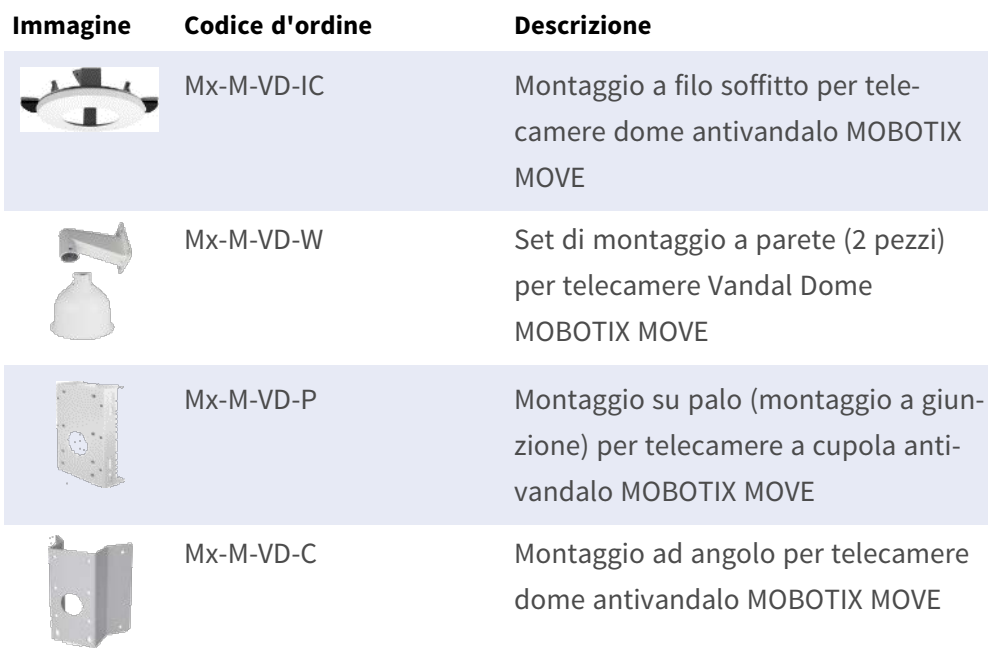

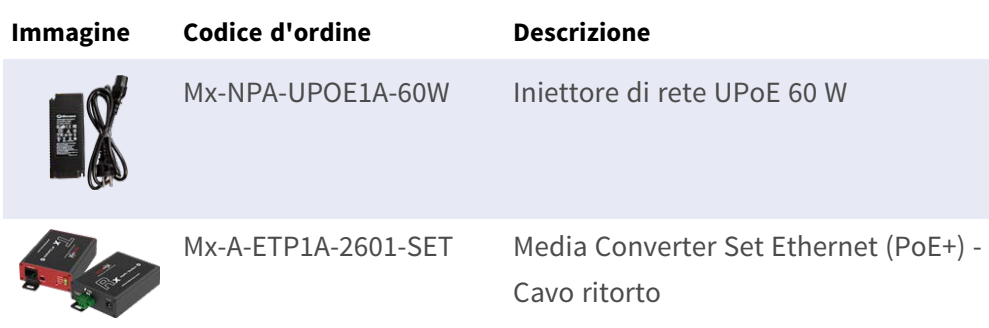

# <span id="page-12-0"></span>**Ulteriori letture**

Manuali e documenti di [installazione](https://www.mobotix.com/manuals) rapida [Manuale](https://www.mobotix.com/media/3837) di analisi video [Specifiche](https://www.mobotix.com/support/download-center/documentation/technical-data-sheets) tecniche

MOBOTIX MOVE Suggerimenti per [l'installazione](https://www.mobotix.com/media/4346)

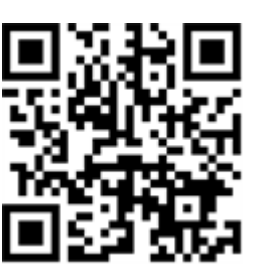

MOBOTIX [Comunità](https://www.mobotix.com/support/mobotix-community)

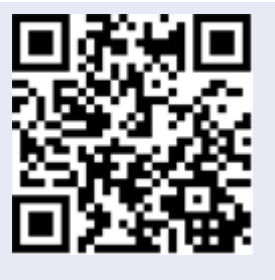

# 3

# <span id="page-14-0"></span>**Connessione**

Questa sezione contiene le informazioni seguenti:

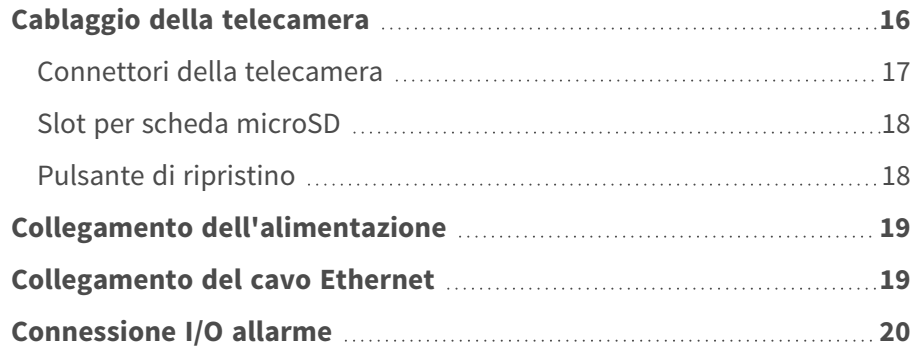

# <span id="page-15-0"></span>**Cablaggio della telecamera**

Prima di collegare i cavi, assicurarsi che tutti i cavi e l'adattatore di alimentazione siano posizionati in ambienti asciutti e ben impermeabili, ad esempio scatole impermeabili. Lo scopo è quello di evitare l'accumulo di umidità all'interno della telecamera e la penetrazione di umidità nei cavi, che potrebbero causare guasti del dispositivo. Fare riferimento alle sezioni seguenti per il collegamento della telecamera.

#### **AVISSO!**

La telecamera deve essere installata da personale qualificato e l'installazione deve essere conforme a tutte le normative locali.

### <span id="page-16-0"></span>**Connettori della telecamera**

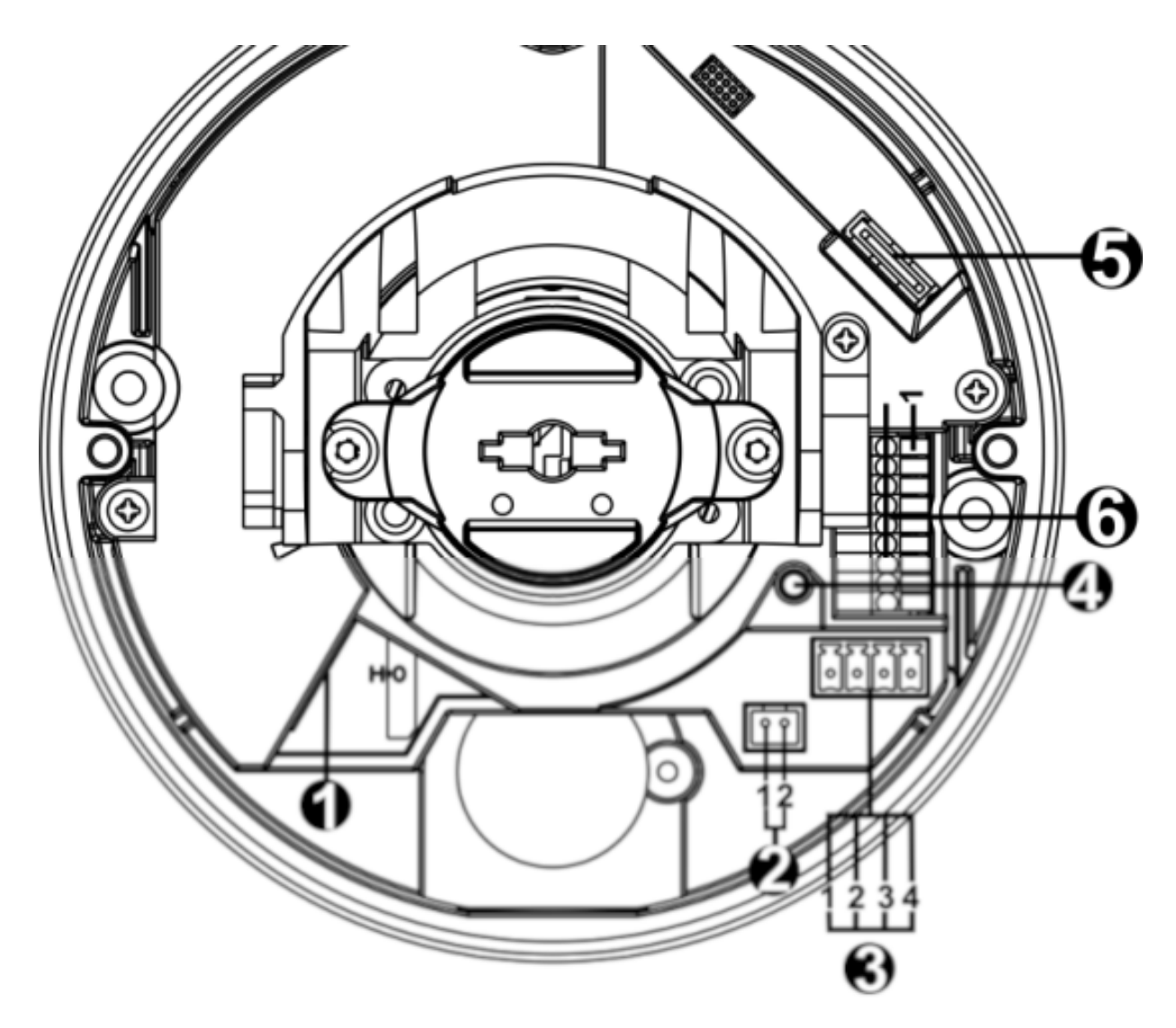

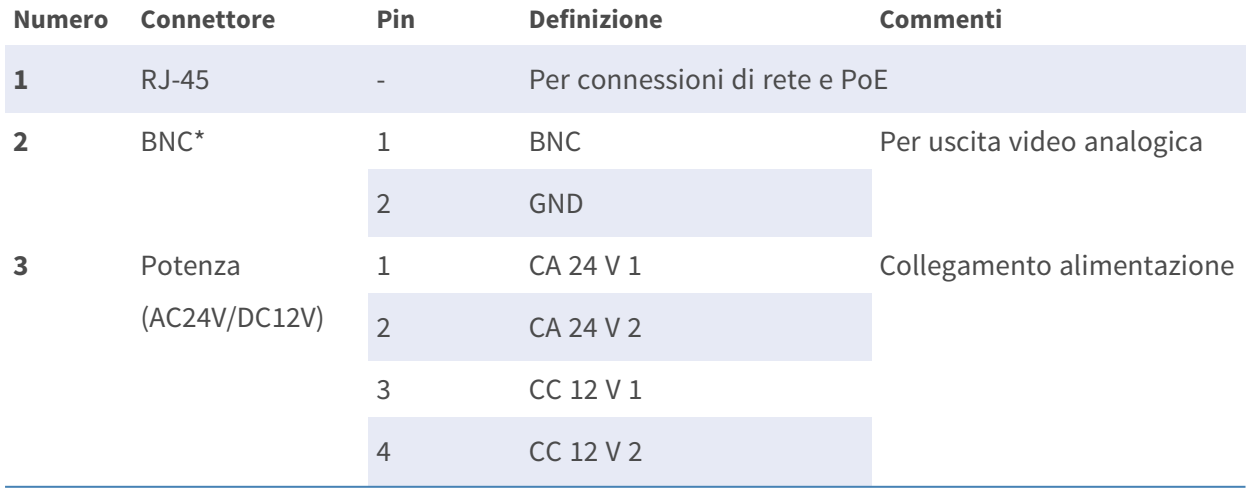

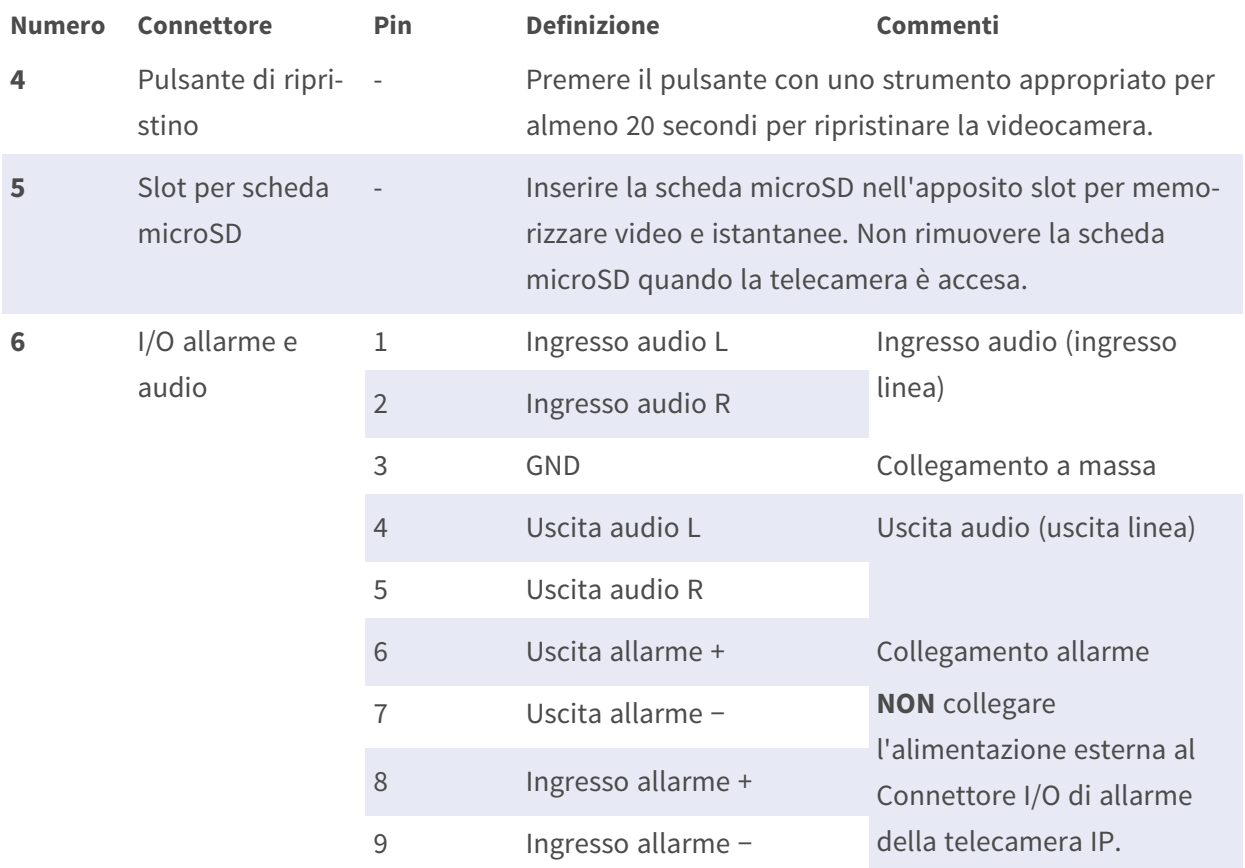

\*Contattare il produttore per il cavo BNC compatibile.

### <span id="page-17-0"></span>**Slot per scheda microSD**

- Inserire la scheda microSD nell'apposito slot per memorizzare video e istantanee.
- Non rimuovere la scheda microSD quando la telecamera è accesa.

#### **AVISSO!**

Non è consigliabile registrare con la scheda SD continuativamente 24 ore su 24, 7 giorni su 7, poiché potrebbe non essere in grado di supportare la lettura/scrittura continua dei dati a lungo termine. Per informazioni sull'affidabilità e la durata prevista, contattare il produttore della scheda SD.

### <span id="page-17-1"></span>**Pulsante di ripristino**

Premere il pulsante di ripristino con uno strumento appropriato per almeno 20 secondi per applicare i valori predefiniti di fabbrica.

## <span id="page-18-0"></span>**Collegamento dell'alimentazione**

#### **Utilizzo di PoE (Power over Ethernet)**

Utilizzare uno switch PoE (Classe 0) e collegare il cavo Ethernet alla porta RJ-45 della videocamera.

#### **Utilizzo di alimentazione CA o CC**

Per accendere la videocamera, collegare l'adattatore di alimentazione **CA Oppure CC** al connettore di alimentazione della videocamera e alla presa di corrente.

**ATTENZIONE!** Non collegare mai sia l'alimentazione CA che quella CC, poiché ciò **potrebbe causare danni imprevedibili**.

#### **Commutazione ZDT (Zero Downtime)**

Se la videocamera è collegata a due fonti di alimentazione, l'ingresso di alimentazione verrà commutato senza problemi in questo ordine:

- **E CA e PoE collegati:** AC > PoE
- <sup>n</sup> **CC e PoE collegati:** PoE > CC

**ATTENZIONE!** Non collegare mai sia l'alimentazione CA che quella CC, poiché ciò **potrebbe causare danni imprevedibili**.

## <span id="page-18-1"></span>**Collegamento del cavo Ethernet**

#### **Collegamento tramite cavo Ethernet**

Collegare un'estremità del cavo Ethernet al connettore RJ-45 della videocamera e l'altra estremità del cavo all'interruttore di rete o al PC.

#### **AVISSO!**

- La lunghezza del cavo Ethernet non deve superare i 100 m/300 ft.
- Controllare lo stato dei LED indicatore di collegamento e indicatore di attività dell'interruttore. Se i LED sono spenti, controllare la connessione LAN.
- n In alcuni casi, potrebbe essere necessario un cavo incrociato Ethernet quando si collega la videocamera direttamente al PC.

#### **LED del connettore Ethernet**

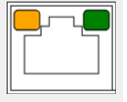

- <sup>n</sup> Il LED di **collegamento** verde indica che la connessione di rete è buona.
- Il LED di attività arancione lampeggia per indicare che è presente attività di rete.

# <span id="page-19-0"></span>**Connessione I/O allarme**

La videocamera supporta un ingresso allarme e un'uscita relè per l'applicazione allarme. Fare riferimento alla sezione [Connettori della telecamera, p. 17](#page-16-0) per le definizioni dei pin.

**AVISSO! NON** collegare l'alimentazione esterna al Connettore I/O di allarme della telecamera IP.

# 4

# <span id="page-20-0"></span>**Installazione**

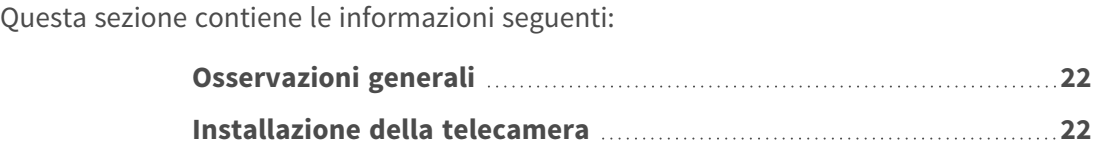

# <span id="page-21-0"></span>**Osservazioni generali**

Leggere attentamente le istruzioni fornite in questo capitolo prima di installare la telecamera.

**AVISSO!** La telecamera deve essere installata da personale qualificato e l'installazione deve essere conforme a tutte le normative locali.

**AVISSO!** Osservare il documento MOBOTIX MOVE [Installation](https://www.mobotix.com/media/4346) Hints per garantire prestazioni ottimali delle funzioni della telecamera.

# <span id="page-21-1"></span>**Installazione della telecamera**

La seguente descrizione mostra come installare direttamente la telecamera sul soffitto o a parete.

- 1. Allentare le due viti di sicurezza sulla videocamera con il cacciavite Torx fornito in dotazione e rimuovere il coperchio della cupola.
- 2. Aprire il blocco di ingresso del condotto posteriore con una moneta e posizionarlo sull'ingresso del condotto laterale.

3. Collocare la telecamera nella posizione di installazione. Contrassegnare la posizione dei due fori delle viti e dell'ingresso del condotto posteriore (per l'ingresso del cavo) indicata nella figura a destra sul soffitto o sulla parete.

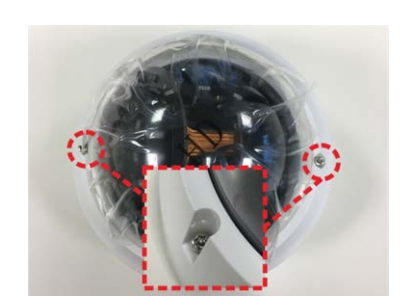

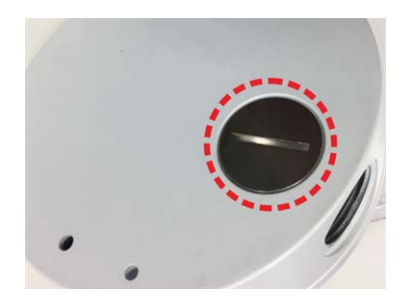

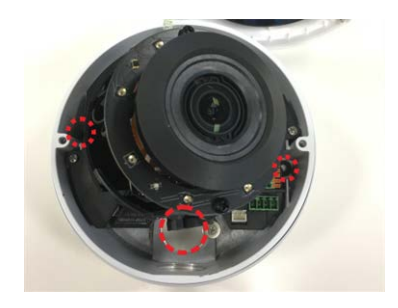

4. Sul soffitto o sulla parete, effettuare il foro di ingresso del cavo tondo (ingresso del condotto posteriore).

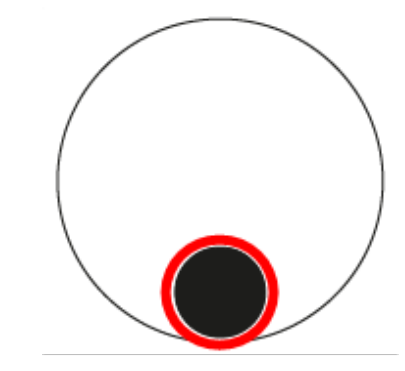

- 5. Praticare i fori per gli ancoraggi a vite in plastica su ciascun foro contrassegnato. Quindi, inserire gli ancoraggi in plastica nei fori effettuati.
- 6. Far passare i cavi attraverso il foro di ingresso del cavo. Far combaciare i due fori delle viti della telecamera con gli ancoraggi a vite in plastica nella posizione di installazione. Fissare la telecamera con le viti autofilettanti fornite in dotazione.
- 7. Fissare il coperchio della cupola alla videocamera e serrare le due viti di sicurezza Torx.

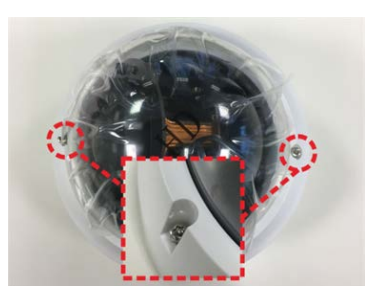

# 5

# <span id="page-24-0"></span>**Configurazione**

Questa sezione contiene le informazioni seguenti:

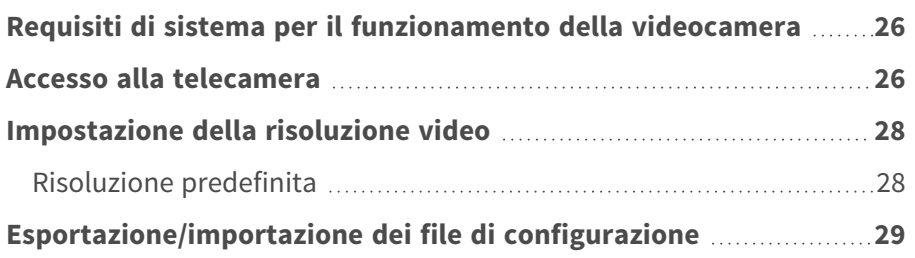

# <span id="page-25-0"></span>**Requisiti di sistema per il funzionamento della videocamera**

Per utilizzare la videocamera IP tramite browser Web, assicurarsi che il PC sia collegato in rete e che soddisfi i requisiti di sistema descritti di seguito.

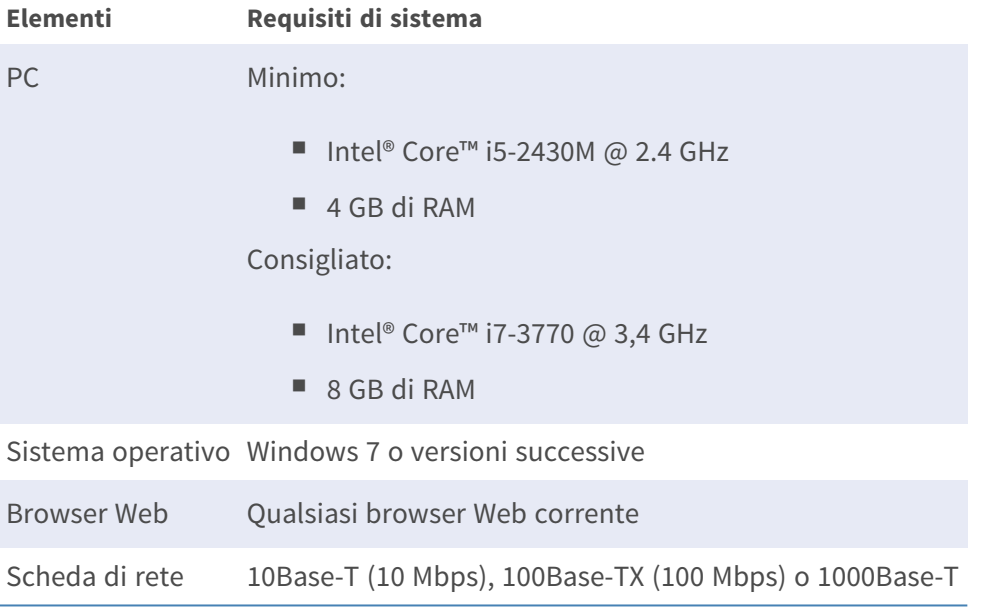

**AVISSO!** L'ITE deve essere connessa solo a reti PoE senza routing all'impianto esterno o descrizione equivalente.

### <span id="page-25-1"></span>**Accesso alla telecamera**

#### **Accesso alla telecamera**

4K (8MP) Vandal Fixed Dome Analytics Camera supporta tutti i browser correnti senza richiedere plug-in o add-on aggiuntivi (ad esempio, per il supporto di H.264/H.265/MJPEG).

#### **Accesso alla telecamera**

L'indirizzo IP predefinito della telecamera è: 10.x.x.x. Per impostazione predefinita, la telecamera si avvia come client DHCP e tenta automaticamente di ottenere un indirizzo IP da un server DHCP.

- 1. Digitare l'indirizzo IP della telecamera nel campo URL del browser Web e premere "Invio".
- 2. Immettere il nome utente (**admin**) e la password predefiniti (**meinsm**).

**AVISSO!** I nomi utente e le password distinguono tra maiuscole e minuscole.

3. Verrà richiesto di impostare una nuova password utente amministratore.

**AVISSO!** La password può contenere da 6 a 14 caratteri (almeno una cifra, non sono consentiti caratteri speciali).

4. Dopo aver impostato una nuova password, verrà richiesto di effettuare nuovamente l'accesso. Ricordarsi di utilizzare la nuova password.

#### **Modelli con obiettivi motorizzati**

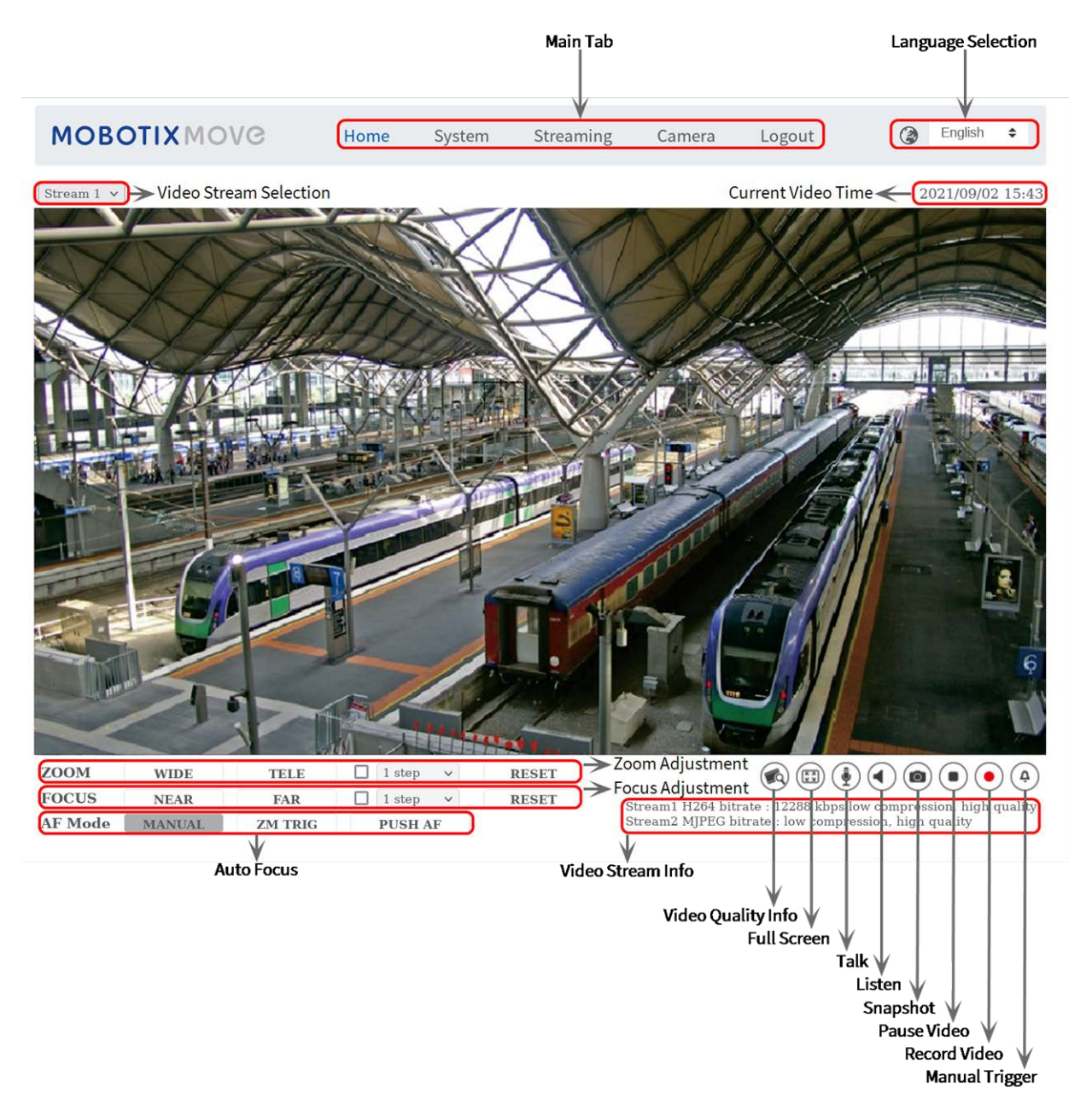

#### **Regolazione di zoom e messa a fuoco**

L'immagine live viene visualizzata nella pagina iniziale quando si accede alla telecamera correttamente. Se lo zoom o la messa a fuoco non si trovano nella posizione desiderata, utilizzare i pulsanti funzione sulla pagina iniziale per regolare lo zoom e la messa a fuoco.

**AVISSO!** Consultare la sezione [Riferimento menu, p. 31](#page-30-0) della videocamera Vandal Dome WDR IP per ulteriori dettagli sulle funzioni dei pulsanti.

## <span id="page-27-0"></span>**Impostazione della risoluzione video**

Per modificare le impostazioni di configurazione video, selezionare **Streaming > Configurazione video**.

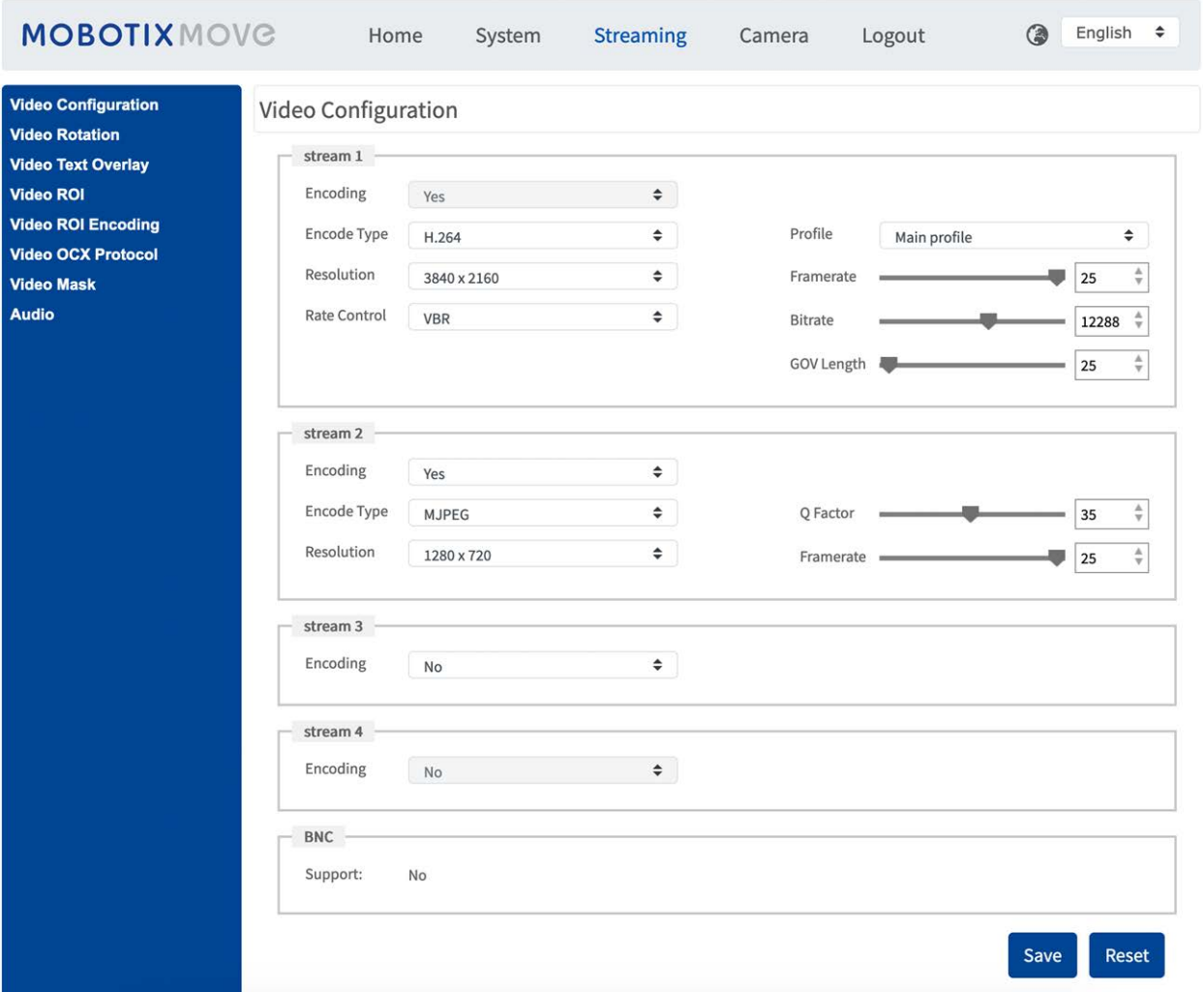

### <span id="page-27-1"></span>**Risoluzione predefinita**

La tabella seguente elenca la risoluzione predefinita della videocamera.

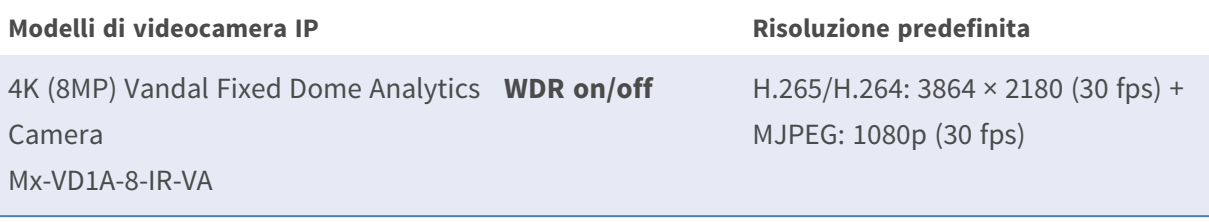

**AVISSO!** La risoluzione massima della videocamera può essere raggiunta solo quando si utilizza **H.264/H.265** come codifica. Quando si utilizza la codifica **MJPEG**, la **risoluzione massima è limitata a 1920 ×1080 pixel**.

# <span id="page-28-0"></span>**Esportazione/importazione dei file di configurazione**

Per esportare/importare i file di configurazione, è possibile accedere alla pagina Manutenzione dell'interfaccia di configurazione intuitiva basata su browser.

Per modificare le impostazioni di manutenzione, selezionare **Sistema > Manutenzione**.

È possibile esportare i file di configurazione in una posizione specifica e recuperare i dati caricando un file di configurazione esistente sulla videocamera. Ciò è particolarmente conveniente per utilizzare più telecamere con la stessa configurazione.

#### **Esporta**

È possibile salvare le impostazioni di sistema esportando il file di configurazione (.bin) in una posizione specifica per un utilizzo futuro.

- Fare clic sul pulsante **Esporta** per visualizzare la finestra a comparsa Download file.
- Fare clic su **Salva** e specificare la posizione desiderata in cui salvare il file di configurazione.

#### **Carica**

Per caricare un file di configurazione sulla telecamera, fare clic su **Browse (Sfoglia)** per selezionare il file di configurazione, quindi fare clic sul pulsante **Upload (Carica)** per caricarlo.

# 6

# <span id="page-30-0"></span>**Riferimento menu**

Questa sezione contiene le informazioni seguenti:

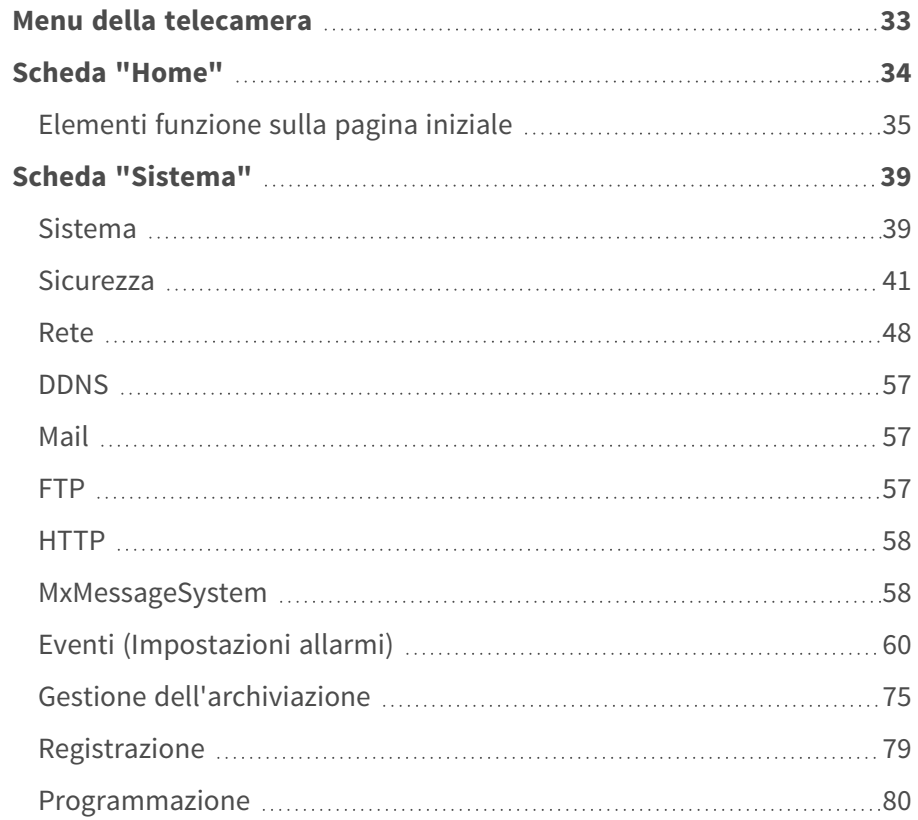

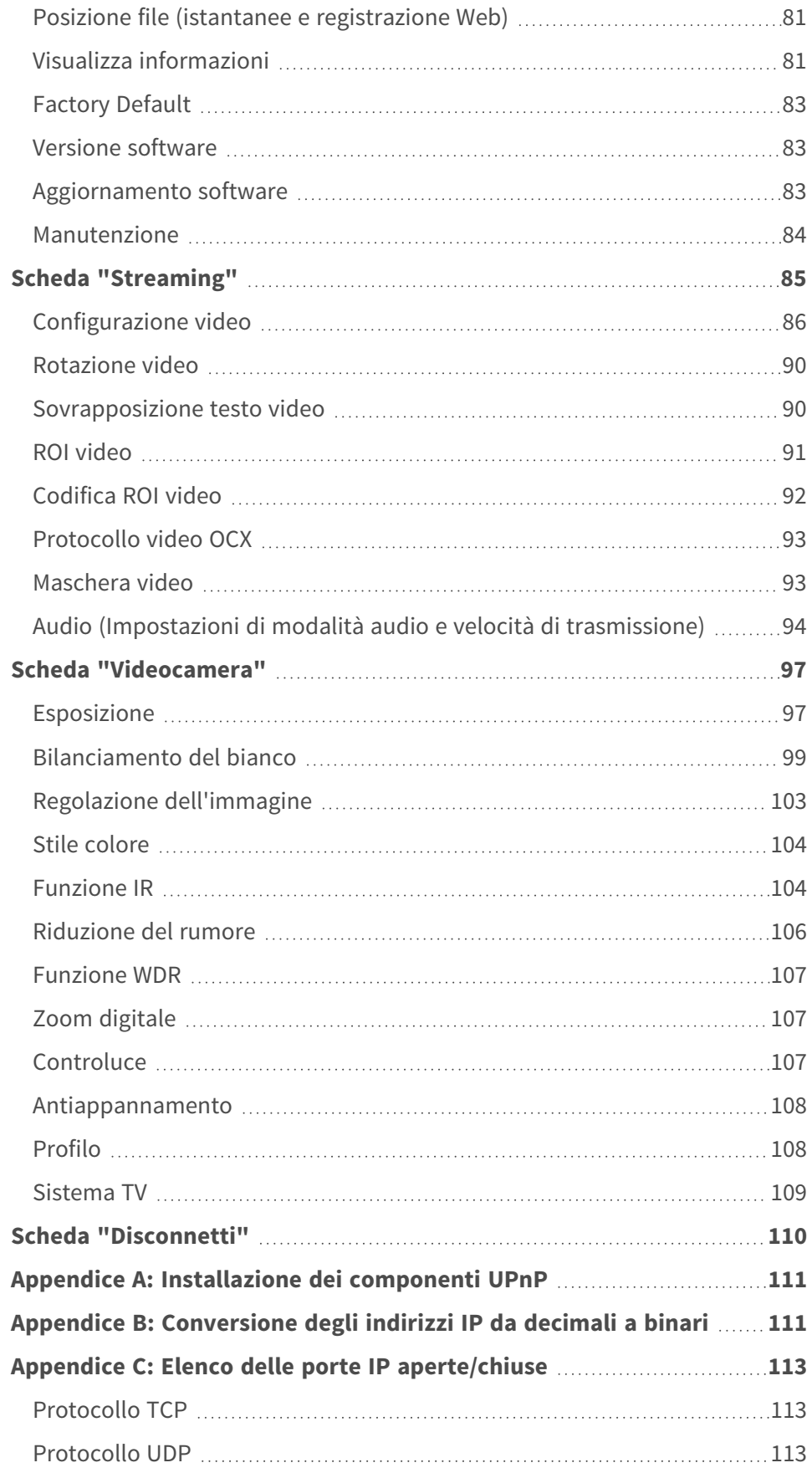

## <span id="page-32-0"></span>**Menu della telecamera**

**La pagina iniziale della fotocamera mostra le schede principali seguenti nella parte superiore:**

#### **[Scheda "Home", p. 34](#page-33-0)**

È possibile monitorare il video in tempo reale dell'area interessata.

#### **[Scheda "Sistema", p. 39](#page-38-0)**

L'amministratore può impostare il nome host, l'ora del sistema, la password principale, le impostazioni relative alla rete, ecc.

#### **[Scheda "Streaming", p. 85](#page-84-0)**

In questa pagina, l'amministratore può configurare il formato video, la compressione video, il protocollo OCX video, la frequenza dei fotogrammi video e la compressione audio.

#### **[Scheda "Videocamera", p. 97](#page-96-0)**

Questa scheda contiene le impostazioni relative alla videocamera ed è disponibile solo per gli account amministratore e utente con privilegi di controllo della videocamera.

#### **[Scheda "Disconnetti", p. 110](#page-109-0)**

Fare clic sulla scheda per disconnettersi dal sistema di videocamere. Fare clic su **Accedi** per accedere nuovamente con un nome utente e una password diversi, ad esempio.

# <span id="page-33-0"></span>**Scheda "Home"**

Fare clic sulla scheda **Home** per accedere alla pagina iniziale. In questa pagina sono presenti diversi pulsanti funzione. Le informazioni dettagliate su ciascun elemento sono descritte nella sezione seguente.

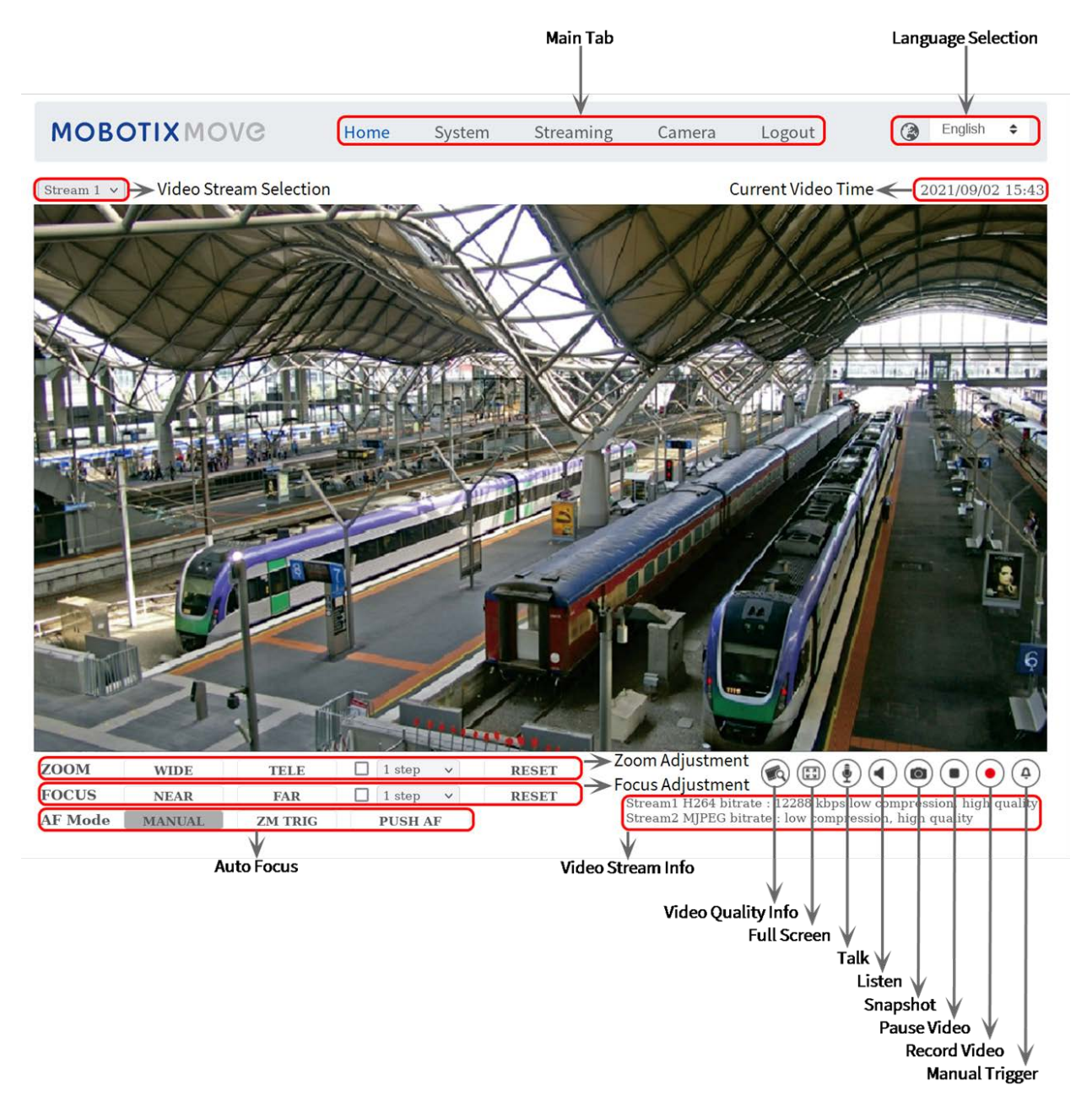

**AVISSO!** I pulsanti funzione sulla pagina iniziale variano a seconda dei diversi modelli di videocamera.

### <span id="page-34-0"></span>**Elementi funzione sulla pagina iniziale**

### **Supporto multilingue**

4K (8MP) Vandal Fixed Dome Analytics Camera supporta diverse lingue per l'interfaccia del browser, tra cui tedesco, inglese, spagnolo, francese, italiano, giapponese, portoghese, russo, cinese semplificato e cinese tradizionale.

### **Visualizza selezione flusso**

In base alle impostazioni di streaming, è possibile scegliere il flusso da visualizzare dal menu a discesa.

### **Controllo zoom digitale**

In modalità a schermo intero è possibile utilizzare la PTZ digitale ruotando la rotellina del mouse (per ingrandire/ridurre). Una volta eseguito lo zoom, è possibile trascinare il mouse in qualsiasi direzione per spostare l'immagine ingrandita.

### **Informazioni videocamera**

Fare doppio clic sul riquadro della visualizzazione in tempo reale per visualizzare la finestra delle informazioni della telecamera. È possibile controllare istantaneamente le informazioni di base della videocamera, quali indirizzo IP, stato della rete, formato video, ecc.

### **Qualità video**

Fare clic per mostrare/nascondere le informazioni sulla qualità video, comprese velocità di trasferimento e compressione.

### **Pieno schermo**

Utilizzare questo pulsante per passare alla visualizzazione a schermo intero. In alternativa, fare clic con il pulsante destro del mouse sul riquadro **Video live** e selezionare **Schermo intero**. Per uscire dalla modalità a schermo intero:

- **Premere Esc** sulla tastiera.
- Fare doppio clic sul riquadro **Video live**.

<sup>n</sup> Fare clic con il pulsante destro del mouse sul riquadro **Video live** e selezionare **Vista normale**.

### **Conversazione (Attiva/Disattiva)**

La funzione di conversazione consente di comunicare tra il sito locale e il sito remoto. Fare clic sul pulsante per attivare/disattivare la funzione. È necessario selezionare la modalità di trasmissione appropriata da questo percorso: Streaming > Audio per attivare questa funzione.

### **Ascolto (Attiva/Disattiva)**

Fare clic su **Ascolto** per disattivare/attivare l'audio. Per attivare questa funzione, selezionare la modalità di trasmissione appropriata da **Streaming > Audio**

**AVISSO!** Entrambe le funzioni di Conversazione e Ascolto sono disponibili solo per gli account utente a cui è stato concesso questo privilegio dall'amministratore. Per ulteriori informazioni, vedere la sezione **Conversazione/Ascolto** in **Sistema > Sicurezza >** [Utente, p. 41.](#page-40-1)

#### **Istantanea**

Fare clic sul pulsante per salvare automaticamente le istantanee JPEG nella posizione desiderata. La posizione predefinita di salvataggio delle istantanee è: C:\. Per modificare la posizione di archiviazione, vedere [Posizione file \(istantanee e registrazione Web\), p. 81](#page-80-0) per ulteriori dettagli.

### **Vista live (D) (Pausa/Riavvio)**

Fare clic su **Pausa** per disattivare lo streaming video; il video live verrà visualizzato in nero. Fare clic su **Riavvia** per visualizzare nuovamente il video live.

### **Registrazione (Attivata/Disattivata)**

Fare clic su **Registra** e la visualizzazione in tempo reale attraverso il browser Web verrà registrata direttamente nella posizione specificata sul disco rigido locale, che può essere configurata nella pagina Posizione dei file. La posizione di archiviazione predefinita per la registrazione Web è: C:\. Per ulteriori dettagli, vedere [Posizione file \(istantanee e registrazione Web\), p. 81.](#page-80-0)

### **Attivazione manuale (Attiva/Disattiva)**

Fare clic su **Attivazione manuale** per attivare/disattivare l'attivazione manuale. Per ulteriori dettagli, vedere [Attivazione manuale, p. 70](#page-69-0).
# **Regolazione dello zoom**

Grandangolo/Teleobiettivo **WIDE TELE** 

Tenere premuto il pulsante **GRANDANGOLO/TELEOBIETTIVO** e implementare la regolazione dello zoom continua.

Per i modelli con obiettivo con zoom, è possibile implementare anche le funzioni di aumento/riduzione dello zoom ottico spostando il cursore sul riquadro del video live e facendo scorrere la rotellina del mouse in modalità di visualizzazione normale.

Incrementi grandangolo/teleobiettivo<sup>V</sup> <sup>1 step</sup> Selezionare un valore di incremento per grandangolo/teleobiettivo dal menu a discesa per regolare lo zoom in base al valore definito.

## **n** Azzera **RESET**

Fare clic su **Reimposta** per calibrare l'obiettivo dello zoom alla larghezza massima.

## **Regolazione della messa a fuoco manuale**

**NEAR FAR Vicino/Lontano** 

Tenere premuto il pulsante **Vicino/Lontano** e implementare la regolazione continua della messa a fuoco.

**Incrementi vicino/lontano √** 1 step  $\checkmark$ 

Selezionare un valore di incremento per teleobiettivo/grandangolo dal menu a discesa per regolare la messa a fuoco dell'obiettivo in base al valore definito.

## Azzera **RESET**

Fare clic su **Reimposta** per ripristinare l'obiettivo di messa a fuoco al valore vicino massimo. Quindi, l'obiettivo viene calibrato su una posizione adeguata in base all'ambiente di monitoraggio.

# **Regolazione della messa a fuoco automatica (AF)**

**Manuale MANUAL** 

Fare clic su **Manuale** per regolare manualmente la messa a fuoco tramite i pulsanti **Vicino/Lontano**.

Att. zoom (AF attivazione zoom) **ZM TRIG** In questa modalità, l'AF viene attivata ogni volta che viene regolato lo zoom.

## **Premi AF** PUSHAF

La funzione One Push AF consente di fissare la messa a fuoco in un solo clic.

# **Scheda "Sistema"**

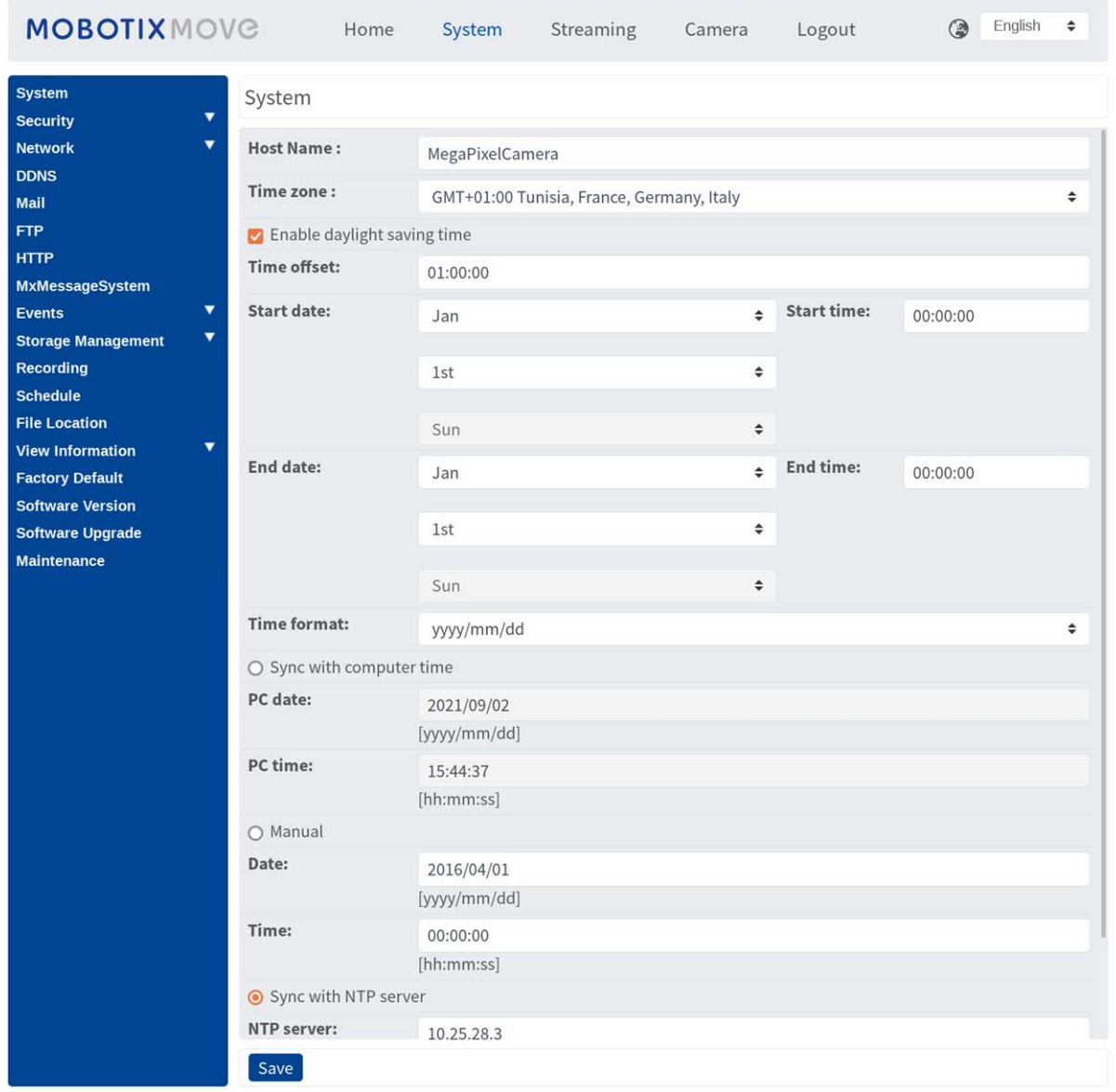

**AVISSO!** Solo gli amministratori possono accedere alla pagina di configurazione **Sistema**.

# **Sistema**

Per modificare le impostazioni di sistema, selezionare **Sistema > Sistema**.

## **Nome host**

Il nome serve per l'identificazione della telecamera. Se le azioni di allarme (vedere [Azioni attivate](#page-59-0)  [\(comuni a tutti i tipi di evento\), p. 60](#page-59-0)) sono abilitate e impostate per inviare messaggi di allarme tramite e-mail/FTP, nel messaggio di allarme viene visualizzato il nome host immesso qui.

# **Fuso orario**

Selezionare il fuso orario dal menu a discesa in base all'ubicazione della telecamera.

# **Attiva ora legale**

Per abilitare l'ora legale, selezionare la voce, quindi specificare la differenza temporale e la durata dell'ora legale. Il formato per la differenza temporale è [hh:mm:ss]; ad esempio, se la differenza è di un'ora, immettere "01:00:00" nel campo.

## **Formato ora**

Scegliere un formato dell'ora (aaaa/mm/gg o gg/mm/aaaa) dal menu a discesa. Il formato della data e dell'ora visualizzate sopra la finestra del video live verrà modificato in base al formato selezionato.

# **Sincronizzazione con l'ora del computer**

Selezionare l'elemento; la data e l'ora del video vengono sincronizzate con quelle del PC.

**AVISSO!** Gli utenti DEVONO fare clic su **Salva** per salvare l'impostazione. In caso contrario, l'ora e la data non verranno sincronizzate.

## **Manuale**

L'amministratore può impostare la data e l'ora del video manualmente. Il formato delle voci deve essere identico agli esempi visualizzati accanto ai campi di immissione.

## **Sincronizzazione con il server NTP**

Il protocollo NTP (Network Time Protocol) è un modo alternativo per sincronizzare l'orologio della telecamera con un server NTP. Specificare il server che si intende sincronizzare nel campo di immissione. Quindi selezionare un intervallo di aggiornamento dal menu a discesa. Per ulteriori informazioni su NTP, visitare il sito Web [www.ntp.org.](http://www.ntp.org/)

**AVISSO!** La sincronizzazione verrà eseguita ad ogni avvio della telecamera.

Fare clic su **Salva** per applicare e memorizzare le impostazioni.

# **Sicurezza**

Per modificare le impostazioni di protezione, selezionare **Sistema > Sicurezza**. Facendo clic su **Sicurezza**, viene visualizzato un menu a discesa con le schede **Utente**, **HTTPS**, **Filtro IP** e **IEEE 802.1X**.

## **Utente**

Per modificare le impostazioni utente, selezionare **Sistema > Sicurezza > Utente**.

## **Password amministratore**

Questo elemento consente all'amministratore di reimpostare la password. Immettere la nuova password in **Password amministratore** e **Conferma password**. I caratteri immessi vengono visualizzati sotto forma di punti per motivi di sicurezza. Fare clic su **Salva** per confermare le modifiche. Dopo aver confermato le modifiche, il browser Web chiederà all'amministratore di accedere nuovamente con la nuova password.

**AVISSO!** La password può contenere da 6 a 14 caratteri (almeno una cifra, non sono consentiti caratteri speciali).

## **Aggiungi utente**

Questa voce consente all'amministratore di aggiungere nuovi utenti. Immettere il nome del nuovo utente in **Nome utente** e la password in **Password utente**. Il nome utente può contenere fino a 16 caratteri e la password può contenere da 6 a 14 caratteri (almeno una cifra, senza caratteri speciali). Fare clic su **Aggiungi** per aggiungere il nuovo utente. Il nome del nuovo utente aggiunto verrà visualizzato nel menu a discesa **Nome utente** sotto **Gestisci utente**. Sono disponibili al massimo venti account utente.

Attivare le caselle riportate di seguito per assegnare privilegi alle funzioni:

#### ■ Accesso I/O

Questo elemento supporta funzioni fondamentali che consentono agli utenti di visualizzare il video live quando si accede alla telecamera.

#### ■ Controllo della telecamera

Questo elemento consente all'utente designato di modificare i parametri della telecamera nella pagina di impostazione **Telecamera** e **Inclinazione panoramica**.

#### ■ Conversazione/Ascolto

Questo elemento consente all'utente designato nel sito locale (sito della telecamera) di comunicare, ad esempio, con l'amministratore del sito remoto.

## **Gestisci utente**

#### <sup>n</sup> **Elimina utente**

Fare scorrere il menu a discesa **Nome utente** e selezionare il nome utente da eliminare. Fare clic su **Elimina** per rimuovere il nome selezionato.

#### ■ Modifica utente

Fare scorrere il menu a discesa **Nome utente** e selezionare il nome utente. Fare clic su **Modifica** per visualizzare la finestra a comparsa. Nella finestra visualizzata, immettere la nuova password utente e reimpostare i privilegi. Fare clic su **Salva** per confermare le modifiche. Quindi fare clic su **Chiudi** per completare la modifica.

## **Impostazione dell'autenticazione HTTP**

Questa impostazione consente connessioni sicure tra la telecamera IP e il browser Web, applicando controlli di accesso alle risorse Web. Quando gli utenti accedono al browser Web, questo richiede nome utente e password, che proteggono le impostazioni della telecamera o le informazioni di streaming live dallo snooping. Sono disponibili due modelli di sicurezza: Base ed Elabora. Per ulteriori dettagli, fare riferimento alle descrizioni riportate di seguito.

<sup>n</sup> **Base**

Questa modalità può fornire solo una protezione di base per la sicurezza della connessione. Vi saranno ancora rischi di intercettazione della password.

<sup>n</sup> **Elabora**

Questa modalità è la più sicura per la protezione. La password viene inviata in un formato crittografato per impedirne il furto.

**AVISSO!** Gli utenti DEVONO fare clic su **Salva** per applicare l'impostazione.

## **Impostazione dell'autenticazione streaming**

Questa impostazione fornisce protezione contro gli utenti non autorizzati che non possono ricevere streaming tramite RTSP (Real Time Streaming Protocol). Se l'impostazione è abilitata, agli utenti verrà richiesto di immettere il nome utente e la password prima di visualizzare gli streaming live. Sono disponibili tre modalità di sicurezza: Inattivo, Base ed Elabora. Per ulteriori dettagli, fare riferimento alle descrizioni riportate di seguito.

#### ■ Inattivo

Se viene selezionata questa modalità, non verrà fornita alcuna protezione contro l'accesso non autorizzato. Agli utenti non verrà richiesto di immettere nome utente e password per l'autenticazione.

<sup>n</sup> **Base**

Questa modalità può fornire solo una protezione di base per gli streaming live. Vi saranno ancora rischi di intercettazione della password.

<sup>n</sup> **Elabora**

Questa modalità è la più sicura per la protezione. La password viene inviata in un formato crittografato per impedirne il furto.

**AVISSO!** Gli utenti DEVONO fare clic su **Salva** per applicare l'impostazione.

## **Abilita la funzione di blocco account**

La funzione di blocco account consente di bloccare un account quando qualcuno tenta di effettuare l'accesso senza successo più volte di seguito. Per proteggere l'account dell'utente, questa funzione viene attivata quando si verificano più errori di accesso. Selezionare la casella **Abilita la funzione di blocco account** e immettere il valore soglia e la durata.

■ Valore soglia

La soglia è un numero massimo di tentativi di accesso, che varia da 5-20 volte. Il valore predefinito è 5 (tentativi).

<sup>n</sup> **Durata**

La durata è il periodo di tempo durante il quale l'account rimane bloccato una volta attivata la funzione di blocco dell'account, che varia da 1-60 minuti (il valore predefinito è 10 minuti).

## **Impostazione di disconnessione automatica**

Se l'opzione **Abilita timer di disconnessione** è attivata, la videocamera disconnette l'utente corrente dopo il numero specificato di minuti senza interazione (l'impostazione predefinita è 5 minuti).

## **HTTPS**

Per modificare le impostazioni HTTPS, selezionare **Sistema > Sicurezza > HTTPS**.

**HTTPS** consente connessioni sicure tra la videocamera e il browser Web utilizzando **Secure Socket Layer (SSL)** o **Transport Layer Security (TLS)**, per impedire lo snooping delle impostazioni della videocamera o delle informazioni su nome utente/password. È necessario installare un certificato autofirmato, un certificato generato o un certificato firmato da CA per implementare HTTPS. Per utilizzare HTTPS sulla telecamera, è necessario installare un certificato HTTPS. Il certificato HTTPS può essere ottenuto creando e inviando una richiesta di certificato a un'autorità di certificazione (CA), caricando un certificato o creando un certificato HTTPS autofirmato.

**AVISSO!** Sulle videocamere MOBOTIX MOVE, è già stato installato un certificato. Se non è necessario utilizzare un certificato specifico (fornito dall'amministratore di rete), è possibile utilizzare il certificato preinstallato.

## **Attiva HTTPS**

Selezionare la casella per abilitare la connessione protetta HTTPS. Una volta attivata, scegliere una delle due seguenti modalità sicure.

#### $H$  **HTTP e HTTPS**

In questa modalità, le connessioni sicure HTTP e HTTPS sono abilitate.

#### ■ Solo HTTPS

In questa modalità, il collegamento sicuro è garantito solo tramite HTTPS.

Fare clic su **Salva** per applicare e memorizzare le impostazioni.

## **Installa nuovo certificato**

Selezionare l'elenco a discesa **Installa nuovo certificato** e selezionare il tipo di certificato. Scegliere uno dei seguenti tipi.

#### ■ Genera certificato autofirmato

Prima di ottenere un certificato rilasciato da CA, è possibile creare e installare un certificato autofirmato.

Sotto **Genera certificato autofirmato**, fare clic su **Crea** e fornire le informazioni richieste come descritto nella sezione [Fornire le informazioni sul certificato, p. 45.](#page-44-0)

**AVISSO!** Il certificato autofirmato non fornisce lo stesso alto livello di sicurezza di quando si utilizza un certificato rilasciato da CA.

#### ■ Genera richiesta di certificato

Fare clic su **Genera richiesta di certificato** per creare e inviare una richiesta di certificato al fine di ottenere un certificato firmato da CA. Fornire le informazioni richieste come descritto nella sezione [Fornire le informazioni sul certificato, p. 45.](#page-44-0)

Una volta completata la richiesta, l'oggetto della richiesta creata verrà visualizzato nel campo. Fare clic su **Proprietà** sotto il campo **Oggetti**, copiare la richiesta formattata PEM e inviarla all'autorità di certificazione (CA) selezionata.

Quando il certificato firmato viene restituito, caricarlo per installarlo (vedere [Carica chiave pri](#page-44-1)[vata/certificato, p. 45](#page-44-1)).

#### <span id="page-44-1"></span>**Carica chiave privata/certificato**

- Effettuare una delle seguenti operazioni:
	- Se si dispone di un file di *chiave privata*, fare clic su **Sfoglia** sotto **Chiave privata** e selezionare il file di chiave privata.
	- Se si dispone di un file di *certificato*, fare clic su **Sfoglia** sotto **Certificato** e selezionare il file di certificato.
- <sup>n</sup> Fare clic su **Carica** e attendere il completamento dell'installazione.

<span id="page-44-0"></span>Fare clic su **Salva** per applicare e memorizzare le impostazioni.

## **Fornire le informazioni sul certificato**

Per creare un certificato HTTPS autofirmato o una richiesta di certificato a CA, immettere le informazioni come richiesto.

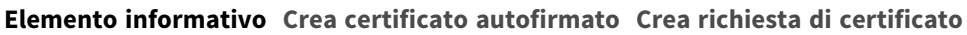

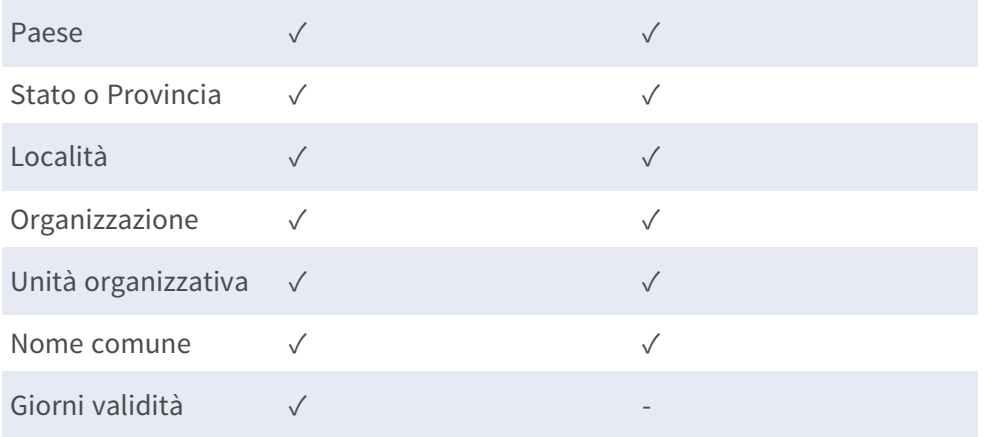

#### <sup>n</sup> **Paese**

immettere un codice di combinazione a due lettere per indicare il paese in cui verrà utilizzato il certificato. Ad esempio, digitare "US" per indicare gli Stati Uniti.

#### ■ Stato o Provincia

Immettere a circoscrizione amministrativa locale.

<sup>n</sup> **Località**

Immettere altre informazioni geografiche.

#### ■ Organizzazione

Immettere il nome dell'organizzazione a cui appartiene l'entità identificata in "Nome comune".

■ Unità operativa

Immettere il nome dell'unità organizzativa a cui appartiene l'entità identificata in "Nome comune".

#### ■ Nome comune

Indicare il nome della persona o di un'altra entità identificata dal certificato (spesso utilizzato per identificare il sito Web).

#### <sup>n</sup> **Giorni validità**

Immettere il periodo di validità del certificato in giorni (da 1 a 9999).

Fare clic su **OK** per salvare le informazioni sul certificato dopo aver completato l'impostazione.

## **Filtro IP**

Per modificare le impostazioni del filtro IP, selezionare **Sistema > Sicurezza > Filtro IP**. Con Filtro IP, è possibile consentire o negare l'accesso alla videocamera a indirizzi IP specifici.

## **Abilita filtro IP**

Selezionare la casella per abilitare la funzione Filtro IP. Una volta attivato, gli indirizzi IP elencati (IPv4) nella casella di riepilogo **Indirizzi IP filtrati** saranno autorizzati/respinti per accedere alla telecamera.

Selezionare **Consenti** o **Nega** dal menu a discesa e fare clic su **Applica** per determinare il comportamento del filtro IP.

## **Aggiungi indirizzo IP**

Inserire l'indirizzo IP nello spazio vuoto sotto l'elenco **Indirizzo IP filtrato** e fare clic su **Aggiungi**. L'indirizzo appena aggiunto verrà visualizzato nell'elenco. È possibile specificare fino a 256 voci di indirizzi IP.

Inoltre, per filtrare un gruppo di indirizzi IP, immettere un indirizzo nello spazio vuoto, seguito da una barra e da un numero compreso tra 1 e 31, ad esempio 192.168.2.81/30. Il numero dopo la barra può definire quanti indirizzi IP verranno filtrati. Per i dettagli, fare riferimento a [Esempio: Filtraggio di un](#page-45-0)  [gruppo di indirizzi IP consecutivi, p. 46](#page-45-0) di seguito.

## <span id="page-45-0"></span>**Elimina indirizzo IP**

Per rimuovere un indirizzo IP dall'elenco **Indirizzo IP filtrato**, selezionarlo e fare clic su **Elimina**.

## **Esempio: Filtraggio di un gruppo di indirizzi IP consecutivi**

1. Convertire 192.168.2.81/30 in numeri binari (vedere [Appendice B: Conversione degli indi](#page-110-0)[rizzi IP da decimali a binari, p. 111\)](#page-110-0). I numeri binari sono 11000000.10101000.00000010.01010001. Il numero "30" dopo la barra fa riferimento alle prime 30 cifre dei numeri binari.

- 2. Convertire alcuni indirizzi IP precedenti e successivi a 192.168.2.81 in numeri binari. Quindi confrontare le prime 30 cifre con i numeri binari di 192.168.2.81.
	- 1. Convertire 192.168.2.80 in numeri binari. I numeri binari sono 11000000.10101000.00000010.01010000. Le prime 30 cifre sono le stesse dei numeri binari di 192.168.2.81, quindi 192.168.2.80 verrà filtrato.
	- 2. Convertire 192.168.2.79 in numeri binari. I numeri binari sono 11000000.10101000.00000010.01001111. Le prime 30 cifre sono diverse dai numeri binari di 192.168.2.81, quindi 192.168.2.79 non verrà filtrato. Ciò significa anche che gli indirizzi IP precedenti a 192.168.2.79 non verranno filtrati. Pertanto, è possibile interrompere la conversione degli indirizzi IP prima di 192.168.2.79 in numeri binari.
	- 3. Ripetere la stessa procedura in "a" con gli indirizzi IP successivi a 192.168.2.81. Interrompere quando si verifica la situazione in "b". La trentesima cifra dei numeri binari dell'indirizzo IP 192.168.2.84 è diversa e non verrà filtrata.

Di conseguenza, gli indirizzi IP da 192.168.2.80 a 192.168.2.83 verranno filtrati quando si immette 192.168.2.81/30. La tabella seguente mostra chiaramente la trentesima cifra dei numeri binari degli indirizzi IP 192.168.79 e 192.168.84 diversi dagli altri. Pertanto, questi due indirizzi IP non verranno filtrati.

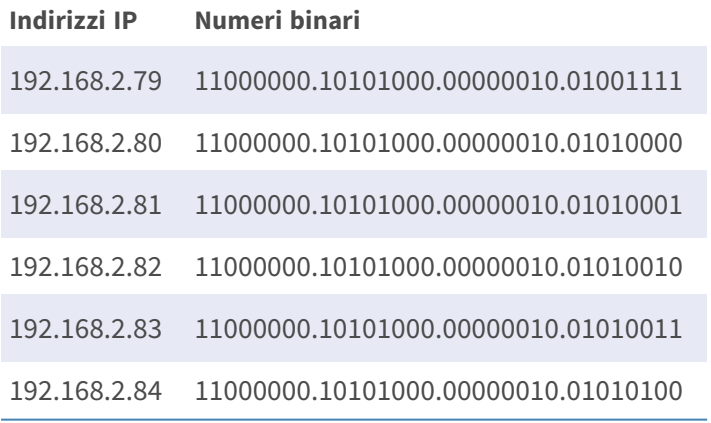

# **IEEE 802.1X**

Per modificare le impostazioni IEEE 802.1x, selezionare **Sistema > Sicurezza > IEEE 802.1X**.

La telecamera può accedere a una rete protetta da 802.1X/EAPOL (Extensible Authentication Protocol over LAN).

Selezionare **On** per attivare la funzione IEEE 802.1X.

Selezionare uno dei quattro tipi di protocollo: **EAP-MD5**, **EAP-TLS**, **EAP-TTLS** e **EAP-PEAP**.

Gli utenti devono contattare l'amministratore di rete per ottenere certificati, ID utente e password.

## **Certificato CA**

Il certificato CA viene creato dall'autorità di certificazione a scopo di convalida. Caricare il certificato per il controllo dell'identità del server.

## **Certificato client/Chiave privata**

Caricare il Certificato client e la Chiave privata per autenticare la telecamera stessa.

## **Impostazioni**

<sup>n</sup> **Identità**

Immettere l'identità utente associata al certificato. È possibile utilizzare fino a 16 caratteri.

■ Password chiave privata

Immettere la password (massimo 16 caratteri) per l'identità dell'utente.

## **Abilita IEEE 802.1X**

Selezionare la casella per abilitare IEEE 802.1X. Fare clic su **Salva** per applicare e memorizzare le impostazioni.

# **Rete**

Per modificare le impostazioni di rete, selezionare **Sistema >Rete**.

Fare clic su **Rete**, viene visualizzato un menu a discesa con schede che includono **Base**, **QoS**, **SNMP** e **UPnP**.

## **Base**

Per modificare le impostazioni di base, selezionare **Sistema > Rete > Base**. Questa pagina di impostazione serve per impostare un nuovo indirizzo IP della telecamera, configurare altri parametri relativi alla rete e attivare l'indirizzo IPv6 (se la rete lo supporta).

## **Generale**

Questo menu di impostazione consente di configurare un nuovo indirizzo IP per la telecamera. Per configurare un indirizzo IP, individuare prima il tipo di rete. A tal fine, contattare il provider di rete. Quindi, fare riferimento al tipo di rete e seguire le istruzioni per impostare l'indirizzo IP.

**AVISSO!** Se il tipo di rete è PPPoE (Point-to-Point Protocol over Ethernet), richiedere il nome utente e la password PPPoE al provider di rete.

#### ■ Ottieni indirizzo IP automaticamente (DHCP)

Selezionare l'elemento e fare clic su **Salva** per confermare la nuova impostazione. Viene visualizzata una nota per il riavvio del sistema della telecamera. Fare clic su **OK** per riavviare il sistema della telecamera. Alla telecamera verrà assegnato un nuovo indirizzo IP. Chiudere il browser Web e cercare la telecamera tramite il programma di installazione: DeviceSearch.exe. Fare riferimento alla procedura riportata di seguito per collegare la telecamera tramite il software "DeviceSearch".

**AVISSO!** Prima di effettuare la ricerca della telecamera tramite DeviceSearch.exe, registrare l'indirizzo MAC della telecamera, indicato sull'etichetta o sulla confezione, per poterlo utilizzare e identificare in futuro.

- Fare doppio clic sul programma DeviceSearch.exe.
- Una volta visualizzata la finestra, fare clic su **Ricerca dispositivo** nella parte superiore. Tutti i dispositivi IP rilevati vengono elencati nella pagina.
- Individuare la telecamera in base al suo indirizzo MAC.
- <sup>n</sup> Quindi, fare doppio clic o fare clic con il pulsante destro del mouse e selezionare **Sfoglia** per accedere alla telecamera direttamente tramite il browser Web.
- Viene visualizzata una finestra in cui vengono richiesti nome utente e password predefiniti. Immettere il nome utente e la password predefiniti per accedere alla telecamera.

#### ■ Utilizza un indirizzo IP fisso

Selezionare l'elemento e inserire il nuovo indirizzo IP, ad esempio 192.168.7.123. Si noti che l'indirizzo IP inserito deve trovarsi nella stessa LAN dell'indirizzo IP del PC. Quindi, passare al gateway predefinito (spiegato più avanti) vuoto e modificare l'impostazione, ad esempio 192.168.7.254. Fare clic su **Salva** per confermare la nuova impostazione. Viene visualizzata una nota per il riavvio del sistema. Fare clic su **OK** per riavviare il sistema della telecamera. Attendere 15 secondi. L'indirizzo IP della telecamera nella barra degli URL verrà modificato e gli utenti dovranno effettuare nuovamente l'accesso.

Quando si utilizza un indirizzo IP statico per collegare la videocamera, è possibile accedervi inserendo l'indirizzo IP nella barra degli URL e premendo **Invio** sulla tastiera. In alternativa, è possibile accedere alla videocamera tramite il programma di installazione: DeviceSearch.exe. Fare riferimento alla procedura riportata di seguito per collegare la telecamera tramite il software "DeviceSearch" con un indirizzo IP statico.

- Fare doppio clic sul programma DeviceSearch.exe.
- Una volta visualizzata la finestra, fare clic su **Ricerca dispositivo** nella parte superiore. Tutti i dispositivi IP rilevati vengono elencati nella pagina.
- Individuare la telecamera in base al suo indirizzo IP.
- Quindi, fare doppio clic o fare clic con il pulsante destro del mouse e selezionare **Sfoglia** per accedere alla telecamera direttamente tramite il browser Web.
- Viene visualizzata una finestra in cui vengono richiesti nome utente e password predefiniti. Immettere il nome utente e la password predefiniti per accedere alla telecamera.
	- Indirizzo IP

Esso è necessario per l'identificazione della rete.

#### ■ Maschera di sottorete

Viene utilizzato per determinare se la destinazione si trova nella stessa sottorete. Il valore predefinito è "255.255.255.0".

#### <sup>n</sup> **Gateway predefinito**

Questo è il gateway utilizzato per inoltrare i fotogrammi a destinazioni in sottoreti diverse. Un'impostazione del gateway non valida non consentirà la trasmissione a destinazioni in una sottorete diversa.

#### **n** DNS primario

Il DNS primario è il server dei nomi di dominio primario che traduce i nomi host in indirizzi IP.

#### $\blacksquare$  **DNS secondario**

Il DNS secondario è un server di nomi di dominio secondario che esegue il backup del DNS primario.

#### <sup>n</sup> **Utilizza PPPoE**

Per gli utenti PPPoE, immettere il nome utente e la password PPPoE nei campi di immissione.

Fare clic su **Salva** per applicare e memorizzare le impostazioni.

## **Strumenti di installazione**

Di seguito vengono presentate la porta del server Web della telecamera, la porta RTSP, la porta MJPEG su HTTP e la porta HTTPS.

#### **Porta del server Web**

La porta predefinita del server Web è 80. Con la porta predefinita del server Web "80", è possibile semplicemente inserire l'indirizzo IP della videocamera nella barra degli URL di un browser Web per collegare la videocamera. Quando la porta del server Web viene modificata su un numero diverso da 80, occorre inserire l'indirizzo IP della telecamera, seguito da un punto e dal numero di porta. Ad esempio, è possibile collegare una telecamera il cui indirizzo IP è impostato su 192.168.0.100 e una porta del server Web 8080, immettendo "http://192.168.0.100:8080" nella barra degli URL.

#### <sup>n</sup> **Porta RTSP**

L'impostazione predefinita della porta RTSP è 554; la porta RTSP deve essere impostata su 554 oppure nell'intervallo compreso tra 1024 e 65535.

#### ■ Porta MJPEG su HTTP

Questa impostazione utilizza sempre la porta 80. Per accedere al flusso MJPEG tramite HTTP, aprire http://<ip address>**/live/stream<#>**, dove <#> è il numero del flusso che si desidera visualizzare.

#### **Porta HTTPS**

L'impostazione predefinita della porta HTTPS è 443; la porta HTTPS deve essere impostata su 443 oppure nell'intervallo compreso tra 1024 e 65535.

**AVISSO!** Assicurarsi che i numeri di porta sopra riportati non siano gli stessi; in caso contrario, potrebbe verificarsi un conflitto di rete.

#### **uRL RTSP**

Quando gli utenti utilizzano lettori RTSP per visualizzare lo streaming live, la telecamera offre la flessibilità di configurare il nome di accesso allo streaming per i flussi da 1 a 4. Il formato di streaming è rtsp://**indirizzo ip**:**porta rtsp**/**nome accesso**. Prendere una telecamera il cui indirizzo IP è impostato su 192.168.0.100; ad esempio, se si immette "liveview.1" nel campo vuoto del nome di accesso a stream 1, l'indirizzo di streaming 1 di stream 1 sarà rtsp://192.168.0.100:554/liveview.1.

**AVISSO!** La lunghezza massima del nome di accesso è di 32 caratteri e i caratteri validi sono a-Z, a-z, 0-9 e!#\$%&'-.@^\_~.

**AVISSO!** Per un elenco delle porte predefinite, fare riferimento all'[Appendice C: Elenco delle porte](#page-112-0)  [IP aperte/chiuse, p. 113](#page-112-0).

Fare clic su **Salva** per applicare e memorizzare le impostazioni.

## **Configurazione dell'indirizzo IPv6**

Se la rete supporta IPv6, è possibile selezionare la casella accanto a **Abilita IPv6** e fare clic su **Salva**. Viene visualizzato un indirizzo IPv6 accanto a **Indirizzo**, utilizzabile per connettersi alla videocamera. Fare clic su **Salva** per applicare e memorizzare le impostazioni.

# **QoS**

Per modificare le impostazioni QoS (*Quality of Service*), selezionare **Sistema > Rete > QoS**.

QoS consente di fornire livelli di servizio differenziati per diversi tipi di pacchetti di traffico, garantendo la consegna dei servizi prioritari, in particolare quando si verifica una congestione della rete. Adattando il modello Differentiated Services (DiffServ), i flussi di traffico vengono classificati e contrassegnati con valori DSCP (DiffServ CodePoint), quindi ricevono il trattamento di inoltro corrispondente dai router compatibili con DiffServ.

#### **Impostazioni DSCP**

L'intervallo dei valori DSCP è compreso tra 0 e 63. Il valore DSCP predefinito è 0 (DSCP disabilitato). La telecamera utilizza le seguenti classi QoS:

#### ■ DSCP Gestione

**AVISSO!** La classe è costituita dal traffico HTTP: Navigazione sul Web.

#### $\blacksquare$  **DSCP Flusso 1-4**

**AVISSO!** È possibile impostare il DSCP audio/video di ogni flusso.

#### $\blacksquare$  DSCP Video

Questa classe è costituita da applicazioni come MJPEG su HTTP, RTP/RTSP e RTSP/HTTP.

**n** DSCP Audio

Questa impostazione è disponibile solo per le telecamere che supportano l'audio.

**AVISSO!** Per attivare questa funzione, assicurarsi che gli switch/router della rete supportino QoS.

Fare clic su **Salva** per applicare e memorizzare le impostazioni.

## **VLAN**

Per modificare le impostazioni VLAN, selezionare **Sistema > Rete > VLAN**.

Selezionare la casella **Abilita VLAN** per attivare la funzione VLAN. Immettere l'ID VLAN. L'intervallo consentito per l'ID VLAN è compreso tra 1 e 4095. Il valore predefinito è 20.

#### **CoS**

CoS è l'acronimo di *Class of Service*. Maggiore è il valore di CoS, migliori saranno le prestazioni di trasmissione. Il valore determina inoltre la priorità di trasmissione tra le tre seguenti classi:

■ Video live

L'intervallo di impostazione è compreso tra 0 e 7.

 $\blacksquare$  Audio live

L'intervallo di impostazione è compreso tra 0 e 7.

■ Gestione

L'intervallo di impostazione è compreso tra 0 e 7.

## **SNMP**

Per modificare le impostazioni SNMP (Simple Network Management Protocol), selezionare

#### **Sistema > Rete > SNMP**.

Con il supporto SNMP (Simple Network Management Protocol), la telecamera può essere monitorata e gestita in remoto dal sistema di gestione della rete.

#### **SNMP v1/v2**

#### ■ Abilita SNMP v1/v2

Selezionare la versione di SNMP da utilizzare selezionando la casella.

#### **E** Community di lettura

Specificare il nome della community che ha accesso in sola lettura a tutti gli oggetti SNMP supportati. Il valore predefinito è "pubblico".

#### ■ Community di scrittura

Specificare il nome della community con accesso in lettura/scrittura a tutti gli oggetti SNMP supportati (ad eccezione degli oggetti di sola lettura). Il valore predefinito è "privato".

#### **SNMP v3**

SNMP v3 supporta un sistema di sicurezza avanzato che fornisce protezione contro gli utenti non autorizzati e garantisce la privacy dei messaggi. Agli utenti verrà richiesto di immettere il nome di sicurezza, la password di autenticazione e la password di crittografia durante l'impostazione delle connessioni della telecamera nel sistema di gestione della rete. Con SNMP v3, i messaggi inviati tra le telecamere e il sistema di gestione della rete saranno crittografati per garantire la privacy.

#### <sup>n</sup> **Abilita SNMP v3**

Abilitare SNMP v3 selezionando la casella.

#### ■ Nome di sicurezza

La lunghezza massima del nome di sicurezza è di 32 caratteri.

**AVISSO!** I caratteri validi sono A-Z, a-z, 0-9 e!#\$%&'-.@^~.

#### ■ Tipo di autenticazione

Sono disponibili due tipi di autenticazione: MD5 e SHA. Selezionare **SHA** per un livello di sicurezza superiore.

#### <sup>n</sup> **Password di autenticazione**

La password di autenticazione deve essere di almeno 8 caratteri. I caratteri immessi vengono visualizzati sotto forma di punti per motivi di sicurezza.

**AVISSO!** I caratteri validi sono A-Z, a-z, 0-9 e!#\$%&'-.@^\_~.

#### $\blacksquare$  Tipo di crittografia

Sono disponibili due tipi di crittografia: DES e AES. Selezionare **AES** per un livello di sicurezza superiore.

#### <sup>n</sup> **Password di crittografia**

La lunghezza della password di crittografia deve essere compresa tra 8 e 512 caratteri. I caratteri immessi vengono visualizzati sotto forma di punti per motivi di sicurezza. Anche la password di crittografia può essere lasciata vuota. In tal caso, i messaggi non saranno crittografati per proteggere la privacy.

**AVISSO!** I caratteri validi sono A-Z, a-z, 0-9 e!#\$%&'-.@^~.

## **Trap per SNMP v1/v2/v3**

Le trap vengono utilizzate dalla telecamera per inviare messaggi a un sistema di gestione in caso di eventi importanti o modifiche di stato.

■ Abilita trap

Selezionare la casella per attivare il report trap.

■ Indirizzo trap

Immettere l'indirizzo IP del server di gestione.

■ Comunità trap

Accedere alla community da utilizzare quando si invia un messaggio trap al sistema di gestione.

## **Opzione trap**

#### ■ Avvio a caldo

Una trap SNMP Avvio a caldo significa che il dispositivo SNMP, ovvero la telecamera IP, esegue il ricaricamento del software.

Fare clic su **Salva** per applicare e memorizzare le impostazioni.

## **UPnP**

Per modificare le impostazioni UPnP, selezionare **Sistema > Rete > UPnP**.

## **Impostazione UPnP**

#### <sup>n</sup> **Abilita UPnP**

Quando UPnP è abilitato, ogni volta che la telecamera viene visualizzata sulla LAN, l'icona delle telecamere collegate apparirà in Le mie posizioni di rete per consentire l'accesso diretto.

**AVISSO!** Per attivare questa funzione, assicurarsi che il componente UPnP sia installato sul computer. Vedere l'[Appendice A: Installazione dei componenti UPnP, p. 111](#page-110-1) per la procedura di installazione dei componenti UPnP.

#### <sup>n</sup> **Abilita l'inoltro della porta UPnP**

Quando l'inoltro della porta UPnP è attivato, la telecamera può aprire automaticamente la porta del server Web sul router.

**AVISSO!** Per abilitare questa funzione, assicurarsi che il router supporti UPnP e che sia attivato.

#### ■ Nome descrittivo

Impostare un nome per l'identità della telecamera.

Fare clic su **Salva** per applicare e memorizzare le impostazioni.

# **Apri VPN**

Questa videocamera utilizza [OpenVPN](https://en.wikipedia.org/wiki/OpenVPN) per implementare una rete privata virtuale (VPN). Una VPN stabilisce connessioni point-to-point o site-to-site sicure tra reti e computer (ad esempio per i lavoratori remoti). L'amministratore del gateway VPN fornirà i valori per le impostazioni riportate di seguito.

#### <sup>n</sup> **Apri VPN**

Selezionare **Abilitato** per attivare VPN.

 $\blacksquare$  Indirizzo server

Immettere l'indirizzo IP o il nome DNS del gateway VPN che si desidera utilizzare.

#### ■ Porta server

Immettere la porta del server del gateway VPN specificato.

#### $\blacksquare$  Protocollo di comunicazione

Selezionare il tipo di protocollo per il gateway VPN specificato.

#### ■ Crittografia

Selezionare la crittografia utilizzata per codificare i dati di rete.

#### ■ **Certificato CA**

Fare clic su **Sfoglia** per caricare un nuovo file di certificato dell'autorità di certificazione (CA) (per ulteriori informazioni, rivolgersi all'amministratore della VPN).

#### ■ **Certificato client**

Fare clic su **Sfoglia** per caricare un nuovo file di certificato client (per ulteriori informazioni, rivolgersi all'amministratore della VPN).

■ Chiave privata

Fare clic su **Sfoglia** per caricare un nuovo file di chiave privata (per informazioni, rivolgersi all'amministratore della VPN).

Fare clic su **Salva** per applicare e memorizzare le impostazioni.

## **Bonjour**

Bonjour (noto anche come Rete a [configurazione](https://en.wikipedia.org/wiki/Zero-configuration_networking) zero o *zeroconf*) è un metodo per stabilire reti peerto-peer automatiche (cioè senza servizi di rete dedicati, come server DHCP o DNS).

Attivare **Abilita Bonjour** per utilizzare questa funzione.

Fare clic su **Salva** per applicare e memorizzare le impostazioni.

# **DDNS**

Per modificare le impostazioni DDNS, selezionare **Sistema > DDNS**.

Il Dynamic Domain Name System (DDNS) consente di sincronizzare costantemente un nome host con un indirizzo IP dinamico. In altre parole, permette a coloro che utilizzano un indirizzo IP dinamico di essere associati a un nome di dominio statico, in modo che altri possano connettersi a esso tramite nome.

## ■ Abilita DDNS

Selezionare l'elemento per abilitare DDNS.

**Provider** 

Selezionare un host DDNS dall'elenco dei provider.

■ Nome host

Immettere il nome di dominio registrato nel campo.

#### **Nome utente/E-mail**

Immettere il nome utente o l'indirizzo e-mail richiesto dal provider DDNS per l'autenticazione.

<sup>n</sup> **Password/Chiave**

Immettere la password o la chiave richiesta dal provider DDNS per l'autenticazione.

# **Mail**

Per modificare le impostazioni di posta, selezionare **Sistema > Posta**.

L'amministratore può inviare un'e-mail tramite SMTP (Simple Mail Transfer Protocol) quando scatta un allarme. SMTP è un protocollo per l'invio di messaggi e-mail tra i server. SMTP è un protocollo basato su testo relativamente semplice, in cui vengono specificati uno o più destinatari di un messaggio e il testo del messaggio viene trasferito.

È possibile configurare due set di SMTP. Ogni set include le impostazioni Server SMTP, Nome account, Password e Indirizzo e-mail. Per il server SMTP, contattare il provider dei servizi di rete per informazioni più specifiche.

Al termine, fare clic su **Salva**. Quindi, fare clic su **Test** per verificare la connessione tra la telecamera e il server SMTP specificato.

# **FTP**

Per modificare le impostazioni FTP, selezionare **Sistema > FTP**.

L'amministratore può impostare la telecamera in modo che invii i messaggi di allarme a un sito FTP (File Transfer Protocol) specifico quando scatta un allarme. È possibile assegnare un messaggio di allarme a un massimo di due siti FTP. Immettere i dettagli FTP, tra cui server, porta server, nome utente, password e cartella remota, nei rispettivi campi.

Al termine, fare clic su **Salva**. Quindi, fare clic su **Test** per verificare la connessione tra la telecamera e il server FTP specificato.

# **HTTP**

Per modificare le impostazioni HTTP, selezionare **Sistema > HTTP**.

Un server di notifica HTTP è in grado di ascoltare i messaggi di notifica provenienti dalle videocamere in base agli eventi attivati. Immettere i dettagli HTTP, tra cui nome del server (ad esempio, http://192.168.0.100/admin.php), nome utente e password, nei rispettivi campi. Le notifiche **Allarme** attivato e **Rilevamento movimento** possono essere inviate al server HTTP specificato. Fare clic su **Salva** per applicare e memorizzare le impostazioni.

**AVISSO!** Vedere **Eventi > Applicazione >**[Invia notifica HTTP, p. 63](#page-62-0) per le impostazioni di notifica HTTP.

# **MxMessageSystem**

Questo sistema consente lo scambio di messaggi di rete tra computer e videocamere ed è utilizzato per la segnalazione avanzata degli eventi.

Per modificare le impostazioni di MxMessageSystem, selezionare **Sistema > MxMessageSystem**.

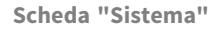

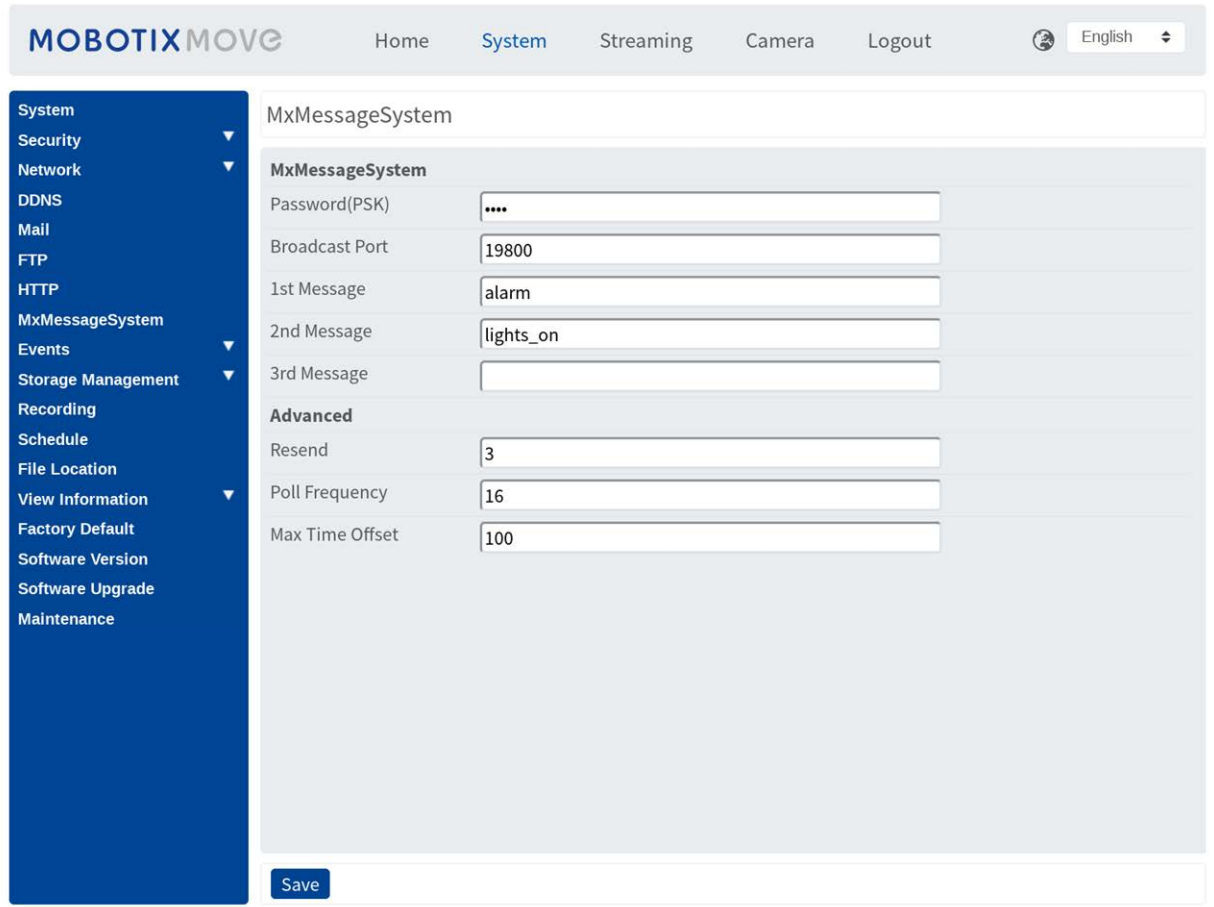

La videocamera può inviare notifiche tramite MxMessageSystem in base agli eventi attivati.

#### **MxMessageSystem**

**Password (PSK):** La comunicazione è crittografata in SSH. Immettere la chiave di sicurezza privata.

**Porta di trasmissione:** Immettere la porta di trasmissione di MxMessageSystem.

**Messaggi:** Inserire fino a tre messaggi che possono essere inviati a MxMessageSystem.

#### **Strumenti di installazione**

**Rinvia:** Questo parametro specifica la frequenza totale con la quale il messaggio verrà nuovamente inviato. Molti nuovi invii aumentano la probabilità che il messaggio venga effettivamente ricevuto, ma generano anche un carico di rete più pesante.

**Frequenza di polling:** questo parametro specifica la frequenza al secondo di invio dei messaggi. Una frequenza più elevata riduce la latenza, ma genera un carico di rete più pesante.

**Differenza massima orario:** differenza massima tra il timestamp del messaggio e l'ora di sistema. I messaggi con una maggiore differenza vengono eliminati. Si consiglia vivamente di sincronizzare l'ora di sistema di tutti i componenti del sistema di messaggi, utilizzando NTP (nella finestra di dialogo Data e Ora).

Fare clic su **Salva** per applicare e memorizzare le impostazioni.

**AVISSO!** Per configurare gli eventi che utilizzano MxMessageSystem, aprire **Sistema > Eventi > MxMessageSystem Evento** (vedere anche [Eventi \(Impostazioni allarme\)](../../../../../../../Content/MoveCams/MenuReference/8 -Events (Alarm Settings).htm)).

# **Eventi (Impostazioni allarmi)**

Per modificare le impostazioni degli eventi, selezionare **Sistema > Eventi**. Verranno visualizzate le seguenti sezioni:

- Applicazione
- Rilevamento movimento
- Rilevamento guasti di rete
- MxMessageSystem Evento
- Evento periodico
- Attivazione manuale
- <sup>n</sup> **Rilevamento audio**
- <span id="page-59-0"></span>■ Video Analytics (Analisi video)

# **Azioni attivate (comuni a tutti i tipi di evento)**

Le seguenti azioni di allarme possono essere attivate dalla videocamera quando rileva l'evento corrispondente.

**AVISSO!** A seconda delle funzioni della videocamera e delle impostazioni specifiche, alcune azioni potrebbero non essere disponibili (ad esempio, FTP è disponibile solo se è stato specificato un sito FTP).

<sup>n</sup> **Abilita uscita allarme (alto/basso)**

Selezionare questi elementi per abilitare le uscite relè di allarme.

<sup>n</sup> **Filtro IR-Cut**

Selezionare l'elemento e il filtro IR-Cut (ICR) della telecamera verrà rimosso (On) o bloccato (Off) quando viene attivato l'ingresso di allarme. Questa funzione è disponibile solo per i modelli con filtro IR-Cut.

**AVISSO!** La [Funzione IR, p. 104](#page-103-0) non può essere impostata in modalità **Automatico** se questa azione attivata è abilitata.

#### $\blacksquare$  Invia messaggio di allarme via FTP/E-mail

L'amministratore può scegliere se inviare un messaggio di allarme tramite FTP e/o e-mail quando viene rilevato l'audio.

#### ■ Carica immagine via FTP

Selezionare questa voce per consentire all'amministratore di assegnare un sito FTP e configurare vari parametri. Quando viene rilevato l'audio, le immagini degli eventi vengono caricate sul sito FTP designato. Nota: per implementare questa funzione, uno dei flussi DEVE essere impostato come MJPEG; in caso contrario, questa funzione sarà disattivata e non sarà possibile accedervi.

La funzione **Buffer pre-trigger** consente agli utenti di controllare cosa ha causato il trigger. La frequenza dei fotogrammi del **buffer pre-trigger** potrebbe essere predeterminata. D'altra parte, **Buffer post-trigger** consente agli utenti di caricare una certa quantità di immagini dopo che si verifica un evento audio.

**AVISSO!** Il **Buffer pre-trigger** varia in genere da 1 a 20 frame. Tuttavia, l'intervallo cambierà di conseguenza se la frequenza di frame di MJPEG in **Streaming > Configurazione video** è pari a 6 o inferiore.

Selezionare la casella **Continua caricamento immagine** per caricare le immagini attivate durante un determinato periodo di tempo o continuare il caricamento fino a quando il trigger non è disattivato. Selezionare **Carica per \_\_ sec** e immettere la durata nello spazio vuoto. Le immagini della durata verranno caricate su FTP quando si verifica un evento audio. L'intervallo di impostazione è compreso tra 1 e 99999 secondi. Selezionare **Carica quando il trigger è attivo** per fare in modo che le immagini continuino a essere caricate su FTP durante l'attivazione del trigger, fino a quando l'evento non si arresta. Impostare la frequenza dell'immagine come frequenza dei fotogrammi di caricamento. L'intervallo di impostazione è compreso tra 1 e 15 fotogrammi al secondo.

**AVISSO!** Assicurarsi che la configurazione FTP sia stata completata. Per ulteriori dettagli, fare riferimento alla sezione FTP.

#### **E** Carica immagine via e-mail

Selezionare questa voce per consentire all'amministratore di assegnare un indirizzo e-mail e configurare vari parametri. Quando viene rilevato l'audio, le immagini degli eventi vengono inviate all'indirizzo e-mail specificato. Nota: per implementare questa funzione, uno dei flussi DEVE essere impostato come MJPEG; in caso contrario, questa funzione sarà disattivata e non sarà possibile accedervi.

La funzione **Buffer pre-trigger** consente agli utenti di controllare cosa ha causato il trigger. La frequenza dei fotogrammi del **buffer pre-trigger** potrebbe essere predeterminata. D'altra parte, **Buffer post-trigger** consente agli utenti di caricare una certa quantità di immagini dopo che si verifica un evento audio.

**AVISSO!** Il **Buffer pre-trigger** varia in genere da 1 a 20 frame. Tuttavia, l'intervallo cambierà di conseguenza se la frequenza di frame di MJPEG in **Streaming > Configurazione video** è pari a 6 o inferiore.

Selezionare la casella **Continua caricamento immagine** per caricare le immagini attivate durante un determinato periodo di tempo o continuare il caricamento fino a quando il trigger non è disattivato. Selezionare **Carica per \_\_ sec** e immettere la durata nello spazio vuoto. Le immagini della durata verranno caricate via e-mail quando si verifica un evento audio. L'intervallo di impostazione è compreso tra 1 e 99999 secondi. Selezionare **Carica quando il trigger è attivo** per fare in modo che le immagini continuino a essere caricate nell'e-mail durante l'attivazione del trigger, fino a quando l'evento non si arresta. Impostare la frequenza dell'immagine come frequenza dei fotogrammi di caricamento. L'intervallo di impostazione è compreso tra 1 e 15 fotogrammi al secondo.

**AVISSO!** Assicurarsi che la configurazione SMTP sia stata completata. Per ulteriori dettagli, fare riferimento alla sezione E-mail.

#### ■ Carica immagine sulla scheda SD

Selezionare questo elemento per caricare periodicamente le immagini sulla scheda SD. Nota: per implementare questa funzione, uno dei flussi DEVE essere impostato come MJPEG; in caso contrario, questa funzione sarà disattivata e non sarà possibile accedervi.

La funzione **Buffer pre-trigger** può definire quante immagini devono essere caricate prima del momento attivato. La funzione **Buffer post-trigger** può definire il numero di immagini da caricare dopo il momento attivato.

**AVISSO!** Il **Buffer pre-trigger** varia in genere da 1 a 20 frame. Tuttavia, l'intervallo cambierà di conseguenza se la frequenza di frame di MJPEG in **Streaming > Configurazione video** è pari a 6 o inferiore.

**AVISSO!** Prima di implementare **Carica immagine su scheda SD**, assicurarsi che la scheda SD sia correttamente rilevata e installata. Per ulteriori dettagli, fare riferimento a **Gestione dell'archiviazione > Scheda SD > Informazioni dispositivo**.

#### **Invia messaggio tramite MxMessageSystem**

<span id="page-62-0"></span>Selezionare questo elemento e un messaggio da inviare a MxMessageSystem. Se necessario, aggiungere parametri JSON personalizzati al messaggio.

#### <sup>n</sup> **Invia notifica HTTP**

Selezionare questa voce, selezionare l'indirizzo HTTP di destinazione e specificare i parametri per le notifiche di eventi in base al **Rilevamento audio** attivato. Quando scatta un allarme, la notifica può essere inviata al server HTTP specificato.

Ad esempio, se il parametro personalizzato è impostato su "action=1&group=2" e il nome del server HTTP è "http://192.168.0.1/admin.php", la notifica verrà inviata al server HTTP come "http://192.168.0.1/admin.php? action=1&group=2" quando l'allarme viene attivato.

#### **Invia messaggio tramite MxMessageSystem**

Selezionare questo elemento e un messaggio da inviare a MxMessageSystem. Se necessario, aggiungere parametri JSON personalizzati al messaggio.

#### <sup>n</sup> **Registra clip video**

Selezionare questa opzione e scegliere un tipo di archiviazione per la registrazione video, **Scheda SD** o **NAS** (Network-Attached Storage). La registrazione Rilevamento audio verrà memorizzata nella scheda microSD/SD o nell'unità NAS quando viene rilevato l'audio. La funzione di registrazione **Buffer pre-trigger** consente agli utenti di controllare cosa ha causato il trigger. L'intervallo di tempo del buffer pre-trigger è compreso tra 1 e 3 secondi. Selezionare **Carica per \_\_ sec** per impostare la durata della registrazione dopo l'attivazione dell'audio. L'intervallo di impostazione è compreso tra 1 e 99999 secondi. Selezionare **Carica quando il trigger è attivo** per registrare il video attivato fino a quando il trigger non è disattivato.

**AVISSO!** Assicurarsi che la registrazione locale (con scheda microSD/SD) o la registrazione remota (con NAS) siano attivate in modo da poter implementare questa funzione. Per ulteriori dettagli, fare riferimento alla sezione Registrazione.

#### **Nome file**

Immettere un nome file nello spazio vuoto, ad esempio image.jpg. Il formato del nome file dell'immagine caricata può essere impostato in questa sezione. Selezionare quello che soddisfa i requisiti.

■ Add date/time suffix (Aggiungi suffisso data/ora)

Nome file: imageYYMMDD\_HHNNSS\_XX.jpg

Y: Anno, M: Mese, D: Giorno

H: Ora, N: Minuto, S: Secondo

X: Sequence Number (Numero sequenza)

<sup>n</sup> **Aggiungi suffisso numero di sequenza (nessun valore massimo)**

Nome file: imageXXXXXXX.jpg

X: Sequence Number (Numero sequenza)

#### <sup>n</sup> **Aggiungere il suffisso del numero di sequenza fino a # e quindi iniziare di nuovo**

Nome file: imageXX.jpg

X: Sequence Number (Numero sequenza)

**AVISSO!** Il suffisso del nome del file termina con il numero impostato. Ad esempio, se l'impostazione è fino a "10", il nome del file inizierà da 00, terminerà a 10 e quindi inizierà di nuovo.

#### ■ Sovrascrivi

L'immagine originale nel sito FTP verrà sovrascritta dal nuovo file caricato con un nome file statico.

Fare clic su **Salva** per applicare e memorizzare le impostazioni.

# **Applicazione**

Per modificare le impostazioni dell'applicazione, selezionare **Sistema > Eventi > Applicazione**. La telecamera supporta un ingresso allarme e un'uscita relè per la cooperazione con il sistema di allarme, al fine di acquisire le immagini degli eventi. Fare riferimento alla definizione del pin di allarme riportata di seguito per collegare i dispositivi di allarme alla telecamera, se necessario.

## **Interruttore di allarme**

L'impostazione predefinita per la funzione Interruttore di allarme è **Off**. Attivare la funzione selezionando **On**. È anche possibile attivare la funzione in base alla programmazione precedentemente impostata nella pagina delle impostazioni **Programmazione**. Selezionare **Per programmazione** e fare clic su **Seleziona…** per scegliere la programmazione desiderata dal menu a discesa.

## **Tipo di allarme**

Selezionare un tipo di allarme, **Normalmente chiuso** o **Normalmente aperto**, che corrisponde all'applicazione dell'allarme.

## **Azione attivata**

Vedere la sezione [Azioni attivate \(comuni a tutti i tipi di evento\), p. 60](#page-59-0) per informazioni sulle varie azioni che possono essere attivate.

Fare clic su **Salva** per applicare e memorizzare le impostazioni.

## **Rilevamento movimento**

Per modificare le impostazioni di rilevamento del movimento, selezionare **Sistema > Eventi > Rilevamento movimento**.

La funzione di rilevamento del movimento consente alla telecamera di rilevare movimenti sospetti e di attivare gli allarmi, confrontando i pixel di campionamento nell'area di rilevamento di due immagini live consecutive. Quando il volume di movimento nell'area di rilevamento raggiunge o supera il valore prestabilito della soglia di sensibilità, scatta l'allarme.

La funzione supporta fino a 4 set di impostazioni di rilevamento del movimento. È possibile scegliere le impostazioni dal menu a discesa Rilevamento movimento.

## **Rilevamento movimento**

Per impostazione predefinita, il rilevamento del movimento è **disattivato**. Selezionare **Attivato** per abilitare questa funzione.

È anche possibile attivare la funzione in base alla programmazione precedentemente impostata nella pagina delle impostazioni **Programmazione**. Selezionare **Per programmazione** e fare clic su **Seleziona…** per scegliere la programmazione desiderata dal menu a discesa.

## **Disegno area movimento**

La videocamera divide l'area di rilevamento in 1.200 griglie di rilevamento (40 x 30); è possibile tracciare l'area di rilevamento del movimento utilizzando il pennello.

Selezionare la casella **Abilita pennello** e selezionare le dimensioni del pennello: 1x1, 3x3 o 5x5. Quindi, fare clic con il pulsante sinistro del mouse e trascinare il cursore per tracciare l'area di rilevamento preferita. Per cancellare l'area di rilevamento tracciata, fare clic con il pulsante sinistro del mouse e trascinare il cursore del mouse sulle griglie colorate.

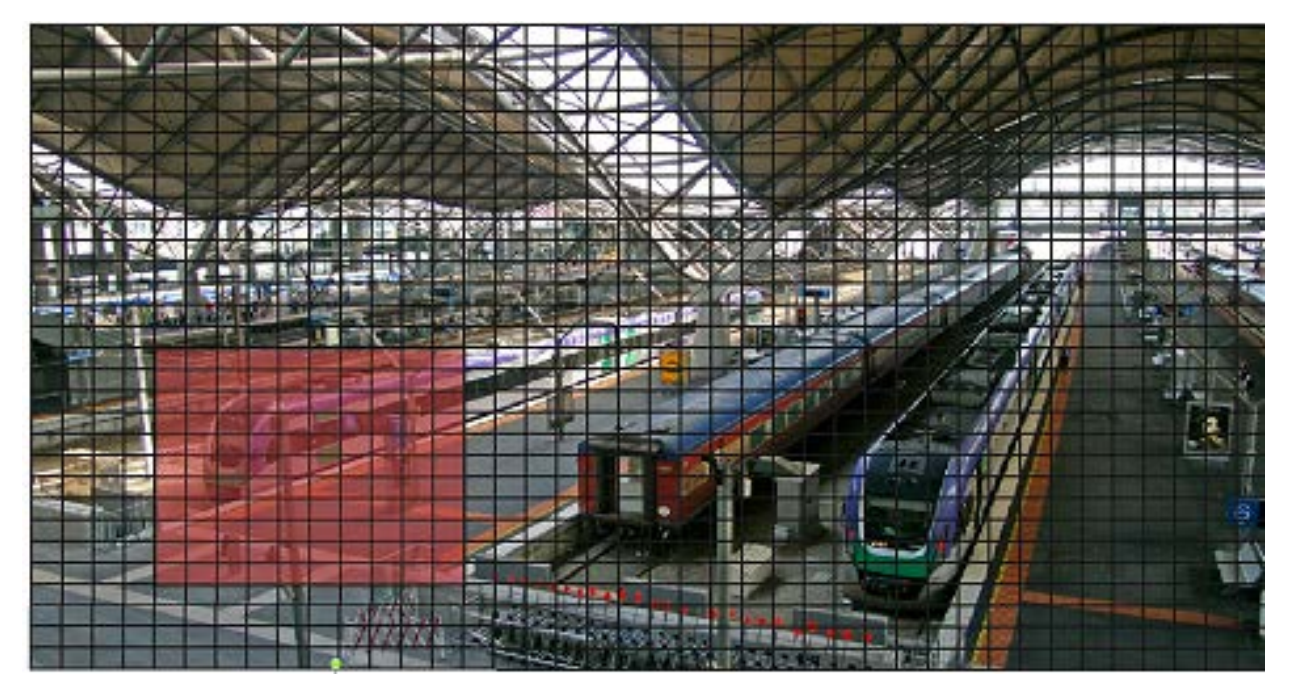

## **Impostazione del rilevamento del movimento**

È possibile regolare vari parametri di rilevamento del movimento in questa sezione.

#### ■ Intervallo pixel di campionamento [1-10]:

Questo elemento viene utilizzato per esaminare le differenze tra due fotogrammi. È possibile configurare l'intervallo dei pixel di campionamento. Il valore predefinito è 1. Ad esempio, se gli utenti impostano l'intervallo su 3, il sistema della telecamera IP preleverà un pixel di campionamento ogni 3 pixel di ciascuna riga e ciascuna colonna nell'area di rilevamento (fare riferimento alla figura qui sotto). L'allarme viene attivato quando vengono rilevate differenze.

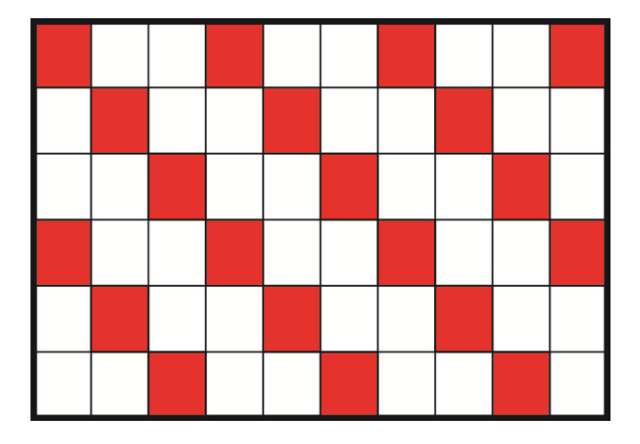

#### ■ Livello di rilevamento [1-100]:

È possibile configurare il livello di rilevamento per ciascun pixel di campionamento. Il livello di rilevamento indica in quale misura la telecamera può accettare le differenze tra due pixel di campionamento. Più piccolo è il valore, più saranno rilevati piccoli movimenti. L'intervallo predefinito è 10.

#### <sup>n</sup> **Livello di sensibilità [1-100]:**

Il livello predefinito è 80, quindi se il 20% di pixel di campionamento o un valore superiore viene rilevato in modo diverso, il sistema rileverà il movimento. Maggiore è il valore, più il sistema è sensibile. Nel frattempo, quando il valore è maggiore, la linea rossa orizzontale nella finestra di indicazione del movimento si abbassa di conseguenza.

#### ■ Intervallo di tempo (s) [0-7200]:

Si tratta dell'intervallo tra ogni movimento rilevato. L'intervallo predefinito è 10.

## **Barra di indicazione del movimento**

Quando la funzione di rilevamento del movimento è attiva e viene rilevato un movimento, i segnali vengono visualizzati sulla barra di indicazione del movimento. La barra di indicazione del movimento diventa verde o rossa quando si verifica un movimento nell'area di rilevamento.

Il colore verde indica che il movimento in corso è stato rilevato e non supera la soglia del livello di rilevamento e di sensibilità. Non verranno attivati allarmi.

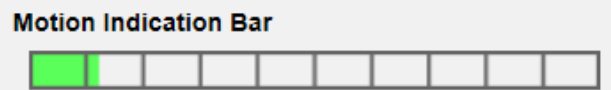

Il colore rosso indica che il movimento in corso supera la soglia del livello di rilevamento e di sensibilità. Verrà attivato l'allarme.

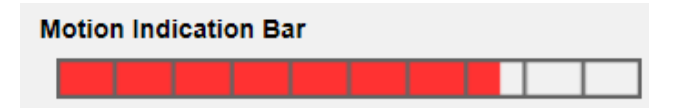

## **Azione attivata**

Vedere la sezione [Azioni attivate \(comuni a tutti i tipi di evento\), p. 60](#page-59-0) per informazioni sulle varie azioni che possono essere attivate.

Fare clic su **Salva** per applicare e memorizzare le impostazioni.

# **Rilevamento guasti di rete**

Per modificare le impostazioni di rilevamento dei guasti di rete, selezionare **Sistema > Eventi > Rilevamento guasti di rete**.

Il rilevamento dei guasti di rete consente alla telecamera di eseguire periodicamente il ping di un altro dispositivo IP (ad esempio NVR, VSS, server video, ecc.) all'interno della rete e genera alcune azioni in caso di errore di rete (ad esempio, un server video viene in qualche modo disconnesso). Essendo in grado di implementare la registrazione locale (tramite scheda microSD/SD) o remota (tramite NAS) quando si verifica un guasto di rete, la telecamera può essere un dispositivo di registrazione di backup per il sistema di sorveglianza.

## **Interruttore di rilevamento**

L'impostazione predefinita per la funzione Interruttore di rilevamento è **Off**. Attivare la funzione selezionando **On**. È possibile anche attivare la funzione in base alla programmazione precedentemente impostata nella pagina delle impostazioni **Programmazione**. Selezionare **Per programmazione** e fare clic su **Seleziona…** per scegliere la programmazione desiderata dal menu a discesa.

## **Tipo di rilevamento**

Immettere l'indirizzo del dispositivo IP e il periodo di tempo di ping. La telecamera eseguirà il ping del dispositivo IP ogni N minuto/i. Se il problema persiste per un massimo di tre volte, scatterà l'allarme. L'intervallo di impostazione del tempo di ping è compreso tra 1 e 99 min.

## **Azione attivata**

Vedere la sezione [Azioni attivate \(comuni a tutti i tipi di evento\), p. 60](#page-59-0) per informazioni sulle varie azioni che possono essere attivate.

Fare clic su **Salva** per applicare e memorizzare le impostazioni.

# **Evento MxMessageSystem**

Per modificare le impostazioni dell'evento MxMessageSystem, selezionare **Sistema > Eventi > MxMessageSystem Evento**.

La funzione Allarme MxMessageSystem può attivare un'azione se viene ricevuta una notifica da MxMessageSystem

## **Allarme MxMessageSystem**

L'impostazione predefinita per la funzione Allarme MxMessageSystem è **Off**. Attivare la funzione selezionando **On**. È anche possibile attivare la funzione in base alla programmazione precedentemente impostata nella pagina delle impostazioni **Programmazione**. Selezionare **Per programmazione** e fare clic su **Seleziona…** per scegliere la programmazione desiderata dal menu a discesa.

## **Impostazione MxMessageSystem**

- **Percorso/Nome messaggio:** immettere il percorso del messaggio MxMessage che dovrebbe attivare un'azione. La Durata minima manomissione è il tempo impiegato dall'analisi video per determinare se si è verificata una manomissione della telecamera. La Durata minima potrebbe anche essere interpretata come la definizione della soglia di Manomissione; una durata maggiore rappresenta una soglia più elevata. L'intervallo di tempo della Durata manomissione che è possibile impostare è compreso tra 10 e 3600 sec. Il valore predefinito è 20 sec.
- **Durata azione:** impostare un periodo di tempo in secondi dopo il quale un'azione attivata come la registrazione video deve terminare.

## **Azione attivata**

Vedere la sezione [Azioni attivate \(comuni a tutti i tipi di evento\), p. 60](#page-59-0) per informazioni sulle varie azioni che possono essere attivate.

Fare clic su **Salva** per applicare e memorizzare le impostazioni.

# **Evento periodico**

Per modificare le impostazioni dell'evento periodico, selezionare **Sistema > Eventi > Evento periodico**.

Con l'impostazione Evento periodico, è possibile impostare la videocamera in modo da caricare periodicamente le immagini su un sito FTP o un indirizzo e-mail. Ad esempio, se l'intervallo di tempo è impostato su 60 secondi, la telecamera caricherà le immagini sul sito FTP o sull'indirizzo email ogni 60 secondi. Le immagini da caricare sono le immagini anteriori e posteriori al momento di attivazione. È possibile definire il numero di immagini da caricare nella sezione **Azione attivata** di questa pagina di impostazione.

## **Evento periodico**

L'impostazione predefinita per la funzione Evento periodico è **Off**. Attivare la funzione selezionando **On**.

## **Time Interval (Intervallo di tempo)**

Il valore predefinito dell'intervallo di tempo è 60 secondi. L'intervallo di impostazione dell'intervallo di tempo è compreso tra 60 e 3600 secondi.

## **Azione attivata**

Vedere la sezione [Azioni attivate \(comuni a tutti i tipi di evento\), p. 60](#page-59-0) per informazioni sulle varie azioni che possono essere attivate.

Fare clic su **Salva** per applicare e memorizzare le impostazioni.

## **Attivazione manuale**

Per modificare le impostazioni di attivazione manuale, selezionare **Sistema > Eventi > Attivazione manuale**.

Con l'impostazione Attivazione manuale, le immagini o i video attuali possono essere caricati nella destinazione designata, ad esempio un sito FTP o un indirizzo e-mail. L'amministratore può specificare le azioni attivate che verranno eseguite quando gli utenti commutano il pulsante Attivazione manuale su ON. Tutte le opzioni sono elencate di seguito.

## **Attivazione manuale**

L'impostazione predefinita per la funzione Attivazione manuale è **Off**. Attivare la funzione selezionando **On**. Dopo aver abilitato la funzione Attivazione manuale, fare clic sul pulsante Attivazione manuale sulla pagina iniziale per avviare il caricamento dei dati. Fare nuovamente clic per interrompere il caricamento.

## **Azione attivata**

Vedere la sezione [Azioni attivate \(comuni a tutti i tipi di evento\), p. 60](#page-59-0) per informazioni sulle varie azioni che possono essere attivate.

Fare clic su **Salva** per applicare e memorizzare le impostazioni.

# **Rilevamento audio**

Per modificare le impostazioni di rilevamento audio, selezionare **Sistema > Eventi > Rilevamento audio**.

La funzione Rilevamento audio consente alla videocamera di rilevare l'audio e di attivare gli allarmi quando il volume audio nell'area rilevata raggiunge o supera il valore della soglia di sensibilità stabilita.

**AVISSO!** La funzione Rilevamento audio è disponibile solo per i modelli dotati di funzione I/O audio.

## **Rilevamento audio**

In Impostazione rilevamento audio, l'impostazione predefinita per la funzione Rilevamento audio è **Off**. Attivare la funzione selezionando **On**.

## **Impostazione rilevamento audio**

Gli utenti possono regolare vari parametri di rilevamento audio in questa sezione.

■ Livello di rilevamento [1-100]:

Questo elemento serve ad impostare il livello di rilevamento per ciascun volume di campionamento; minore è il valore, maggiore è la sensibilità. L'intervallo predefinito è 10.

■ Intervallo di tempo (s) [0-7200]:

Si tratta dell'intervallo tra ogni audio rilevato. L'intervallo predefinito è 10.

## **Azione attivata**

Vedere la sezione [Azioni attivate \(comuni a tutti i tipi di evento\), p. 60](#page-59-0) per informazioni sulle varie azioni che possono essere attivate.

Fare clic su **Salva** per applicare e memorizzare le impostazioni.

# **Video Analytics (Analisi video)**

Per modificare le impostazioni dell'analisi video, selezionare **Sistema > Eventi > Analisi video**.

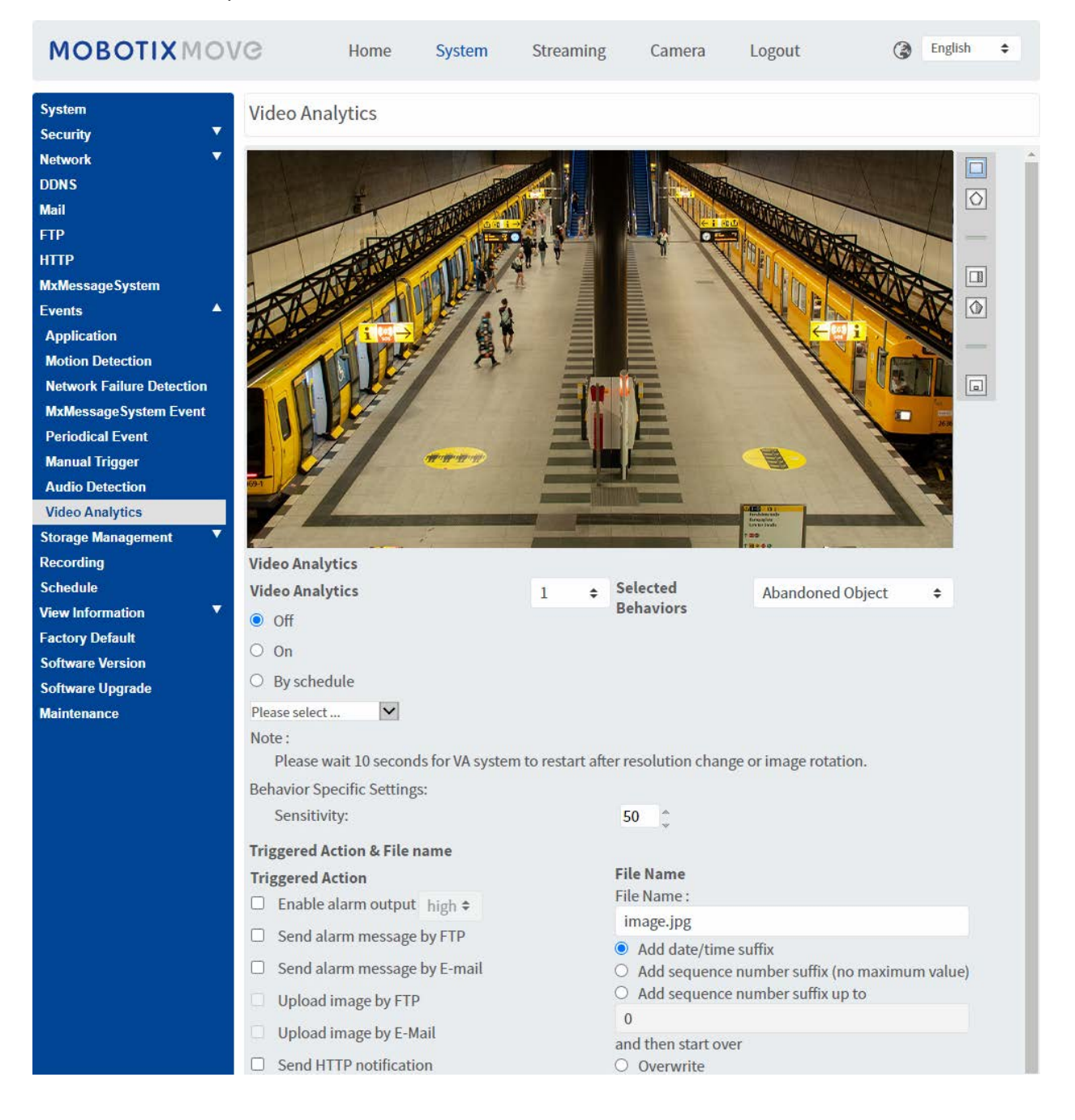

#### **Comportamenti di analisi video**

Ogni profilo consente di definire due comportamenti diversi dal menu a discesa **Comportamenti selezionati**. Ad esempio:

- Impostare **Analisi video** su 1.
- Da **Comportamenti selezionati**, selezionare *Rilevamento volto*.
- <sup>n</sup> In **Impostazioni specifiche del comportamento**, configurare le impostazioni per l'opzione di comportamento selezionata (in questo caso, è possibile attivare le caselle di controllo **Volto** e **Sesso**).
- Fare clic su **Salva** per applicare e memorizzare le impostazioni.
- n Impostare **Analisi video** su **2**.
- Da **Comportamenti selezionati**, selezionare *Oggetto abbandonato*.

**AVISSO!** Non è possibile selezionare lo stesso comportamento già selezionato per l'analisi video n. 1.

- <sup>n</sup> In **Impostazioni specifiche del comportamento**, configurare le impostazioni per l'opzione di comportamento selezionata (in questo caso, è possibile modificare la **sensibilità**).
- Fare clic su **Salva** per applicare e memorizzare le impostazioni.

#### **Zone Settings (Impostazioni zona)**

**AVISSO!** Questa sezione è disponibile solo per il comportamento **Rilevamento intrusioni** e se è stata definita almeno una zona nell'immagine (utilizzando i pulsanti  $\square/\triangle$ ).

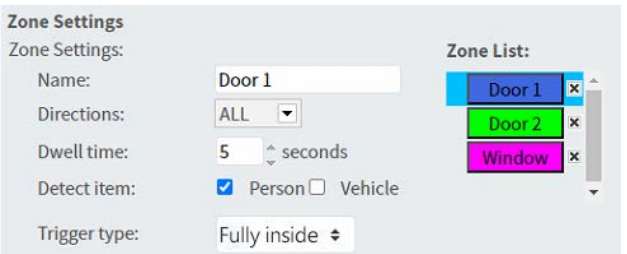

- <sup>n</sup> La zona attiva nell'**elenco delle zone** ha uno sfondo blu.
- Alle zone definite vengono assegnati i nomi predefiniti ("Zona 1", "Zona 2",...). Per rinominare una zona, fare clic su di essa e immettere un nome diverso (in questo caso, "Porta 1", "Porta 2" e "Finestra").
- Per eliminare una zona, fare clic sulla "x" riportata dopo il nome della zona nell'elenco.
- **Direzioni**: selezionare una direzione o *TUTTO* per attivare la funzione in base alla direzione del movimento.
- **Tempo di sosta**: immettere il numero minimo di secondi in cui l'oggetto deve rimanere all'interno della zona da attivare.
- **Rileva elemento**: consente di rilevare solo le persone o solo i veicoli oppure entrambi.
- **Tipo di attivazione**: fornisce ulteriori opzioni su come un oggetto entra nella zona.
	- *Al centro*: si attiva se il centro del rettangolo di selezione dell'oggetto entra nella zona.

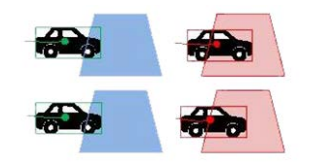

<sup>n</sup> *In basso al centro*: si attiva se il centro inferiore del rettangolo di selezione dell'oggetto entra nella zona.

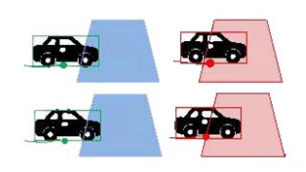

■ *Bordo*: si attiva se un bordo del rettangolo di selezione dell'oggetto entra nella zona.

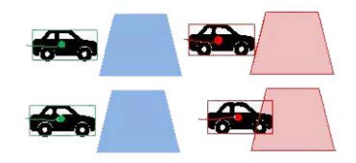

<sup>n</sup> *Completamente all'interno*: si attiva se il rettangolo di selezione dell'oggetto è completamente all'interno della zona (ad es., lo stipite della porta).

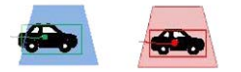

■ *Copertura completa*: si attiva se il rettangolo di selezione dell'oggetto copre l'intera zona (ad es., una piccola area in un corridoio o ad un cancello).

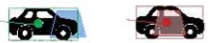

■ Fare clic su **Salva** per applicare e memorizzare le impostazioni.

#### **Show Analytics Info (Mostra info di analisi)**

Fare clic su **Mostra informazioni analisi** per aprire una finestra separata che contiene il flusso di eventi della videocamera. In questo modo, è possibile monitorare gli eventi rilevati dalle impostazioni attualmente definite (ad es., per provare la configurazione).

**AVISSO!** Per ulteriori informazioni su come utilizzare le impostazioni di analisi video, fare riferimento al [Manuale](https://www.mobotix.com/media/3837) di analisi video.

### **Azione attivata**

Vedere la sezione [Azioni attivate \(comuni a tutti i tipi di evento\), p. 60](#page-59-0) per informazioni sulle varie azioni che possono essere attivate.

Fare clic su **Salva** per applicare e memorizzare le impostazioni.

## **Gestione dell'archiviazione**

Per modificare le impostazioni di gestione dell'archiviazione, selezionare **Sistema > Gestione archiviazione**.

Facendo clic su **Gestione archiviazione**, verrà visualizzato un menu a discesa con schede che includono **Scheda SD** e **Condivisione rete**.

### **Scheda SD**

Per modificare le impostazioni per la scheda SD, selezionare **Sistema > Gestione archiviazione > Scheda SD**.

È possibile implementare la registrazione locale sulla scheda microSD/SDHC/SDXC fino ad una capacità di 1 TB.

Questa pagina mostra le informazioni sulla capacità del supporto di archiviazione e un elenco di registrazioni con tutti i file di registrazione salvati sulla scheda di memoria. È possibile anche formattare il supporto di archiviazione e implementare la pulizia automatica della registrazione tramite la pagina delle impostazioni.

Per implementare la registrazione su un supporto di archiviazione, andare alla pagina **Registrazione** (vedere [Registrazione, p. 79\)](#page-78-0).

**AVISSO!** Formattare il supporto di archiviazione quando viene utilizzato per la prima volta. La formattazione sarà necessaria anche quando un supporto di archiviazione viene utilizzato su una videocamera e successivamente trasferito su un'altra videocamera con una diversa piattaforma software.

Non è consigliabile registrare su schede microSD/SD continuativamente 24 ore su 24, 7 giorni su 7, poiché potrebbero non essere in grado di supportare la lettura/scrittura continua dei dati a lungo termine. Per informazioni sull'affidabilità e sulla durata prevista, contattare il produttore della scheda microSD/SD.

### **Informazioni sul dispositivo**

Dopo aver inserito il supporto di archiviazione nella videocamera, le informazioni sulla scheda, quali capacità e stato della memoria, verranno visualizzate in **Informazioni sul dispositivo**.

### **Sorgente di registrazione**

Selezionare un flusso video da impostare come sorgente di registrazione. Il formato predefinito del flusso video è **Flusso 1**. Selezionare il flusso desiderato dall'elenco a discesa. Fare clic su **Salva** per applicare e memorizzare le impostazioni.

### **Formato nome file di registrazione**

Selezionare un formato come formato del nome file di registrazione. Il formato predefinito del nome file di registrazione è **Solo ora di inizio**. Selezionare un formato predefinito dall'elenco a discesa. Fare clic su **Salva** per applicare e memorizzare le impostazioni.

### **Impostazione del dispositivo**

Fare clic su **Formatta** per formattare il supporto di archiviazione.

Sono disponibili due file system: **vfat** (predefinito) e **ext4**. Si consiglia di selezionare **ext4** per ottenere prestazioni stabili e migliori.

### **Impostazione pulizia disco**

Selezionare **Abilita pulizia automatica del disco** e specificare l'ora **1-999 giorno/i o 1-142 settimana/e** e i limiti di archiviazione **1-99%** per configurare le impostazioni di pulizia del disco. Fare clic su **Salva** per applicare e memorizzare le impostazioni.

### **Elenco registrazioni**

Inserire il periodo nei campi della data e fare clic su **Cerca**. Selezionare **Video**/**JPEG**: ciascun file video/immagine sul supporto di archiviazione verrà riportato nell'elenco delle registrazioni. La dimensione massima è 60 MB/file.

Quando la modalità di registrazione è impostata su **Sempre** (registrazione consecutiva) e la registrazione sul supporto di archiviazione può essere abilitata anche dagli eventi attivati, una volta che si verificano gli eventi, il sistema implementerà immediatamente la registrazione degli eventi sulla scheda di memoria. Al termine della registrazione degli eventi, la telecamera tornerà alla modalità di registrazione normale.

### ■ Rimuovi

Per rimuovere un file, selezionare prima il file, quindi fare clic sul pulsante **Rimuovi**.

### ■ Ordina

Fare clic su **Ordina** per visualizzare i file nell'elenco di registrazione per nome e data. La lettera maiuscola all'inizio di un nome indica il tipo di registrazione:

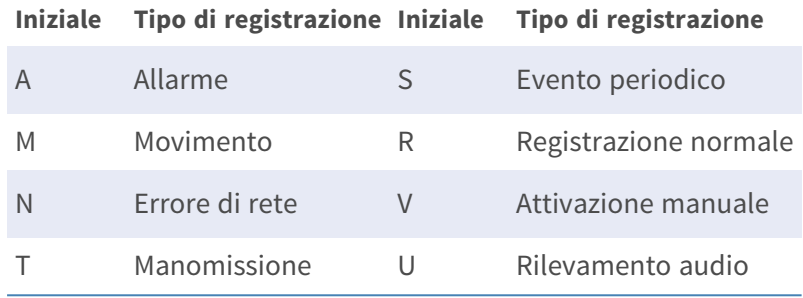

#### ■ **Scarica**

Per aprire/scaricare un video clip/immagine, selezionare prima il file, quindi fare clic su **Scarica** sotto l'elenco **Registrazioni** Comparirà la finestra del file selezionato. Fare clic sul file AVI/JPEG per scaricarlo nella posizione specificata.

## **Condivisione di rete (NAS)**

Per modificare le impostazioni di condivisione di rete, selezionare **Sistema > Gestione archiviazione > Condivisione di rete**.

È possibile memorizzare i video registrati in una cartella di condivisione di rete o in un dispositivo NAS (Network-Attached Storage). Il dispositivo NAS viene utilizzato per l'archiviazione dei dati e la condivisione dei dati tramite la rete. Questa pagina visualizza le informazioni sulla capacità del dispositivo di rete e un elenco di registrazioni con tutti i file di registrazione salvati sul dispositivo di rete. È possibile anche formattare il NAS e implementare la pulizia automatica della registrazione tramite la pagina delle impostazioni.

### **Informazioni sul dispositivo**

Una volta installato correttamente un sistema NAS, le informazioni sul dispositivo, quali capacità e stato della memoria, saranno visualizzate in **Informazioni sul dispositivo**.

### **Impostazione di archiviazione**

L'amministratore può impostare la telecamera in modo che invii i messaggi di allarme a un sito NAS specifico quando scatta un allarme. Immettere nei campi i dettagli del dispositivo di rete, tra cui host (IP del NAS), condivisione (nome della cartella del NAS), nome utente e password. Fare clic su **Salva** per applicare e memorizzare le impostazioni.

### **Strumenti di archiviazione**

Fare clic su **Formatta** per formattare il NAS.

### **Sorgente di registrazione**

Selezionare un flusso video da impostare come sorgente di registrazione. Il formato predefinito del flusso video è **Flusso 1**. Selezionare il flusso desiderato dall'elenco a discesa. Fare clic su **Salva** per applicare e memorizzare le impostazioni.

### **Formato nome file di registrazione**

Selezionare un formato da impostare come formato del nome file di registrazione. Il formato predefinito del nome file di registrazione è **Solo ora di inizio**. Selezionare un formato predefinito dall'elenco a discesa.

Fare clic su **Salva** per applicare e memorizzare le impostazioni.

### **Impostazione pulizia disco**

Selezionare **Abilita pulizia automatica del disco** e specificare l'ora **1-999 giorno/i o 1-142 settimana/e** e i limiti di archiviazione **1-99%** per configurare le impostazioni di pulizia del disco. Fare clic su **Salva** per confermare le impostazioni.

### **Elenco registrazioni**

Ogni file video su Condivisione di rete sarà inserito nell'Elenco registrazioni. La dimensione massima è 60 MB/file.

Quando la modalità di registrazione è impostata su **Sempre** (registrazione consecutiva) e la registrazione su NAS può essere attivata anche dagli eventi attivati, una volta che si verificano gli eventi, il sistema implementerà immediatamente la registrazione degli eventi sul NAS. Al termine della registrazione degli eventi, la telecamera tornerà alla modalità di registrazione normale.

### $\blacksquare$  **Rimuovi**

Per rimuovere un file, selezionare prima il file, quindi fare clic su **Rimuovi**.

■ Ordina

Fare clic su **Ordina** per visualizzare i file nell'elenco di registrazione per nome e data. La lettera maiuscola all'inizio di un nome indica il tipo di registrazione:

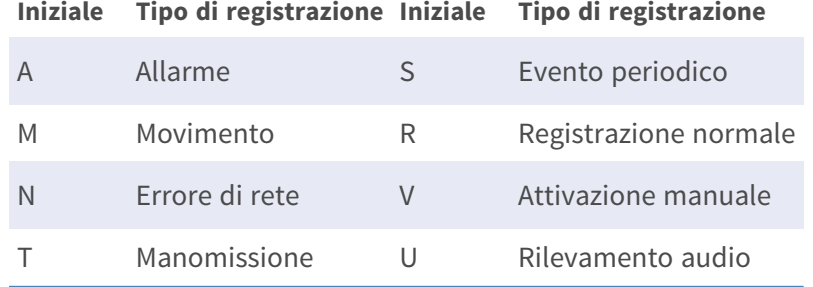

<sup>n</sup> **Scarica**

Per aprire/scaricare un video clip, selezionare prima il file, quindi fare clic su **Scarica** sotto il campo Elenco registrazioni. Comparirà la finestra del file selezionato. Fare clic sul file AVI per riprodurre direttamente il video nel lettore o scaricarlo in una posizione specifica.

## <span id="page-78-0"></span>**Registrazione**

Per modificare le impostazioni di registrazione, selezionare **Sistema > Registrazione**.

Nella pagina delle impostazioni **Registrazione**, è possibile specificare il programma di registrazione che si adatta all'attuale requisito di sorveglianza.

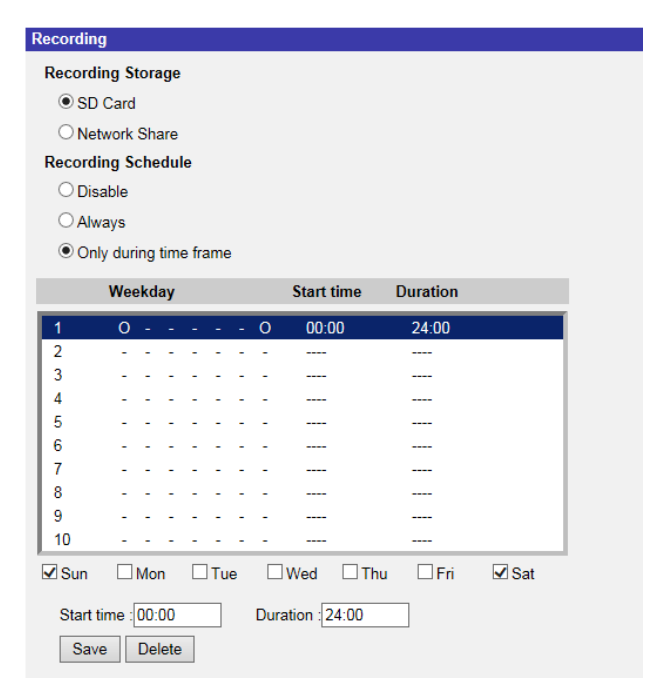

## **Selettore di registrazione**

Selezionare *Videocamera 1* - *Videocamera 4* dal menu a discesa per configurare lo streaming video dalla testa della videocamera corrispondente.

## **Memorizzazione registrazioni**

Selezionare **Scheda SD** o **Condivisione di rete** come tipo di archiviazione di registrazione.

## **Attivare la programmazione di registrazione**

Sono disponibili due tipi di modalità di programmazione: **Sempre** e **Solo durante l'intervallo di tempo**. È possibile selezionare **Sempre** per attivare la registrazione su un supporto di

memorizzazione o di rete in qualsiasi momento. In alternativa, selezionare una serie di programmi dall'intervallo di tempo vuoto, controllare i giorni feriali specifici e impostare l'ora di inizio (ora: minuti) e l'intervallo di tempo (ora:minuti) per attivare la registrazione in determinati intervalli di tempo. L'intervallo di impostazione della durata è compreso tra 00:00 e 168:59.

Fare clic su **Salva** per applicare e memorizzare le impostazioni.

Per eliminare una programmazione, selezionarla dall'elenco e fare clic su **Elimina**.

## **Disattiva la programmazione della registrazione**

- Selezionare **Disattiva** per porre fine alla funzione di registrazione.
- Fare clic su **Salva** per applicare e memorizzare le impostazioni.

## **Programmazione**

Per modificare le impostazioni di programmazione, selezionare **Sistema > Programmazione**. Questa funzione consente agli utenti di impostare programmi per le funzioni, tra cui: **Interruttore allarme**, **Rilevamento movimento** e **Rilevamento guasti di rete**. La funzione supporta fino a 10 serie di intervalli di tempo nel relativo elenco.

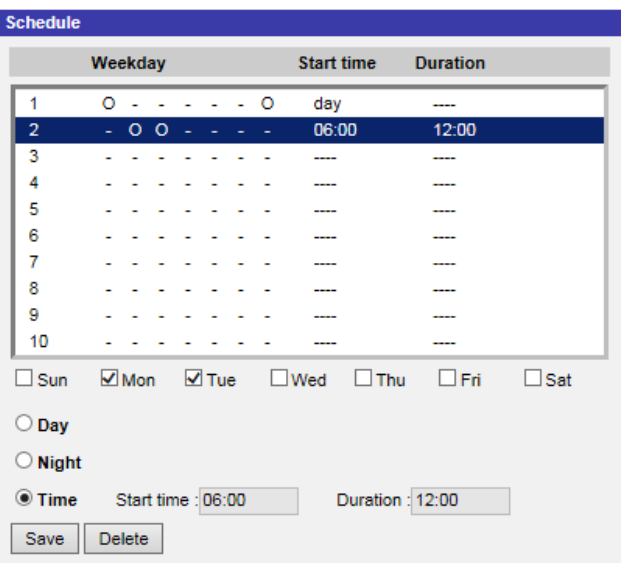

## **Configurazione delle programmazioni**

- 1. Selezionare un intervallo di tempo dal relativo elenco.
- 2. Selezionare le caselle dei giorni feriali qui sotto per scegliere i giorni feriali specifici.
- 3. Selezionare una modalità oraria: Giorno, Notte oppure Ora. In modalità Ora, specificare l'ora di inizio (ore:minuti) e la durata (ore:minuti) per lanciare le funzioni di programmazione attivate. L'intervallo di impostazione della durata è compreso tra 00:00 e 168:59.
- 4. Fare clic su **Salva** per applicare e memorizzare le impostazioni. In alternativa, fare clic su **Elimina** per rimuovere l'intervallo di tempo evidenziato.

### **Modalità Ora**

<sup>n</sup> **Giorno**

Il profilo della telecamera verrà caricato quando il filtro IR-Cut è attivato.

**Notte** 

Il profilo della telecamera verrà caricato quando il filtro IR-Cut è disattivato.

<sup>n</sup> **Ora**

Indica l'ora di inizio e la durata della programmazione.

**AVISSO!** Gli utenti DEVONO selezionare **Per programmazione** sotto ogni pagina di impostazione delle funzioni per abilitare la funzione di programmazione.

## **Posizione file (istantanee e registrazione Web)**

Per modificare le impostazioni relative alla posizione dei file, selezionare **Sistema > Posizione file**. È possibile specificare una posizione di archiviazione sul PC o sul disco rigido per le istantanee e le registrazioni video live. L'impostazione predefinita è: C:\. Una volta confermata l'impostazione, fare clic su **Salva** per salvare tutte le istantanee e le registrazioni Web nella posizione designata.

**AVISSO!** Assicurarsi che il percorso del file selezionato contenga caratteri validi, quali lettere e numeri.

## **Visualizza informazioni**

Per modificare le impostazioni delle informazioni di visualizzazione, selezionare **Sistema > Visualizza informazioni**.

Facendo clic su **Visualizza informazioni**, viene visualizzato un menu a discesa con schede quali **File di registro**, **Informazioni utente** e **Parametri**.

## **File di registro**

Per modificare le impostazioni del file di registro, selezionare **Sistema > Visualizza informazioni > File di registro**.

Fare clic sulla scheda per visualizzare il file di registro del sistema. La telecamera registra il comportamento del sistema e le informazioni relative alla telecamera stessa. Questi dati di registro possono essere esportati per uso futuro. Fare clic su **Genera syslog** per visualizzare la finestra di dialogo Salva file con nome. Il nome del file predefinito compare dopo il nome del modello e l'indirizzo MAC come "Nome modello-MAC-log.tgz". Selezionare la destinazione del file e fare clic su **Salva** per esportare i dati di registro.

**AVISSO!** La finestra di dialogo "Salva file con nome" potrebbe non essere visualizzata immediatamente perché la telecamera necessita di un po' di tempo per elaborare i dati di registro.

### **Informazioni utente**

Per modificare le impostazioni delle informazioni utente, selezionare **Sistema > Visualizza informazioni > Informazioni utente**.

L'amministratore può visualizzare i privilegi di ciascun utente aggiunto (fare riferimento alla sezione [Sicurezza, p. 41](#page-40-0)), come mostrato di seguito. Le righe utente seguono questa sintassi:

<User name>: <I/O access>:<camera control>:<talk>:<listen>

Esempio: <main-entrance>: 1:1:0:1 Valori per <I/O access>, <camera control>, <talk> e <listen>:

- $\blacksquare$  1: funzione consentita
- $\Box$  0: funzione bloccata

**AVISSO!** I privilegi di conversazione e ascolto vengono impostati indipendentemente dalle funzionalità audio della videocamera.

### **Parametri**

Per modificare le impostazioni dei parametri, selezionare **Sistema > Visualizza informazioni > Parametro**.

Fare clic su questo elemento per visualizzare le impostazioni dei parametri dell'intero sistema, quali Impostazioni della telecamera, Informazioni sulla maschera e Informazioni sulla rete.

## **Factory Default**

Per modificare le impostazioni predefinite, selezionare **Sistema > Impostazioni predefinite di fabbrica**.

È possibile seguire le istruzioni riportate in questa pagina per ripristinare le impostazioni predefinite della videocamera, se necessario.

## **Ripristino completo**

Fare clic su **Ripristino completo** per ripristinare le impostazioni predefinite di fabbrica. Il sistema telecamera si riavvierà entro 30 secondi. L'indirizzo IP verrà ripristinato alle impostazioni predefinite. Dopo aver riavviato il sistema telecamera, ricollegare la telecamera utilizzando l'indirizzo IP predefinito. L'indirizzo IP predefinito è 192.168.0.250.

## **Ripristino parziale**

Fare clic su **Ripristino parziale** per ripristinare le impostazioni predefinite di fabbrica (eccetto le impostazioni di rete). Il sistema telecamera si riavvierà entro 30 secondi. Aggiornare la pagina del browser dopo il riavvio del sistema telecamera.

**AVISSO!** L'indirizzo IP non verrà ripristinato alle impostazioni predefinite.

### **Riavvia**

Fare clic su **Riavvia** per riavviare il sistema telecamera senza modificare le impostazioni correnti. Aggiornare la pagina del browser dopo il riavvio del sistema telecamera.

# **Versione software**

Per visualizzare la versione del software, selezionare **Sistema > Versione software**.

## **Aggiornamento software**

Per modificare le impostazioni di aggiornamento del software, selezionare **Sistema > Aggiornamento software**.

**AVISSO!** Assicurarsi che il file del software di aggiornamento sia disponibile prima di procedere.

La procedura di aggiornamento software è la seguente.

1. Fare clic su **Sfoglia** e individuare il file di aggiornamento, ad esempio "ulmage\_userland".

**AVISSO!** Non modificare il nome del file di aggiornamento, altrimenti il sistema non riuscirà a trovarlo.

- 2. Scegliere un tipo di file dal menu a discesa. In questo caso, selezionare "ulmage+userland.img".
- 3. Fare clic su **Aggiorna**. Il sistema si preparerà ad avviare l'aggiornamento software. Successivamente, sulla pagina verrà visualizzata una barra di stato dell'aggiornamento per mostrare il processo in corso. Al termine del processo di aggiornamento, il visualizzatore tornerà alla pagina **Home**.
- 4. Chiudere il browser video.
- 5. Fare clic su **Avvia** e attivare il **Pannello di controllo**. Nella finestra visualizzata, fare doppio clic su **Aggiungi o rimuovi programmi**. Viene visualizzata una finestra con l'elenco dei **Programmi attualmente installati**. Nell'elenco, selezionare il visualizzatore e fare clic su **Rimuovi** per disinstallare il programma esistente.
- 6. Aprire un nuovo browser Web e accedere nuovamente alla telecamera. Agli utenti verrà richiesto di scaricare il visualizzatore. Una volta scaricato e installato il visualizzatore, il video live sarà disponibile.

## **Manutenzione**

Per modificare le impostazioni di manutenzione, selezionare **Sistema > Manutenzione**. È possibile esportare i file di configurazione in una posizione specifica e recuperare i dati caricando un file di configurazione sulla videocamera.

## **Esporta file**

È possibile salvare le impostazioni di sistema esportando un file di configurazione (.bin) in una posizione specifica per un utilizzo futuro. Fare clic su **Esporta** per visualizzare la finestra a comparsa Scarica file. Fare clic su **Salva** e specificare la posizione desiderata in cui salvare il file di configurazione.

## **Carica file**

Per caricare un file di configurazione sulla telecamera, fare clic su **Sfoglia** per selezionare il file di configurazione, quindi fare clic su **Carica** per caricarlo.

# **Scheda "Streaming"**

Per modificare le impostazioni di configurazione video, selezionare **Streaming > Configurazione video**.

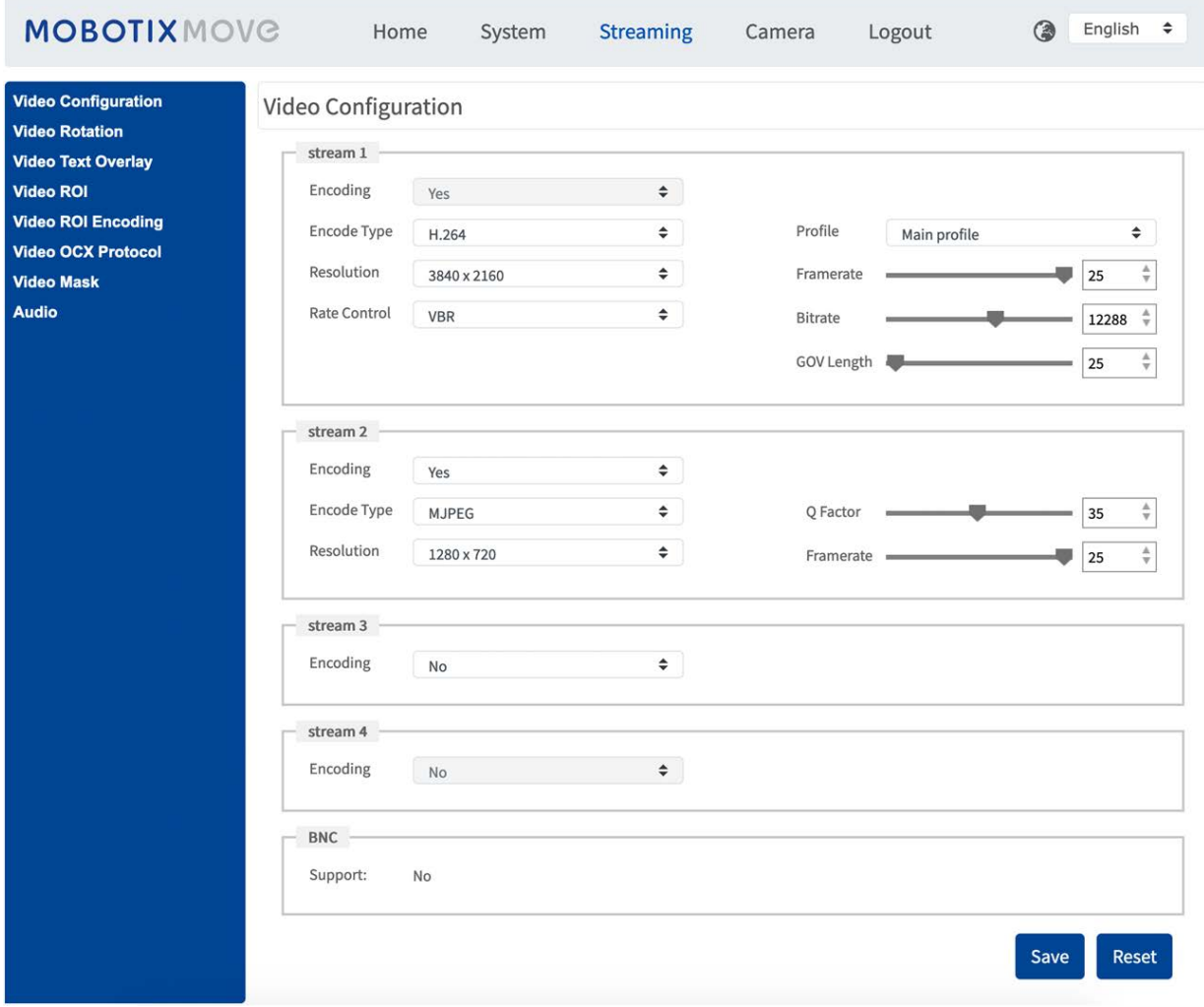

### **AVISSO!**

- <sup>n</sup> Solo l'amministratore può accedere alla pagina di configurazione **Streaming**.
- La risoluzione preimpostata e le altre impostazioni variano a seconda del modello di videocamera corrente.

## **Configurazione video**

Per modificare la configurazione video, selezionare **Streaming > Configurazione video**.

## **Codifica**

Per il **flusso 2** - **4**, selezionare **Sì** per attivare un flusso e **No** per disattivarlo.

## **Tipo di codifica**

I formati di risoluzione video disponibili includono H.265, H.264 e MJPEG. È possibile selezionare il tipo di codifica preferito dal menu a discesa.

## **Risoluzione**

La tabella seguente elenca la risoluzione predefinita della videocamera.

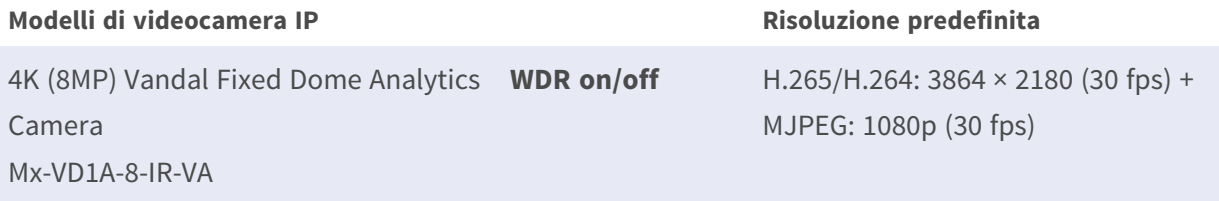

**AVISSO!** La risoluzione massima della videocamera può essere raggiunta solo quando si utilizza **H.264/H.265** come codifica. Quando si utilizza la codifica **MJPEG**, la **risoluzione massima è limitata a 1920 ×1080 pixel**.

## **Frequenza fotogrammi**

Il frame rate del video consente di impostare i frame al secondo (fps), se necessario.

L'impostazione predefinita del flusso 1 è 30 fps (NTSC) o 25 fps (PAL). L'intervallo del frame rate massimo di ogni flusso cambia in base alla risoluzione video selezionata.

### **AVISSO!**

- Un frame rate basso riduce la fluidità del video.
- <sup>n</sup> Assicurarsi che il sistema supporti il rapporto di compressione più elevato prima della configurazione.

## **Profilo**

È possibile impostare il profilo H.265/H.264 su **Profilo alto** o **Profilo principale** in base alle proprie esigenze di compressione. Con la stessa velocità di trasmissione, maggiore è il rapporto di compressione, migliore è la qualità dell'immagine. L'impostazione predefinita è **Profilo principale**.

## **Controllo della velocità**

Sono supportate le seguenti modalità di velocità di trasmissione H.265/H.264:

### <sup>n</sup> **ABS (Adaptive bitrate Streaming)**

La velocità di trasmissione del flusso video viene regolata dinamicamente per corrispondere alla larghezza di banda disponibile.

### ■ CBR (Constant Bit Rate)

La velocità di trasmissione del flusso video è fissa e uniforme per mantenere la larghezza di banda.

### ■ VBR (Variable Bit Rate)

La velocità di trasmissione del flusso video varia secondo l'attività dell'ambiente di monitoraggio per ottenere una migliore qualità dell'immagine.

### ■ LBR (Low Bit Rate)

LBR mantiene la velocità di trasmissione bassa e garantisce una qualità dell'immagine superiore. Per implementare il controllo LBR, configurare in anticipo il livello di compressione e il GOV dinamico per ogni streaming di conseguenza.

#### ■ Compressione

In base all'area di applicazione corrente e alla velocità di trasmissione dello streaming, selezionare il livello di compressione più adatto, alto/medio/basso.

- <sup>n</sup> Impostare **Alto** e la velocità di trasmissione verrà notevolmente ridotta; tuttavia, la qualità dell'immagine potrebbe essere ridotta allo stesso tempo.
- **Impostare Basso** e la velocità di trasmissione rimarrà bassa in modo stabile mentre la qualità dell'immagine rimarrà alta.

#### ■ GOV dinamico

In base alla quantità di movimento nell'area di applicazione, la lunghezza GOV del video viene regolata in modo dinamico per ridurre ulteriormente la velocità di trasmissione, soprattutto per le scene con meno cambiamenti. La lunghezza del GOV dinamico è compresa tra **Lunghezza GOV** e **GOV massimo** (4094).

- Selezionare **Abilitato** e impostare **GOV massimo**. Quindi, fare clic su **Salva** per attivare l'impostazione.
- Se la scena presenta un'attività ridotta o nulla, aumentare GOV massimo, la lunghezza GOV sarà più lunga, con conseguente riduzione della velocità di trasmissione e della larghezza di banda.
- In caso di cambiamenti dinamici costanti nella scena, si consiglia di regolare Lun**ghezza GOV** e disattivare **GOV dinamico**.

Fare clic su **Salva** per applicare e memorizzare le impostazioni.

### **Velocità di trasmissione**

L'impostazione predefinita della velocità di trasmissione H.265/H.264 per il flusso 1 è 12288 kbit/s; per il flusso 2 è 4096 kbit/s; per il flusso 3/4 è 2048 kbit/s. L'intervallo di regolazione è compreso tra 64 e 20.480 kbit/s e la velocità di trasmissione totale non deve superare i 51.200 kbit/s.

### **Lunghezza GOV**

È possibile impostare la lunghezza GOV per determinare la struttura dei fotogrammi (I-frame e Pframe) in un flusso video per risparmiare larghezza di banda. Se la lunghezza GOV è impostata su un valore elevato, è necessaria una larghezza di banda inferiore. Tuttavia, minore è la lunghezza GOV, migliore è la qualità video.

L'impostazione predefinita per i flussi disponibili è 25. L'intervallo di regolazione della lunghezza GOV è compreso tra 1 e 4.094.

## **Fattore Q (qualità) (solo MJPEG)**

L'impostazione predefinita del fattore Q per MJPEG è 35, l'intervallo di regolazione è compreso tra 1 e 70.

## **Supporto BNC**

Il **Supporto BNC: (Sì/No)** indica se la combinazione di risoluzione corrente supporta l'uscita BNC. Se gli utenti desiderano controllare la vista della videocamera collegando un monitor BNC, configurare le impostazioni di flusso/risoluzione come indicato di seguito:

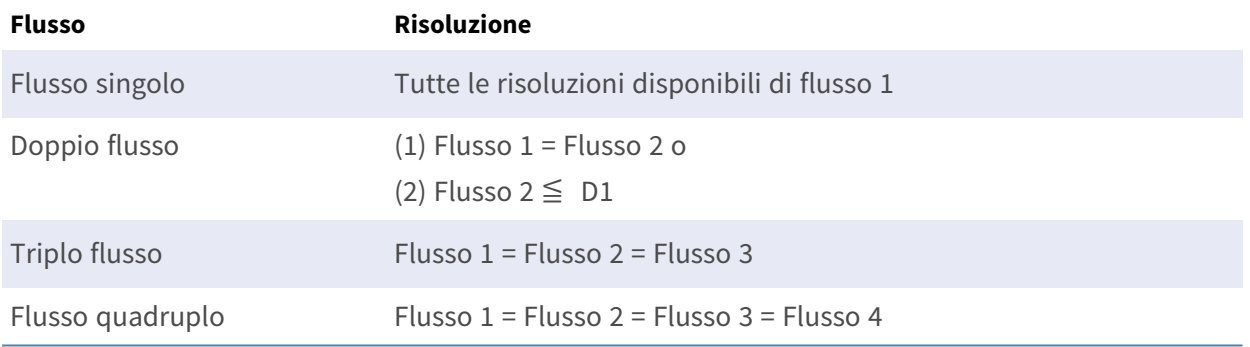

## **Origine**

È possibile impostare la modalità di visualizzazione di modelli di videocamera specifici qui. Le opzioni di risoluzione variano a seconda della modalità di visualizzazione selezionata dall'elenco a discesa **Sorgente**.

L'impostazione predefinita per il flusso 1 è la modalità "Panoramica".

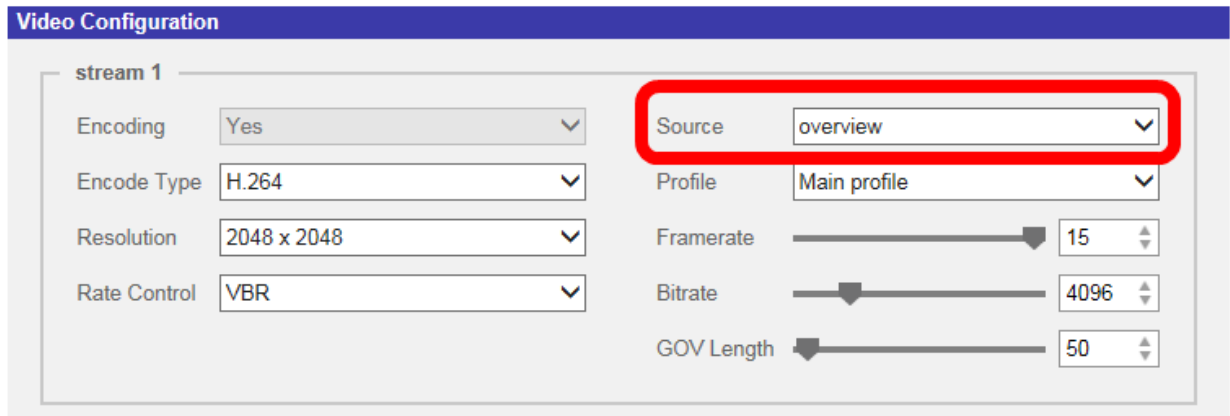

Fare clic su **Salva** per confermare l'impostazione o su **Ripristina** per tornare alle impostazioni precedenti.

## **Rotazione video**

### **Funzione di rotazione**

Se necessario, è possibile modificare il tipo di visualizzazione video. I tipi di rotazione video selezionabili includono Video a specchio e rotazione in senso orario di 90/180/270 gradi. Fare riferimento alle seguenti descrizioni per i diversi tipi di rotazione video.

### <sup>n</sup> **A specchio**

Selezionare **sì** dal menu a discesa per specchiare l'immagine orizzontalmente.

■ Tipo di rotazione

È possibile scegliere 0, 90, 180 o 270 gradi dal menu a discesa per ruotare l'immagine. Fare clic su **Salva** per applicare e memorizzare le impostazioni.

## **Sovrapposizione testo video**

È possibile selezionare le voci per visualizzare i dati, tra cui data e ora/stringa di testo/ sottotitoli/immagini nel pannello Video live.

## **Tipo di sovrapposizione**

È possibile selezionare al massimo tre voci dalle quattro opzioni, tra cui data e ora/stringa di testo/ sottotitoli/immagini da visualizzare nel pannello Video live.

### ■ Includi data e ora

Selezionare la casella per abilitare la visualizzazione di data e ora sul pannello Video live e verrà visualizzata una finestra Sovrapposizione testo video. Spostare il cursore del mouse al centro della finestra, quindi fare clic e trascinare la finestra nella posizione di visualizzazione preferita. È possibile scegliere di visualizzare data, ora o data e ora dal menu a discesa e decidere la posizione di allineamento della stringa (sinistra/destra).

### ■ Includi stringa di testo

Selezionare la casella per abilitare la visualizzazione della stringa di testo sul pannello Video live e verrà visualizzata una finestra Sovrapposizione testo video. Spostare il cursore del mouse al centro della finestra, quindi fare clic e trascinare la finestra nella posizione di visualizzazione preferita. Digitare il testo da visualizzare nel campo di immissione e scegliere la posizione di allineamento della stringa (sinistra/destra). La lunghezza massima della stringa di testo è di 15 caratteri alfanumerici.

### ■ Includi sottotitoli

Selezionare la casella per abilitare la visualizzazione dei sottotitoli sul pannello Video live e verrà visualizzata una finestra Sovrapposizione testo video. Spostare il cursore del mouse al centro della finestra, quindi fare clic e trascinare la finestra nella posizione di visualizzazione preferita. Digitare il testo da visualizzare nel campo di immissione e scegliere la posizione di allineamento della stringa (sinistra/destra). È possibile impostare al massimo 5 sottotitoli e la lunghezza massima di ciascun sottotitolo è di 16 caratteri alfanumerici.

### $\blacksquare$  Includi immagini

Selezionare la casella per abilitare la visualizzazione delle immagini sul pannello Video live e verrà visualizzata una finestra Sovrapposizione testo video. Spostare il cursore del mouse al centro della finestra, fare clic e trascinare la finestra nella posizione di visualizzazione preferita, quindi scegliere la posizione di allineamento della stringa (sinistra/destra).

Fare clic su **Imposta** per confermare l'impostazione.

### **Impostazione di sovrapposizione testo**

È possibile scegliere il colore di sovrapposizione testo (nero, bianco, giallo, rosso, verde, blu, ciano o magenta) e le dimensioni di sovrapposizione testo (piccolo, medio o grande) di data e ora/stringa di testo/sottotitoli visualizzati.

Fare clic su **Imposta** per confermare l'impostazione.

## **Impostazione di sovrapposizione immagine**

È possibile caricare un'immagine e impostarne la trasparenza da visualizzare nel pannello Video live. L'intervallo di regolazione della trasparenza dell'immagine è compreso tra 0 e 255; più basso è il valore, maggiore è la trasparenza. Gli utenti devono salvare l'immagine come file BMP da 8 bit; la lunghezza deve essere un multiplo di 32 e la larghezza deve essere un multiplo di 4. La risoluzione massima dell'immagine non deve superare i 32.768 pixel.

Fare clic su **Imposta** e **Carica** per confermare l'impostazione.

## **ROI video**

Per modificare le impostazioni della ROI video, selezionare **Streaming > ROI video**.

ROI è l'acronimo di Region of Interest (Regione di interesse). Questa funzione consente agli utenti di selezionare una regione di monitoraggio specifica per flusso 1-4, invece di visualizzare l'immagine completa.

**AVISSO!** Per utilizzare la funzione ROI, è necessario abilitare la funzione di doppio streaming o superiore e la risoluzione di ogni streaming deve essere diversa.

**AVISSO!** La funzione ROI video non è disponibile quando lo zoom digitale è aperto.

## **Abilitare l'impostazione ROI flussi 1-3**

Solo il flusso con la seconda risoluzione più alta tra i flussi abilitati è disponibile per l'impostazione ROI video.

Selezionare la casella sul flusso specifico per visualizzare la finestra ROI. Notare che l'impostazione ROI video NON è disponibile quando sono attivati solo il flusso 1 o tutti i 3 flussi o quando almeno due dei flussi sono impostati sulla stessa risoluzione. Per regolare la finestra ROI, fare clic e trascinare il bordo della finestra verso l'esterno o verso l'interno. Per spostare la finestra nella posizione desiderata, fare clic sul centro della finestra ROI e trascinare il cursore del mouse.

Fare clic su **Salva** per applicare l'impostazione.

## **Abilitare l'impostazione ROI flussi 1-4**

Selezionare le caselle per visualizzare la finestra ROI flusso 1-4. Nota: ROI video non è disponibile per lo streaming impostato sulla risoluzione massima tra lo streaming abilitato. Per regolare la finestra ROI, fare clic e trascinare il bordo della finestra verso l'esterno o verso l'interno. Per spostare la finestra nella posizione desiderata, fare clic sul centro della finestra ROI e trascinare il cursore del mouse.

Fare clic su **Salva** per applicare l'impostazione.

## **Codifica ROI video**

Per modificare le impostazioni di codifica ROI video, selezionare **Streaming > Codifica ROI video**. La codifica ROI video consente di impostare la compressione della zona selezionata all'interno della ROI per ottenere prestazioni migliori. Nella regione interessata è possibile impostare fino a tre zone. Tuttavia, questa funzione NON supporta il formato video MJPEG.

Di seguito viene mostrato come configurare la codifica ROI video. Per implementare questa funzione, è necessario configurare prima la ROI video.

- Selezionare un flusso video da **Flusso video**.
- Selezionare **Attiva** da **Codifica ROI** per implementare la codifica ROI.

■ Fare clic su **Aggiungi**, fare clic e trascinare il centro della finestra per spostarla nella posizione desiderata; quindi fare clic e trascinare il bordo della finestra verso l'esterno o verso l'interno per ridimensionarla.

**AVISSO!** La dimensione totale delle tre finestre NON PUÒ essere superiore alla metà della ROI. Se la supera, viene visualizzata una finestra di avviso.

- <sup>n</sup> Scegliere la qualità della zona di impostazione da **Qualità**. Maggiore è il valore, migliore sarà la qualità dell'immagine (velocità di trasmissione maggiore) della zona di impostazione. Al contrario, più basso è il valore, minore sarà la qualità dell'immagine (velocità di trasmissione inferiore) dell'area selezionata.
- Fare clic su **Salva** per applicare e memorizzare le impostazioni.

## **Protocollo video OCX**

Per modificare le impostazioni del protocollo video OCX, selezionare **Streaming > Protocollo video OCX**.

Nella pagina Impostazioni del **Protocollo Video OCX**, l'amministratore può selezionare RTP su UDP, RTP su RTSP(TCP), RTSP su HTTP o MJPEG su HTTP, per lo streaming dei contenuti multimediali in rete. In caso di rete multicast, è possibile selezionare la modalità Multicast. Fare clic su **Salva** per confermare l'impostazione.

Le opzioni di impostazione del protocollo video OCX includono:

- RTP su UDP/RTP su RTSP(TCP)/RTSP su HTTP/MJPEG su HTTP
- Modalità Multicast

Immettere tutti i dati richiesti, inclusi **Indirizzo video flusso multicast 1-4/Indirizzo audio flusso multicast**, **Porta multicast** e **TTL multicast** in ciascun campo vuoto.

Fare clic su **Salva** per applicare e memorizzare le impostazioni.

## **Maschera video**

Per modificare le impostazioni della maschera video, selezionare **Streaming > Maschera video**.

### **Attivare funzione maschera**

#### <sup>n</sup> **Aggiungere una maschera**

Selezionare una casella di controllo Maschera video per visualizzare una cornice rossa nel pannello Video live. Utilizzare il mouse per trascinare e per regolare le dimensioni della maschera e posizionarla sulla zona di destinazione. È possibile impostare fino a 5 maschere video.

**AVISSO!** Si consiglia di impostare la maschera video leggermente più grande rispetto all'oggetto.

### ■ Cancellazione di una maschera

Deselezionare la casella di controllo Maschera video che si desidera eliminare e la maschera scomparirà immediatamente dal pannello Video live.

### **Impostazione maschera**

#### ■ Colore della maschera

Le opzioni per il colore della maschera includono nero, bianco, giallo, rosso, verde, blu, ciano e magenta.

Fare clic su **Salva** per applicare e memorizzare le impostazioni.

# **Audio (Impostazioni di modalità audio e velocità di trasmissione)**

Per modificare le impostazioni della modalità audio, selezionare **Streaming > Audio**.

In questa pagina, l'amministratore può regolare la modalità di trasmissione dell'audio, i livelli di gain dell'audio e la velocità di trasmissione dell'audio. È inoltre disponibile l'impostazione per abilitare la registrazione audio sulla scheda microSD/SD.

### **Modalità di trasmissione**

■ Full duplex (conversazione e ascolto contemporaneamente)

Nella modalità full-duplex, i siti locali e remoti possono comunicare contemporaneamente, ovvero entrambi i siti possono parlare e ascoltare l'altro lato contemporaneamente.

### ■ Half-duplex (conversazione o ascolto, non contemporaneamente)

Nella modalità half-duplex, il sito locale/remoto può solo parlare o ascoltare l'altro sito per volta.

#### **E** Simplex (solo conversazione)

Nella modalità simplex, solo conversazione, il sito locale/remoto può solo parlare all'altro sito.

#### ■ Simplex (solo ascolto)

Nella modalità simplex, solo ascoltare, il sito locale/remoto può solo ascoltare l'altro sito.

■ Inattivo

Selezionare la voce per disattivare la funzione di trasmissione audio.

### **Impostazione del gain sul server**

Impostare i livelli di gain dell'ingresso/uscita audio per l'amplificazione del suono. Il valore del gain dell'ingresso audio è regolabile da 1 a 10. Il valore del gain dell'uscita audio è regolabile da 1 a 6. L'audio viene disattivato se il gain audio è impostato su "Disattivato".

### **Velocità di trasmissione**

La velocità di trasmissione audio selezionabile include 16 kbit/s, 24 kbit/s, 32 kbit/s, 40 kbit/s, uLAW (64 kbit/s), ALAW (64 kbit/s), AAC (128 kbit/s), PCM (128 kbit/s), PCM (256 kbit/s), PCM (384 kbit/s) e PCM (768 kbit/s). Una velocità di trasmissione superiore consente una qualità audio superiore e richiede una larghezza di banda maggiore.

Fare clic su **Salva** per applicare e memorizzare le impostazioni.

## **Tipo di ingresso**

Fare clic su **Salva** per applicare e memorizzare le impostazioni.

I tipi di ingresso selezionabili sono **Ingresso linea** e **Microfono esterno**. Se l'ingresso audio proviene dal dispositivo audio collegato tramite i connettori di ingresso audio, gli utenti devono selezionare "Ingresso linea". Se l'ingresso audio proviene dal microfono collegato tramite i connettori di ingresso audio, gli utenti devono selezionare "Microfono esterno" per una migliore qualità audio. Fare clic su **Salva** per confermare l'impostazione.

### **Registrazione su storage**

Selezionare **Attiva** dal menu a discesa per abilitare la registrazione audio con video nella scheda microSD/SD o nel NAS.

**AVISSO!** Se la velocità di trasmissione scelta non è compatibile con il lettore, durante la riproduzione si otterrà un rumore al posto dell'audio.

Fare clic su **Salva** per applicare e memorizzare le impostazioni.

#### **MOBOTIXMOVG** English  $\div$ Home System ◎ Streaming Camera Logout Stream  $1 \vee$ 2021/09/03 11:51 **Exposure White Balance** Ÿ **Picture Adjustment** Y **Color Style**  $\overline{\textbf{v}}$ **IR Function** v **Noise Reduction**  $\overline{\phantom{a}}$ **WDR Function**  $\overline{\phantom{a}}$ **Digital Zoom** Ÿ **Backlight** Profile **TV System** WDR 2 shutter  $\div$ **ZOOM**  $\Box$  1 step **WIDE RESET**  $\textcircled{\scriptsize{1}}\textcircled{\scriptsize{1}}\textcircled{\scriptsize{1}}\textcircled{\scriptsize{1}}\textcircled{\scriptsize{1}}\textcircled{\scriptsize{1}}\textcircled{\scriptsize{1}}$ TELE  $\checkmark$  $\hfill\Box$ <br/> $\hfill\Box$ <br/> $\hfill\Box$ <br/> $\hfill\Box$ **FOCUS NEAR** FAR  $\checkmark$ **RESET** @ MANUAL **AF Mode ZM TRIG PUSH AF**

# **Scheda "Videocamera"**

## **Esposizione**

Per modificare le impostazioni di esposizione, selezionare **Videocamera > Esposizione**.

L'esposizione è la quantità di luce ricevuta dal sensore immagine. È determinata dalla larghezza dell'apertura del diaframma dell'obiettivo, dalla velocità dell'otturatore e da altri parametri di esposizione. Con questi elementi, è possibile definire il funzionamento della funzione Esposizione automatica. È possibile selezionare una delle modalità di esposizione in base all'ambiente operativo. Ciascuna modalità di esposizione è specificata come segue.

**AVISSO!** Le impostazioni disponibili e la gamma di velocità dell'otturatore variano in base alla combinazione di obiettivo/sensore CMOS.

## **Modalità Automatica**

#### ■ Gain massimo

Il gain massimo può essere impostato per ridurre i rumori delle immagini. Il guadagno massimo è compreso tra 3 dB e 48 dB; in alternativa, selezionare **Disattivato** per disattivare la funzione. L'impostazione predefinita è 48 dB.

### ■ Modalità Priorità P-Iris

La modalità Priorità P-iris è disponibile solo per i modelli con obiettivi Zoom e motorizzati. Inoltre, applicate con obiettivi diversi, anche le relative opzioni di impostazione variano. Per ulteriori informazioni, fare riferimento alla sezione successiva.

### ■ Obiettivo motorizzato

Fare clic su  $\Box$  e la videocamera rileverà automaticamente la dimensione migliore del diaframma in funzione dell'ambiente. Se necessario, è possibile selezionare e regolare manualmente le dimensioni del diaframma. In alternativa, fare clic su  $\Box$  per reimpostare la dimensione del diaframma e regolarla sul valore più elevato. Quindi, è possibile regolare manualmente le dimensioni del diaframma, selezionando  $\Box$   $\Box$  e **. La velocità minima dell'otturatore può essere impostata tra 1/500 e 1 s (NTSC) o** tra 1/425 e 1/1,5 s (PAL).

### ■ Modalità Otturatore automatico

In questa modalità, la videocamera regolerà automaticamente la velocità dell'otturatore e le dimensioni del diaframma in base all'intensità della luce. È efficace anche se si utilizza un obiettivo a diaframma fisso. L'intervallo di velocità minima dell'otturatore è configurabile tra 1/500 e 1/2 sec. (NTSC) o 1/425 e 1/3 sec. (PAL).

### ■ Modalità priorità otturatore

In questa modalità, è la velocità dell'otturatore ad assumere il controllo principale dell'esposizione. L'intervallo è configurabile tra 1/500 e 1/30 s (NTSC) o tra 1/425 e 1/25 s (PAL).

### **Modalità Manuale**

Con questa modalità, è possibile selezionare la velocità dell'otturatore, la dimensione del diaframma e il valore del guadagno in base all'illuminazione ambientale. La velocità dell'otturatore varia da 1/10000 a 1 s (NTSC) o da 1/10000 a 1/1,5 s (PAL).

L'intervallo delle dimensioni del diaframma è compreso tra 0 e 9, oppure selezionare **Apertura completa** per aprire completamente il diaframma. L'intervallo del valore del gain è compreso tra 3 dB e 48 dB oppure selezionare **Off** per disattivare la funzione.

**AVISSO!** L'impostazione **Dimensioni diaframma** è disponibile solo per i modelli con obiettivo Zoom.

**AVISSO!** Per i modelli con obiettivo motorizzato, le dimensioni del diaframma sono diverse. Per impostare le dimensioni del diaframma, fare clic su $\Box$  e la videocamera rileverà automaticamente le migliori dimensioni del diaframma in funzione dell'ambiente. Se necessario, gli utenti possono comunque regolare manualmente le dimensioni del diaframma, selezionando e . In alternativa, fare clic su per reimpostare le dimensioni del diaframma. Le dimensioni del diaframma saranno impostate sul valore più elevato. Quindi, è possibile regolare manualmente le dimensioni del diaframma, selezionando  $\begin{bmatrix} + \\ - \end{bmatrix}$ e  $\begin{bmatrix} - \\ - \end{bmatrix}$ 

## **Bilanciamento del bianco**

Per modificare le impostazioni del bilanciamento del bianco, selezionare **Videocamera > Bilanciamento del bianco**.

La videocamera deve trovare la temperatura del colore di riferimento (che è un modo per misurare la qualità di una sorgente luminosa), al fine di calcolare tutti gli altri colori. L'unità di misura di questo rapporto è espressa in gradi Kelvin (K). È possibile selezionare una delle modalità di controllo del bilanciamento del bianco in base all'ambiente operativo. La tabella seguente mostra la temperatura di colore di alcune sorgenti luminose a titolo di riferimento.

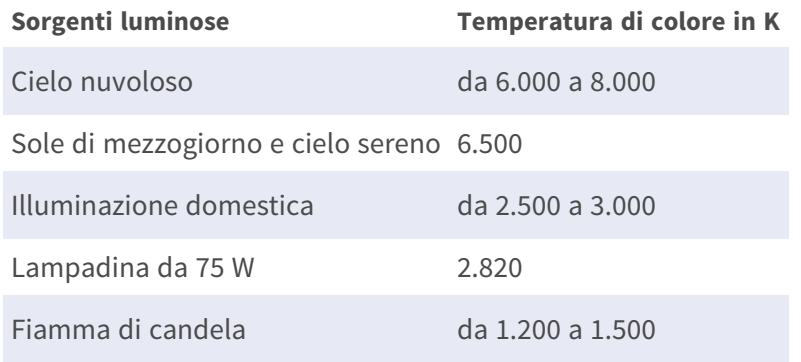

## **Modalità Automatica**

La modalità AVB (Auto White Balance) è adatta per ambienti la cui sorgente luminosa ha temperatura di colore compresa tra 2.700 K e 7.800 K.

## **Modalità ATW (Auto Tracking White Balance)**

Con la funzione ATW, il bilanciamento del bianco in una scena viene regolato automaticamente con il variare del colore della temperatura. La modalità ATW.wide è adatta per ambienti con sorgente

luminosa la cui temperatura di colore è compresa tra 2.500 K e 10.000 K.

### **AWB.normal**

La modalità AVB (Auto White Balance).normal è adatta per ambienti la cui sorgente luminosa ha temperatura di colore compresa tra 2.700 K e 7.800 K.

### **AWB.wide**

Con la funzione AWB (Auto White Balance).wide, il bilanciamento del bianco in una scena viene regolato automaticamente con il variare del colore della temperatura. La modalità ATW.wide è adatta per ambienti con sorgente luminosa la cui temperatura di colore è compresa tra 2.500 K e 10.000 K.

### **AWB.all**

La modalità AWB (Auto White Balance).all è adatta per ambienti con sorgente luminosa la cui temperatura di colore è inferiore a 2.500 K o superiore a 10.000 K.

## **Modalità Smart**

La modalità Smart è adatta per ambienti con un unico colore di sfondo fortemente saturo, ad esempio in una foresta.

### **One Push**

Con la funzione One Push, il bilanciamento del bianco viene regolato e fissato in base alla scena che la videocamera riprende in quel momento. Questa funzione è ideale per le situazioni con cambiamenti di scena minimi e illuminazione continua. La funzione è adatta per sorgenti luminose con qualsiasi tipo di temperatura di colore. Seguire i passaggi riportati di seguito per impostare il bilanciamento del bianco.

- Puntare la videocamera verso l'area di monitoraggio.
- Selezionare **One Push** nel menu di impostazione Bilanciamento del bianco
- Fare clic sul pulsante  $\Box$  per regolare la tonalità di colore delle immagini in diretta.

**AVISSO!** In questa modalità, il valore del bilanciamento del bianco non cambia a seconda della scena o della sorgente luminosa. Pertanto, gli utenti potrebbero dover regolare nuovamente il bilanciamento del bianco, facendo nuovamente clic sul pulsante  $\Box$  quando necessario.

## **Modalità Smart Touch**

Con la funzione Smart Touch, è possibile selezionare un'area della scena della videocamera come punto di riferimento per il bilanciamento del bianco. Assicurarsi che il colore di sfondo dell'area selezionata sia il bianco. La funzione Smart Touch è adatta per ambienti con livelli di luminosità invariati.

## **Modalità Manuale**

In questa modalità, è possibile regolare manualmente il valore del bilanciamento del bianco. Inserire un numero compreso tra 0 e 249 per "Rgain/Bgain" al fine di regolare l'illuminazione rossa/blu sul pannello Video Live. Di seguito vengono descritte diverse situazioni che potrebbero verificarsi durante la regolazione manuale del bilanciamento del bianco.

■ L'immagine video diventa rossastra (come nell'immagine qui sotto a sinistra).

Più alto è il valore Rgain, più l'immagine sarà rossa. Per risolvere il problema, ridurre il valore Rgain e l'immagine video diventerà meno rossastra.

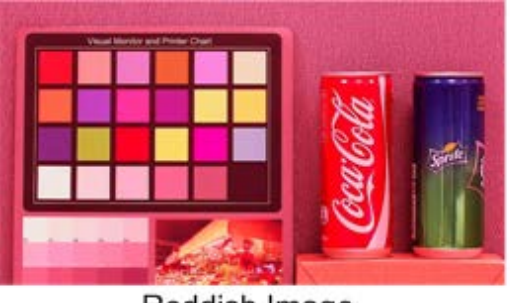

Reddish Image

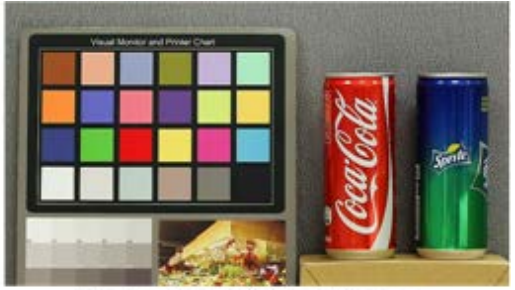

Corrected White Balance

■ L'immagine video diventa verdastra (come nell'immagine qui sotto a sinistra).

Più basso è il valore Rgain, più l'immagine sarà verde. Per risolvere il problema, aumentare il valore Rgain e l'immagine video diventerà meno verdastra.

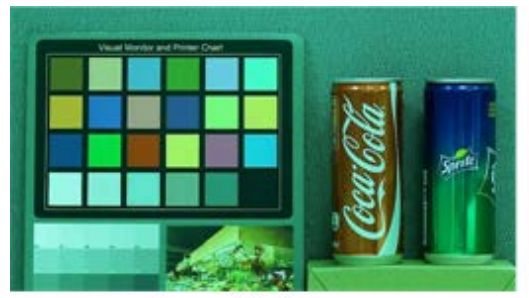

Greenish Image

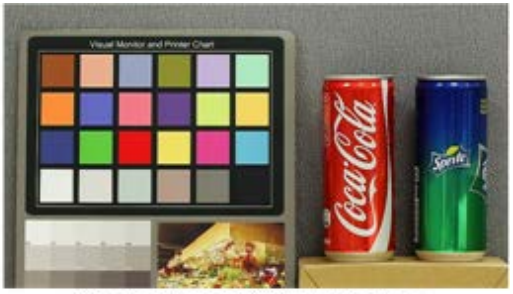

**Corrected White Balance** 

■ L'immagine video diventa bluastra (come nell'immagine qui sotto a sinistra).

Più alto è il valore Bgain, più l'immagine sarà blu. Per risolvere il problema, ridurre il valore Bgain e l'immagine video diventerà meno bluastra.

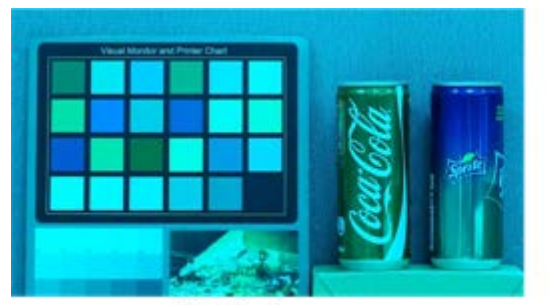

**Bluish Image** 

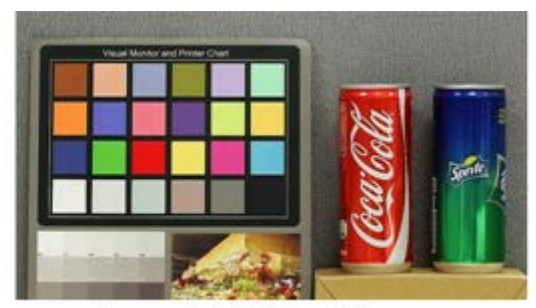

Corrected White Balance

■ L'immagine video diventa giallastra (come nell'immagine qui sotto a sinistra).

Più basso è il valore Bgain, più l'immagine sarà gialla. Per risolvere il problema, aumentare il valore Bgain e l'immagine video diventerà meno giallastra.

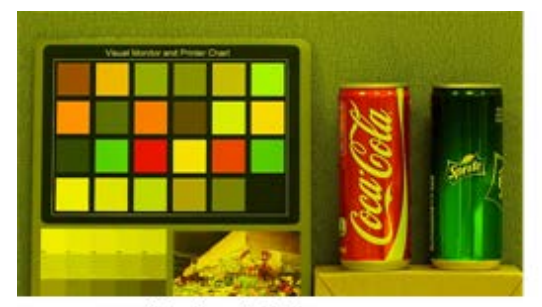

Yellowish Image

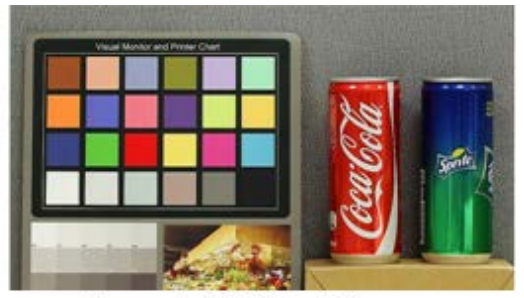

Corrected White Balance

L'immagine seguente mostra le variazioni generali di colore della scena quando vengono applicate diverse combinazioni Rgain/Bgain.

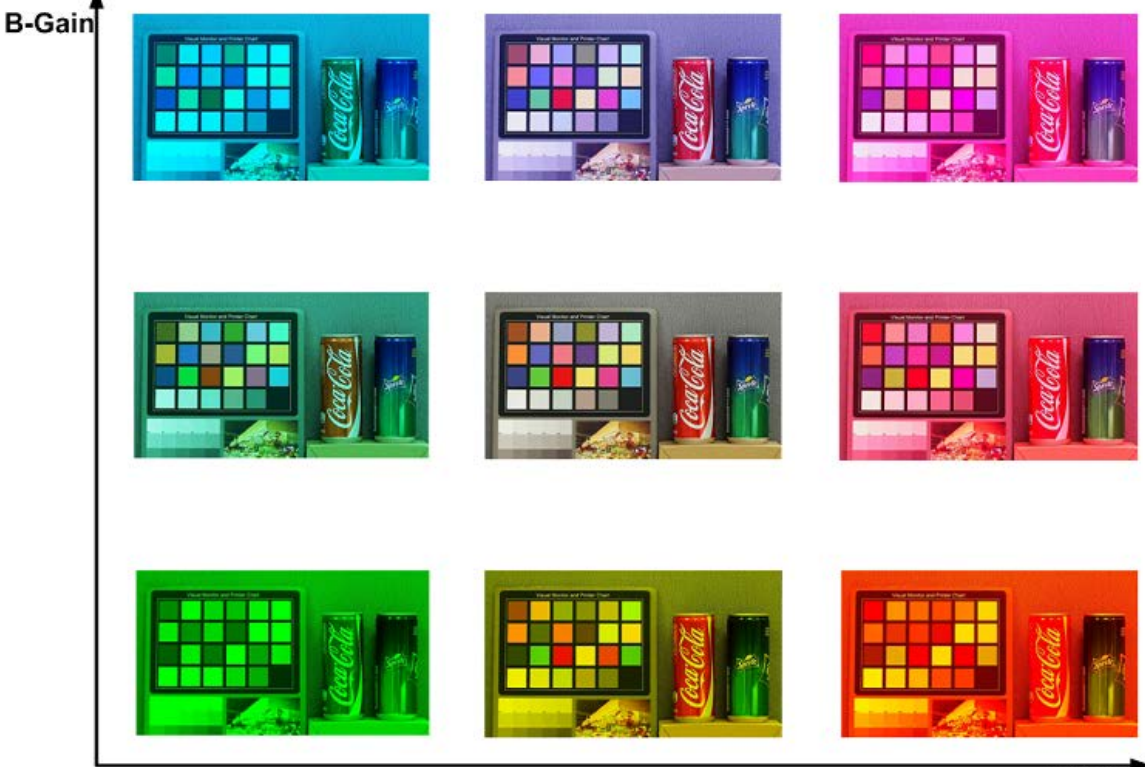

R-Gain

## **Regolazione dell'immagine**

Per modificare le impostazioni di regolazione dell'immagine, selezionare **Videocamera > Regolazione immagine**.

#### <sup>n</sup> **Luminosità**

Il livello di luminosità delle immagini è regolabile da -12 a +13. Il valore predefinito è 0.

#### $\blacksquare$  Nitidezza

Il livello di nitidezza delle immagini è regolabile da +0 a +15. Il bordo degli oggetti viene migliorato con l'aumentare del livello di nitidezza. Il valore predefinito è +4.

#### ■ **Contrasto**

Il livello di contrasto delle immagini è regolabile da -6 a +19. Il valore predefinito è 0.

### ■ Saturazione

Il livello di saturazione delle immagini è regolabile da -6 a +19. Il valore predefinito è 0.

<sup>n</sup> **Tonalità**

Il livello di tonalità delle immagini è regolabile da -12 a +13. Il valore predefinito è 0.

## **Stile colore**

Per modificare le impostazioni relative allo stile di colore, selezionare **Videocamera > Stile colore**. L'impostazione Stile colore può regolare automaticamente la luminosità, consentendo agli utenti di selezionare la modalità di stile di colore migliore in base all'ambiente operativo.

**Normale** 

L'impostazione predefinita è la modalità normale.

<sup>n</sup> **Dettagli scuri più luminosi**

Questa modalità aumenta la luminosità nelle aree scure dell'immagine.

<sup>n</sup> **Dettagli luce più luminosi**

Questa modalità aumenta la luminosità nelle aree dell'immagine illuminate in modo generico.

## **Funzione IR**

Per modificare le impostazioni della funzione IR, selezionare **Videocamera > Funzione IR**.

### **Funzione Giorno/Notte**

Questa voce consente agli utenti di definire l'azione del filtro IR-Cut e delle luci LED IR. Fare riferimento alle successive descrizioni di ciascuna opzione e selezionare una modalità appropriata.

#### ■ Automatico

Con questa modalità, la videocamera decide quando rimuovere il filtro IR-Cut. Fare riferimento [Soglia giorno/notte, p. 105](#page-104-0) per ulteriori dettagli.

#### **Notte**

Utilizzare questa modalità quando il livello di illuminazione ambientale è basso. Il filtro IR-Cut verrà rimosso per consentire alla videocamera di generare immagini chiare in bianco e nero.

#### <sup>n</sup> **Giorno**

Selezionare questa modalità per attivare il filtro IR-Cut. Il filtro IR-Cut può filtrare la luce IR e consente alla videocamera di generare immagini a colori di alta qualità.

#### ■ Sensore di luce (predefinito)

In questa modalità, per le videocamere con moduli LED IR integrati, il sensore di luce deciderà quando accendere/spegnere le luci LED IR. Per le videocamere con moduli non IR, il sensore di luce deciderà quando attivare/disattivare il filtro IR-Cut.

#### ■ Luce accesa (solo moduli LED IR integrati)

In questa modalità, i LED IR saranno sempre accesi.

#### ■ Luce spenta (solo moduli LED IR integrati)

In questa modalità, i LED IR saranno sempre spenti.

<sup>n</sup> **Smart**

In questa modalità, la videocamera decide quando escludere il filtro IR-Cut. In modalità Smart, la videocamera valuta se la sorgente luminosa principale proviene dall'illuminazione IR. In tal caso, il filtro IR-Cut rimarrà escluso (ovvero modalità monocromatica/notte).

<span id="page-104-0"></span>**AVISSO!** Si consiglia di selezionare la modalità Smart quando la videocamera imposta un rapporto di zoom elevato per una vista ravvicinata.

## **Soglia giorno/notte**

Questa voce consente agli utenti di impostare quando la videocamera passa dalla modalità Giorno alla modalità Notte o viceversa. La videocamera rileva la luminosità circostante e il valore di soglia indica il livello di illuminazione. Quando la videocamera rileva che il livello di illuminazione raggiunge la soglia impostata, passa automaticamente alla modalità Giorno/Notte. L'intervallo del livello è compreso tra 0 e 10 (più scuro = 0; più luminoso = 10).

### ■ Dalla modalità Notte alla modalità Giorno **→ O**

Più basso è il valore, più presto la videocamera passa alla modalità Giorno. Il valore predefinito è 7.

### ■ Dalla modalità Giorno alla modalità Notte **| (1+3)**

Più alto è il valore, più presto la videocamera passa alla modalità Notte. Il valore predefinito è 3.

**AVISSO!** A causa di diversi sensori CMOS, il momento in cui la videocamera cambia tra la modalità Giorno/Notte può variare da un modello all'altro, anche se la soglia è impostata sullo stesso valore.

## **Compensazione della luce IR**

Con la funzione Compensazione della luce IR, la videocamera può impedire che l'oggetto centrale posto vicino alla videocamera sia troppo luminoso quando le luci a LED IR sono accese.

**AVISSO!** La funzione di compensazione della luce IR **NON** è disponibile quando è abilitata la funzione **Impostazione finestra di esposizione automatica**.

## **Riscaldamento IR**

La funzione Riscaldamento IR è disponibile per le videocamere installate in ambienti ghiacciati e umidi. Attivare la funzione per evitare l'accumulo di ghiaccio sulla superficie.

## **Riduzione del rumore**

Per modificare le impostazioni di riduzione del rumore, selezionare **Videocamera > Riduzione del rumore**.

La videocamera offre molteplici opzioni di **Riduzione del rumore** per ottimizzare la qualità dell'immagine, soprattutto in condizioni di scarsa illuminazione.

### **3DNR**

La funzione 3DNR (3D Noise Reduction) ottimizza la qualità dell'immagine, soprattutto in condizioni di scarsa illuminazione.

Sono disponibili diversi livelli di 3DNR: 3DNR Basso, 3DNR Medio e 3DNR Alto. Un livello superiore di 3DNR genera una riduzione del rumore relativamente migliore.

### **2DNR**

La funzione 2DNR (2D Noise Reduction) offre immagini chiare e senza sfocature in condizioni di scarsa illuminazione.

Selezionare **On** per attivare la funzione 2DNR; in caso contrario, selezionare **Off** per disattivare la funzione 2DNR.

## **ColorNR**

In un ambiente scuro o poco illuminato e con la videocamera in modalità colore, ColorNR (Color Noise Reduction) può eliminare il rumore del colore.

Sono disponibili tre livelli di ColorNR: Colore basso, Colore medio e Colore alto. Il livello più elevato di ColorNR genera una riduzione del rumore relativamente migliore.

## **Funzione WDR**

Per modificare le impostazioni WDR, selezionare **Videocamera > Funzione WDR**.

La funzione WDR (Wide Dynamic Range) consente di risolvere problemi di contrasto elevato o di luminosità variabile per migliorare la qualità della visualizzazione video. Le diverse opzioni di livello per WDR includono Basso, Medio e Alto. Il livello più elevato di WDR rappresenta una gamma dinamica più ampia, in modo che la videocamera possa rilevare una maggiore luminosità.

# **Zoom digitale**

Per modificare le impostazioni dello zoom digitale, selezionare **Videocamera > Zoom digitale**. Selezionare **Attiva** per attivare lo zoom digitale, selezionare **Disattiva** per disattivare la funzione.

## **Controluce**

Per modificare le impostazioni di controluce, selezionare **Videocamera > Controluce**. Questa funzione è disponibile quando il formato video nel [Sistema TV, p. 109](#page-108-0) è stato impostato su "60 fps" o "50 fps".

**AVISSO!** La funzione Controluce **non** è disponibile quando il [Sistema TV, p. 109](#page-108-0) è impostato su *Otturatore WDR 2*.

La funzione Compensazione controluce impedisce che l'oggetto centrale sia troppo scuro in ambienti con una luce eccessiva dietro l'oggetto centrale. Selezionare **On** per attivare la funzione; in caso contrario, selezionare **Off** per disattivarla.

## **Antiappannamento**

Fare clic su **Videocamera > Antiappannamento** e selezionare *Attivato* per migliorare le immagini della videocamera in condizioni di nebbia. In questa modalità, la videocamera ottimizza il contrasto per migliorare i colori nelle immagini.

## **Profilo**

Per modificare le impostazioni del profilo della videocamera, selezionare **Videocamera > Profilo**. Il profilo videocamera consente agli utenti di impostare i parametri dell'immagine desiderati per ambienti specifici, con diverse programmazioni temporali. È possibile configurare al massimo 10 gruppi di configurazione dei parametri della videocamera nella scheda Videocamera. Per abilitare questa funzione, gli utenti devono impostare i programmi in anticipo. Fare riferimento alla sezione Programmazione per ulteriori dettagli sull'impostazione della programmazione. Quindi, seguire i passaggi riportati di seguito per configurare un profilo della videocamera.

## **Configurazione del profilo della videocamera**

- 1. Nella scheda "Videocamera", impostare i parametri della videocamera, ad esempio Bilanciamento del bianco, Regolazione dell'immagine, ecc., escluso Sistema TV.
- 2. Fare clic su Profilo per visualizzare il relativo menu delle impostazioni. Selezionare un numero dal menu a discesa Num.
- 3. Immettere un nome per il profilo nel campo Nome.
- 4. Fare clic su  $\Box$  sotto il campo Nome. La configurazione della videocamera viene salvata e applicata al profilo. A questo punto, viene creato e salvato un profilo della videocamera.
- 5. Selezionare un profilo dal menu a discesa Num.
- 6. Selezionare la casella Per programmazione. Controllare il/i programma/i desiderato/i dal menu a discesa Programmazione. È possibile applicare più programmazioni a un profilo.
- 7. Fare clic su **very sotto Per programmazione**.
- 8. Seguire i passaggi sopra riportati per impostare gli altri profili.

A questo punto, la videocamera cambia automaticamente i profili in base al programma. In alternativa, selezionare manualmente un numero dal menu a discesa Num. Quindi, fare clic su **(Fig. )**, la videocamera caricherà e applicherà l'impostazione del profilo.
**AVISSO!** Se gli utenti desiderano riportare i parametri della videocamera alle impostazioni predefinite di fabbrica, selezionare **Normale** dal menu a discesa Num. La videocamera inizierà a caricare i valori predefiniti.

**AVISSO!** Gli utenti DEVONO impostare i parametri della videocamera dell'ultimo profilo come impostazione predefinita. Pertanto, se esistono divari tra i programmi, la videocamera applicherà l'impostazione dell'ultimo profilo.

### **Sistema TV**

Per modificare le impostazioni del sistema TV, selezionare **Videocamera > Sistema TV**. Selezionare dal menu a discesa il formato video che corrisponde all'attuale sistema TV. La tabella seguente mostra i formati video disponibili per i diversi tipi di modelli. I formati video supportati per ciascun modello sono contrassegnati da "✓".

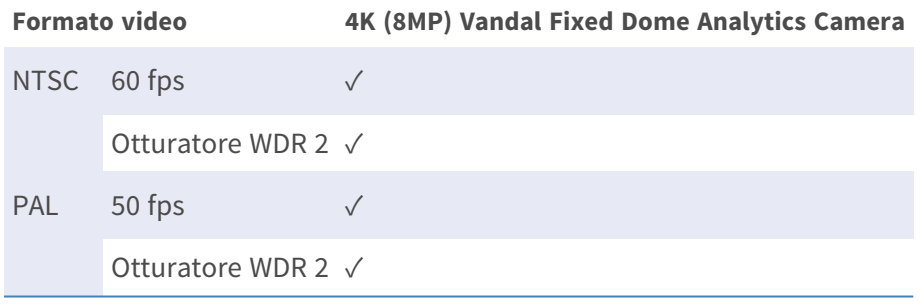

## **Scheda "Disconnetti"**

Fare clic sulla scheda **Disconnetti** nella parte superiore della pagina per visualizzare la finestra di accesso. In questo modo è possibile accedere con un nome utente diverso.

# **Appendice A: Installazione dei componenti UPnP**

Seguire le istruzioni riportate di seguito per installare i componenti UPnP sui computer Windows.

- 1. In Windows, selezionare **Start**, fare clic su **Pannello di controllo**, quindi fare doppio clic su **Aggiungi o rimuovi programmi**.
- 2. Fare clic su **Aggiungi/rimuovi componenti di Windows** nella pagina **Aggiungi o rimuovi programmi**.
- 3. Selezionare **Servizi di rete** dall'elenco dei componenti nella finestra Procedura guidata di componenti di Windows, quindi fare clic su **Dettagli**.
- 4. Selezionare **Interfaccia utente UPnP** nell'elenco dei sottocomponenti dei servizi di rete, quindi fare clic su **Ok**.
- 5. Fare clic su **Avanti** nella finestra Procedura guidata di Windows.
- 6. Fare clic su **Fine** per completare l'installazione.

# **Appendice B: Conversione degli indirizzi IP da decimali a binari**

Seguire l'esempio riportato di seguito per convertire gli indirizzi IP in numeri binari. Utilizzare la calcolatrice sul computer per la conversione: **Avvio > Tutti i programmi > Accessori > Calcolatrice**.

- Windows 7/8: Fare clic su Visualizza nella calcolatrice e fare clic su Programmatore.
- Windows 10/11: Fare clic sul pulsante del menu  $\equiv$  e selezionare **Programmatore**.

L'esempio seguente mostra come convertire 192.168.2.81 in numeri binari.

1. Sulla sinistra della calcolatrice, selezionare **Dec**. Quindi immettere il primo numero decimale dell'indirizzo IP, "192". Selezionare **Bin** per convertire il numero in numero binario. Ripetere la stessa procedura con il resto dei numeri decimali. Ricordarsi di selezionare **Dec** prima di immettere il numero decimale successivo. In caso contrario, non è possibile immettere un numero decimale. La tabella seguente mostra la rappresentazione binaria di ciascun numero decimale.

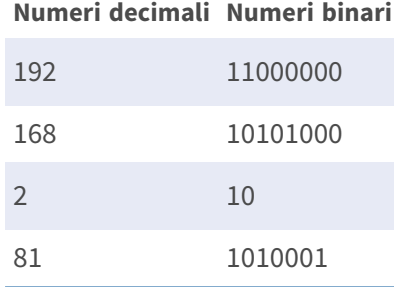

2. Ogni numero binario deve avere otto cifre. Se un numero binario non ha otto cifre, aggiungere zero prima del numero finché questo non ha otto cifre. Il numero binario di ciascun numero decimale deve essere visualizzato come segue.

#### **Numeri decimali Numeri binari**

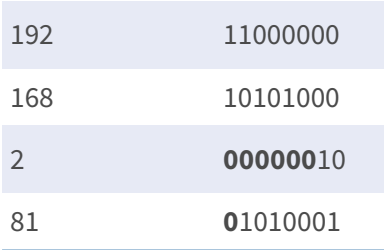

Pertanto, la rappresentazione binaria dell'indirizzo IP 192.168.2.81 è **11000000.10101000.00000010.01010001**.

# **Appendice C: Elenco delle porte IP aperte/chiuse**

Nelle tabelle seguenti sono elencate le porte per i protocolli TCP e UDP IP delle videocamere MOBOTIX MOVE.

## **Protocollo TCP**

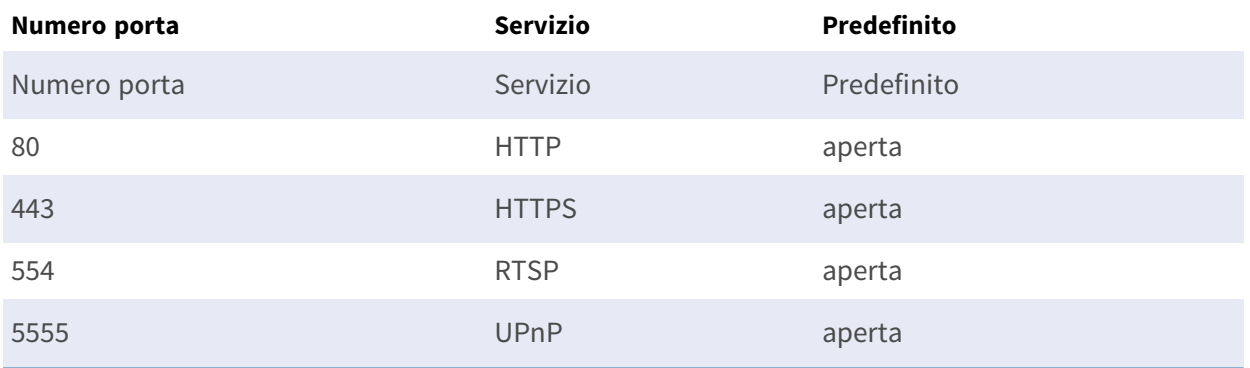

### **Protocollo UDP**

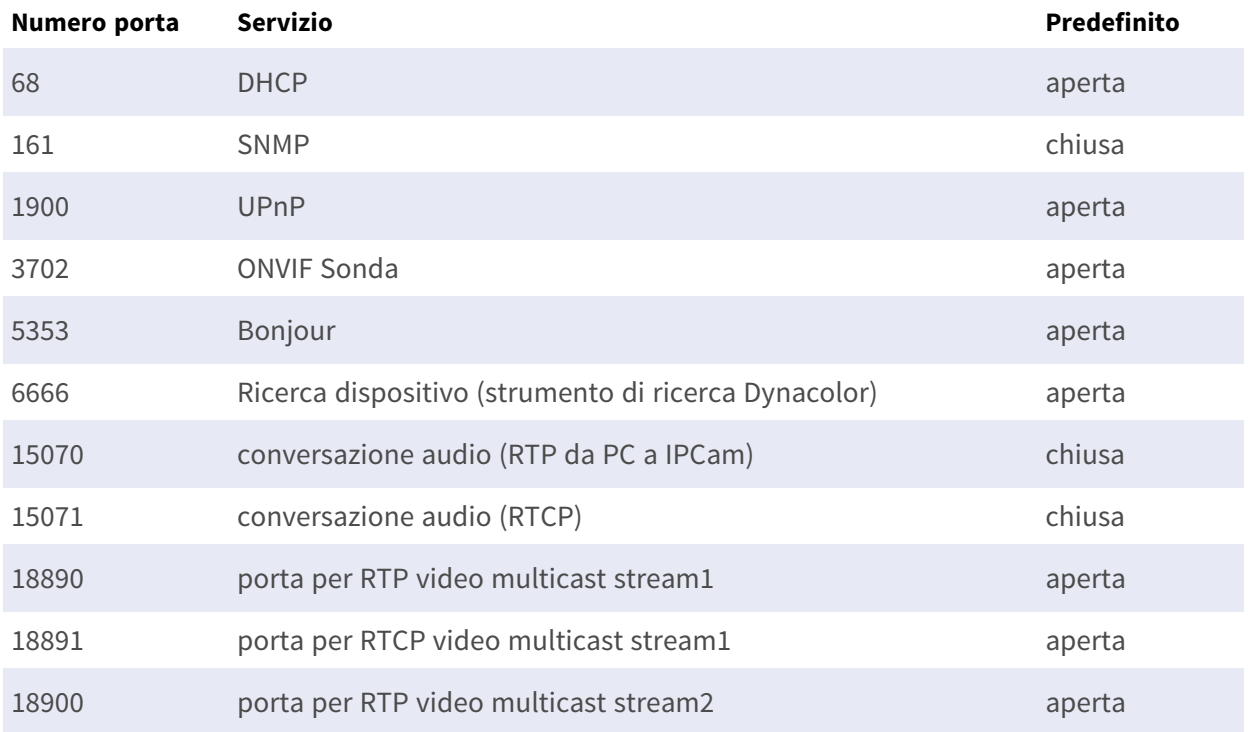

#### **Riferimento menu Appendice C: Elenco delle porte IP aperte/chiuse**

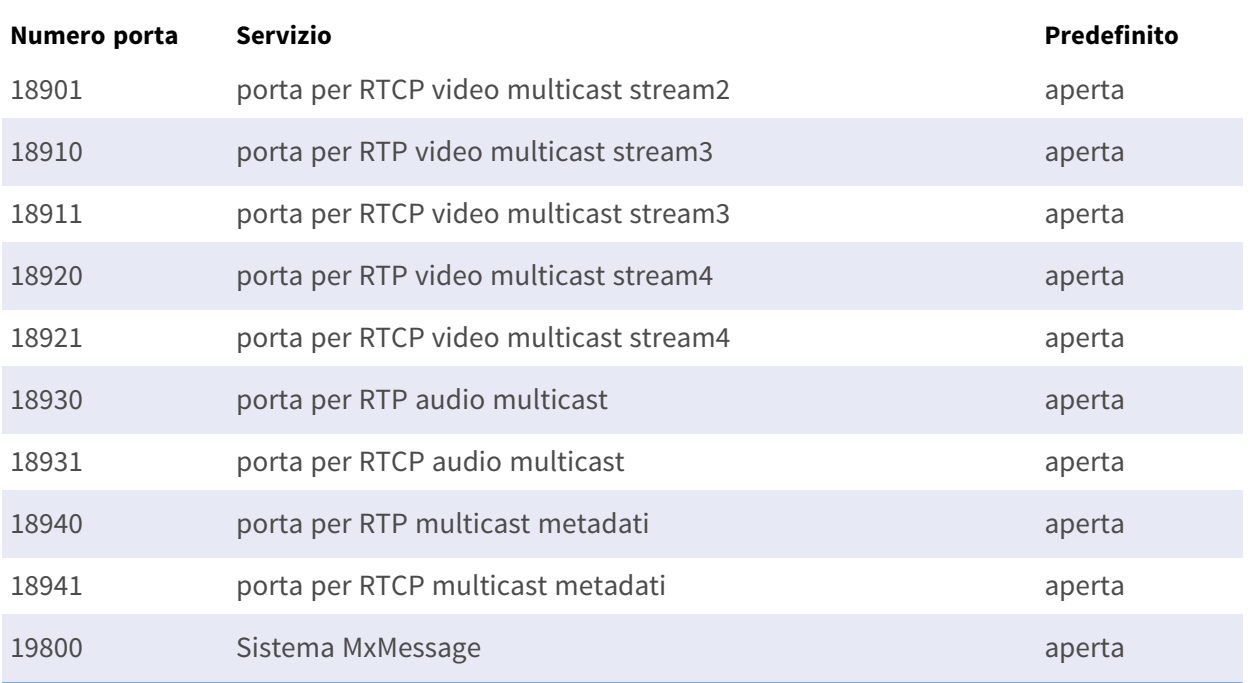

# 7

# **Informazioni di supporto tecnico**

Questa sezione contiene le informazioni seguenti:

**[Specifiche tecniche](#page-115-0) [116](#page-115-0)**

## <span id="page-115-0"></span>**Specifiche tecniche**

#### **Analisi video DNN Edge di alta qualità**

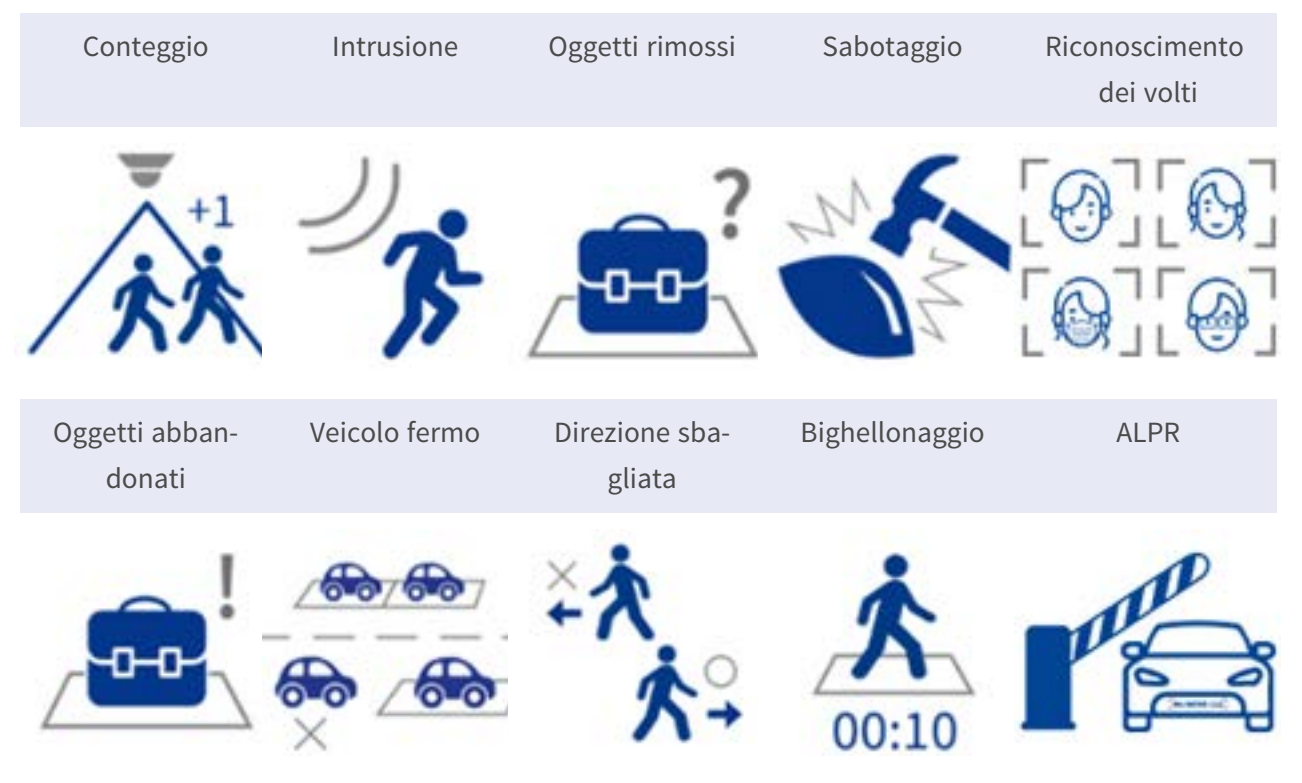

La più recente tecnologia di computer vision rende efficiente il motore di elaborazione video accelerato da DNN. Questo motore integrato fornisce un'elevata precisione, il e 10 funzioni di analisi video (basate su DNN), tra cui ALPR e riconoscimento di volti umani. Inoltre, consente il rilevamento simultaneo di più oggetti.

#### **Rivestimento nano EverClear di MOBOTIX**

Il nuovo e innovativo rivestimento MOBOTIX EverClear si avvale di una speciale nano-tecnologia che trasforma le gocce d'acqua in una sottilissima pellicola d'acqua immediatamente dopo l'impatto. Questo garantisce la massima qualità dell'immagine in caso di pioggia e in condizioni ambientali difficili e riduce i costi di manutenzione grazie al suo effetto "autopulente".

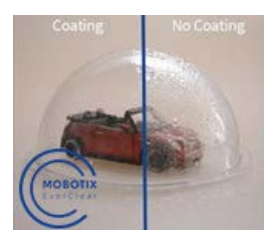

#### **Informazioni sul prodotto**

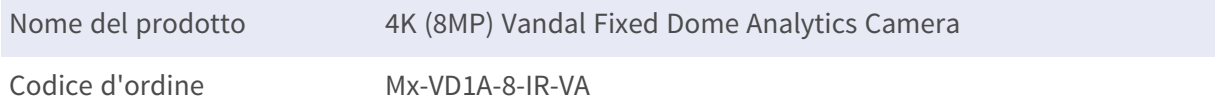

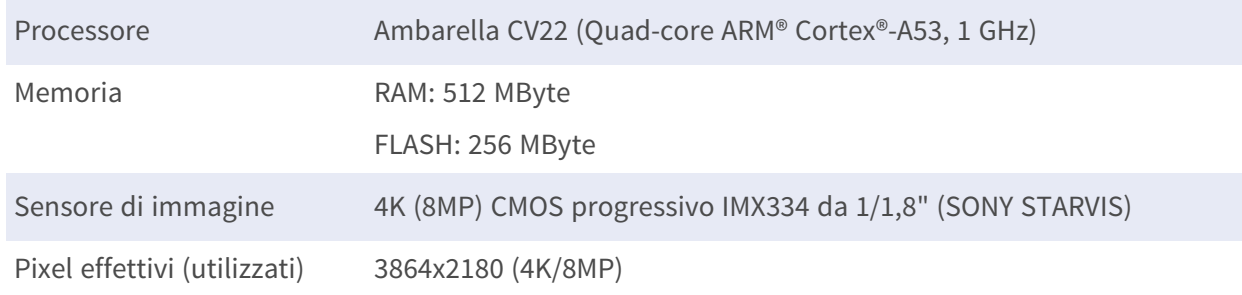

## **Progettazione hardware**

#### **Lente**

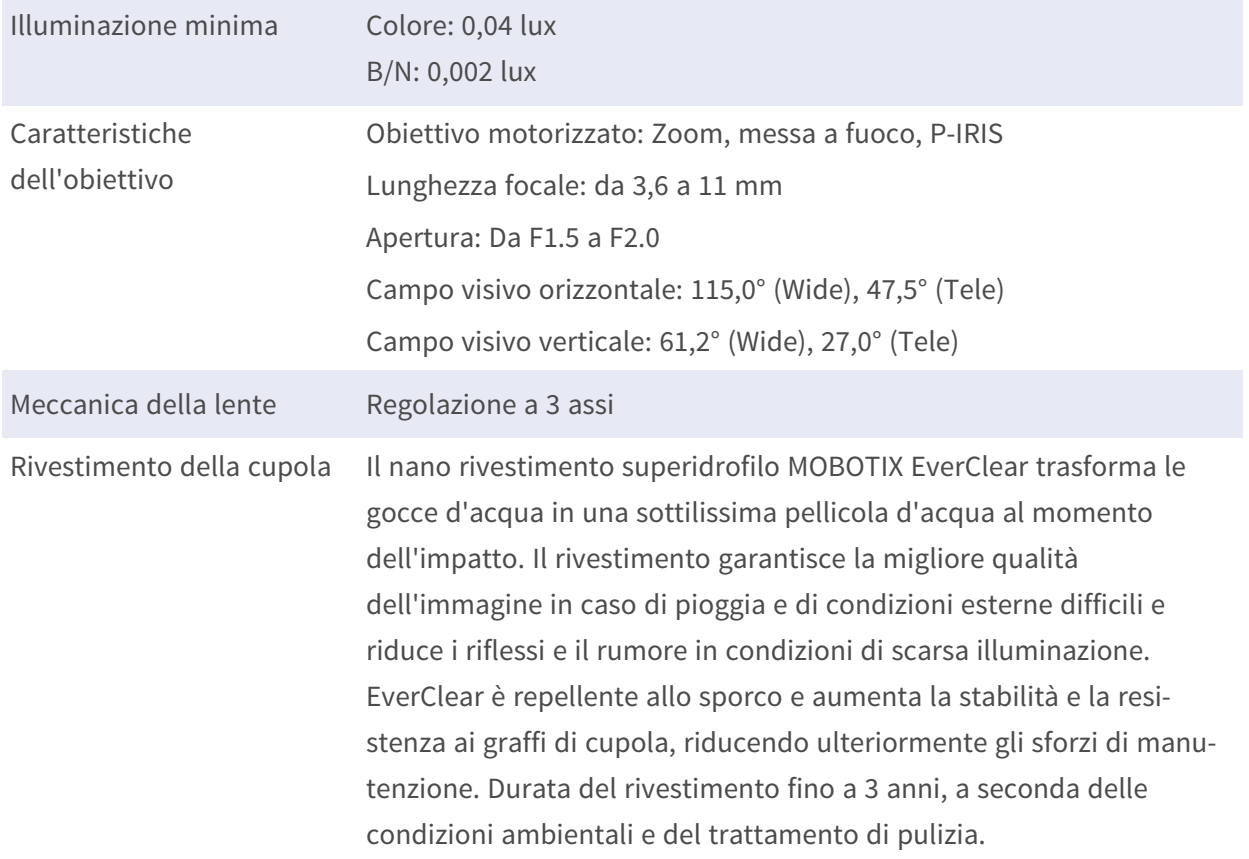

## **Macchina fotografica**

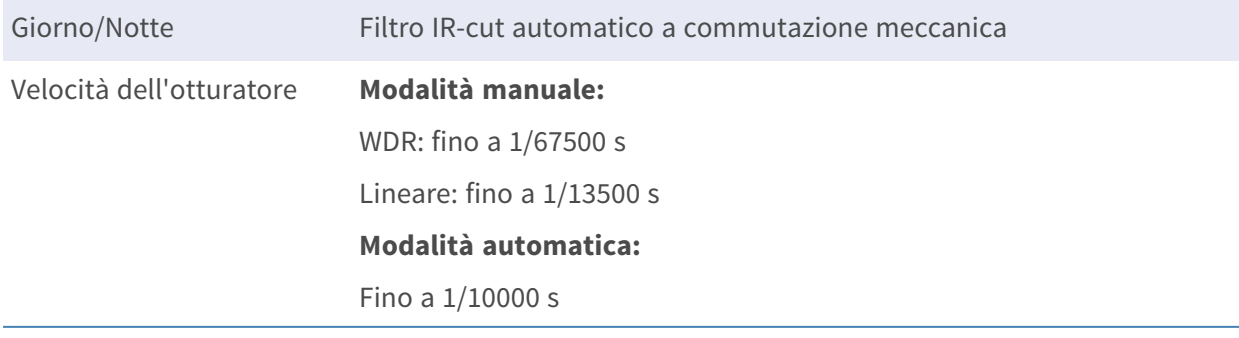

#### **Informazioni di supporto tecnico Specifiche tecniche**

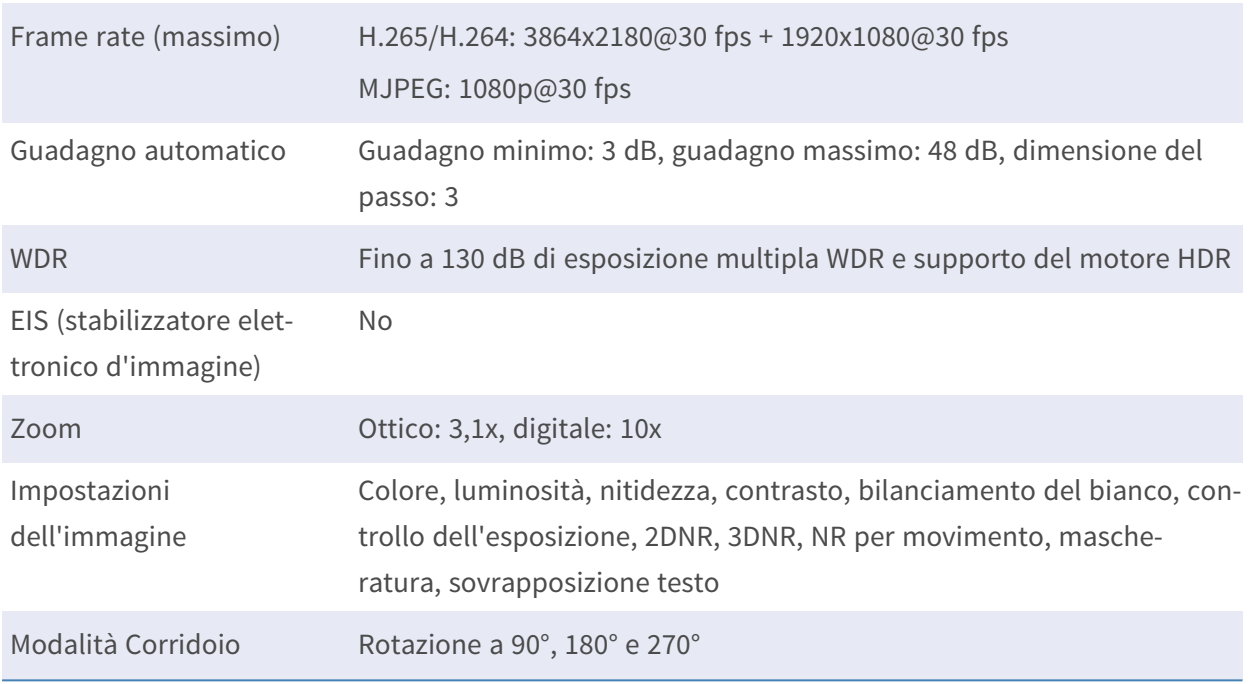

#### **Codec video**

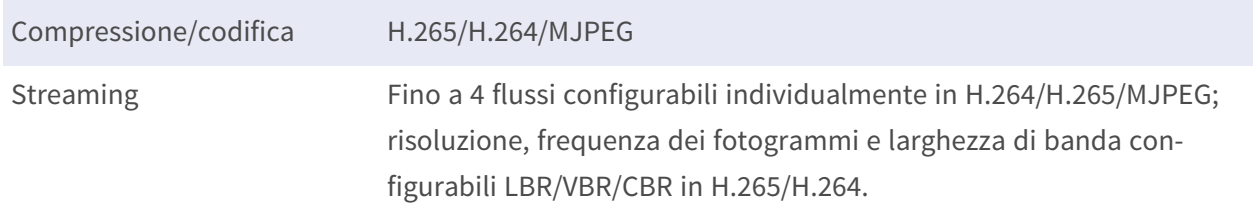

### **Codec audio**

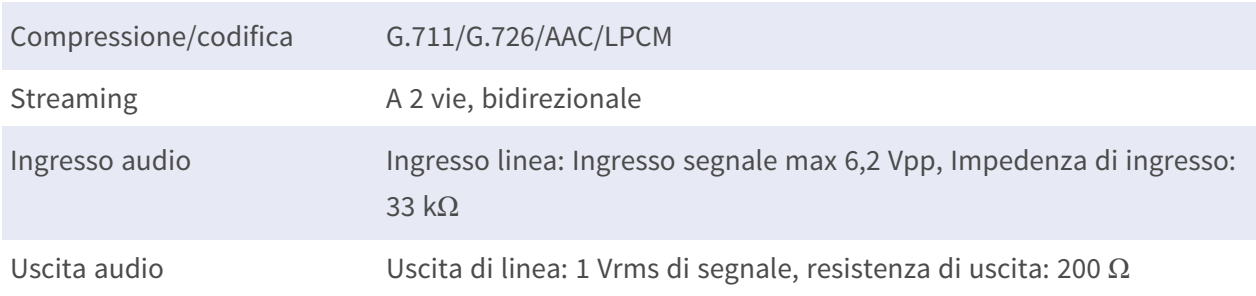

### **Caratteristiche di sicurezza informatica**

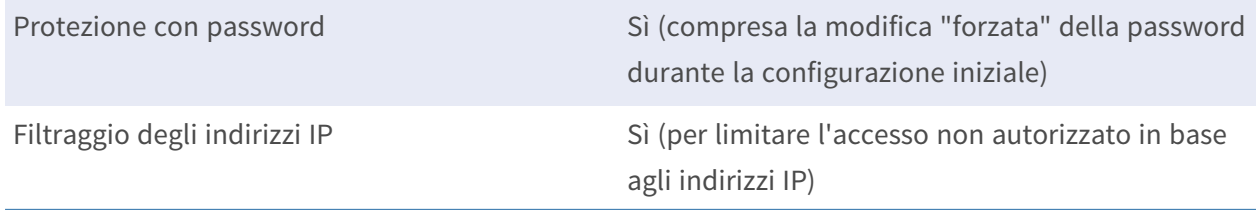

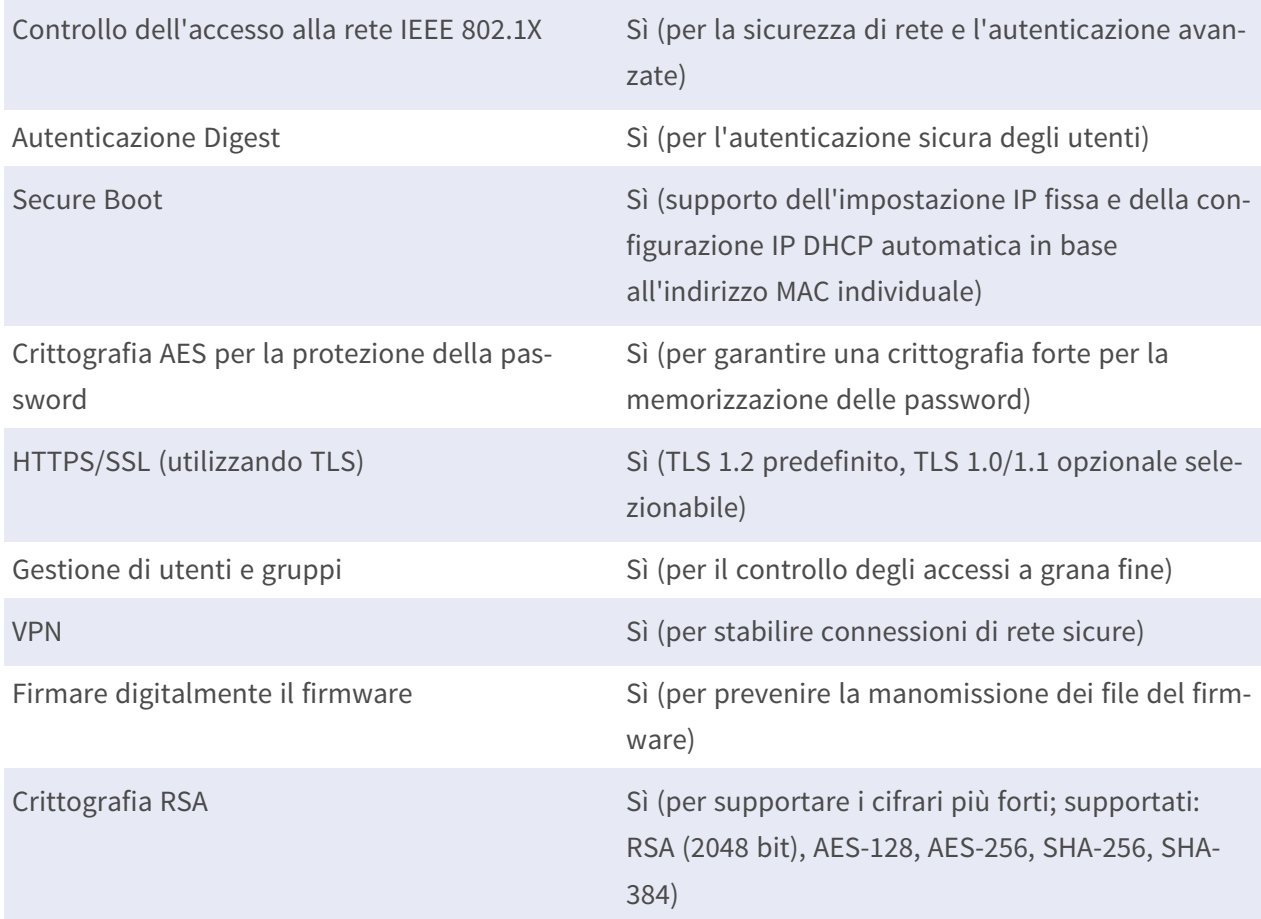

#### **Rete**

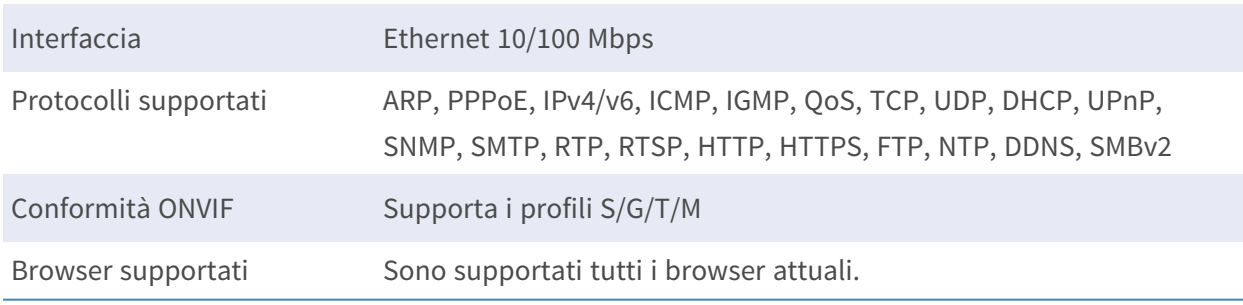

#### **Integrazione del sistema**

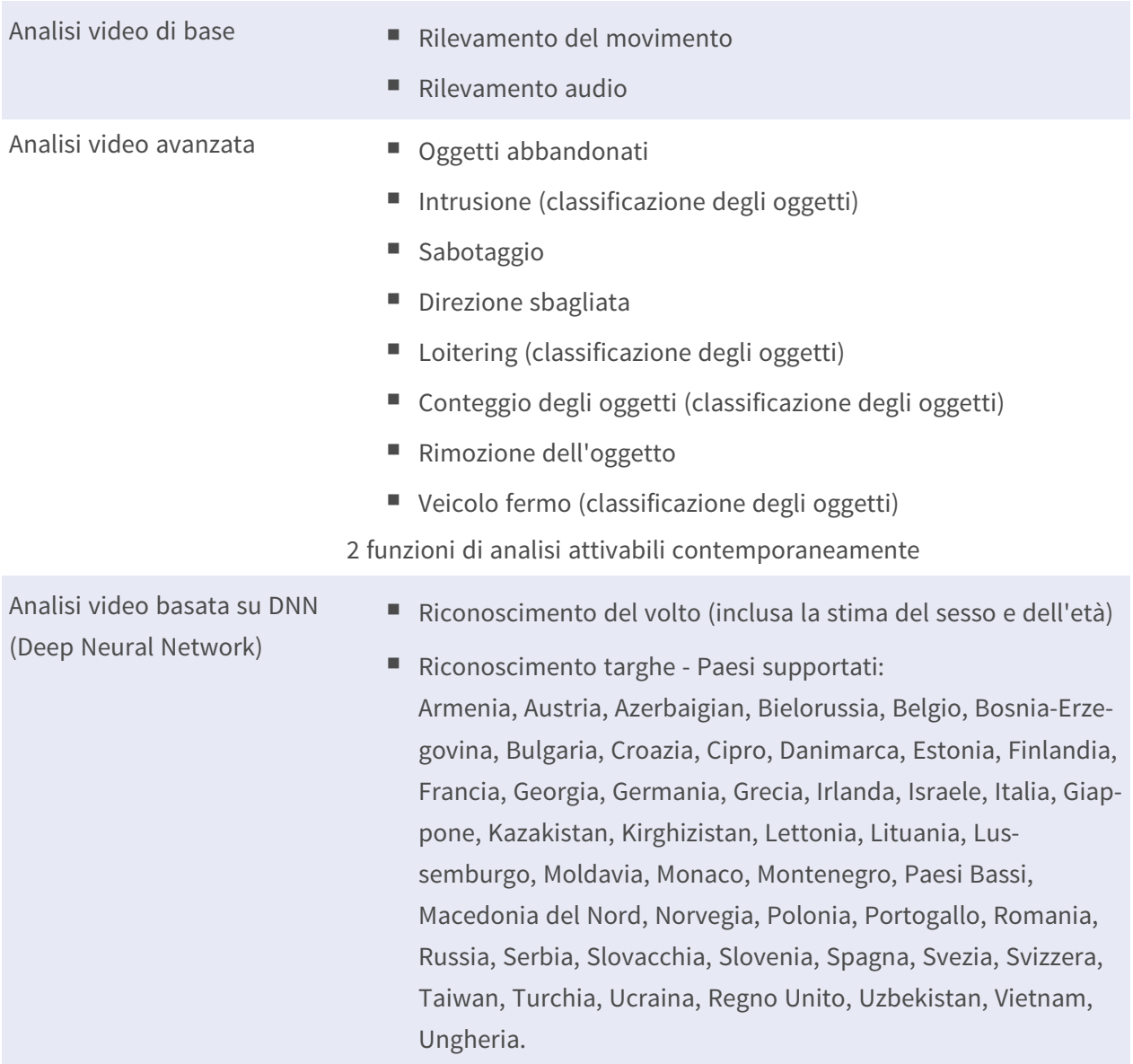

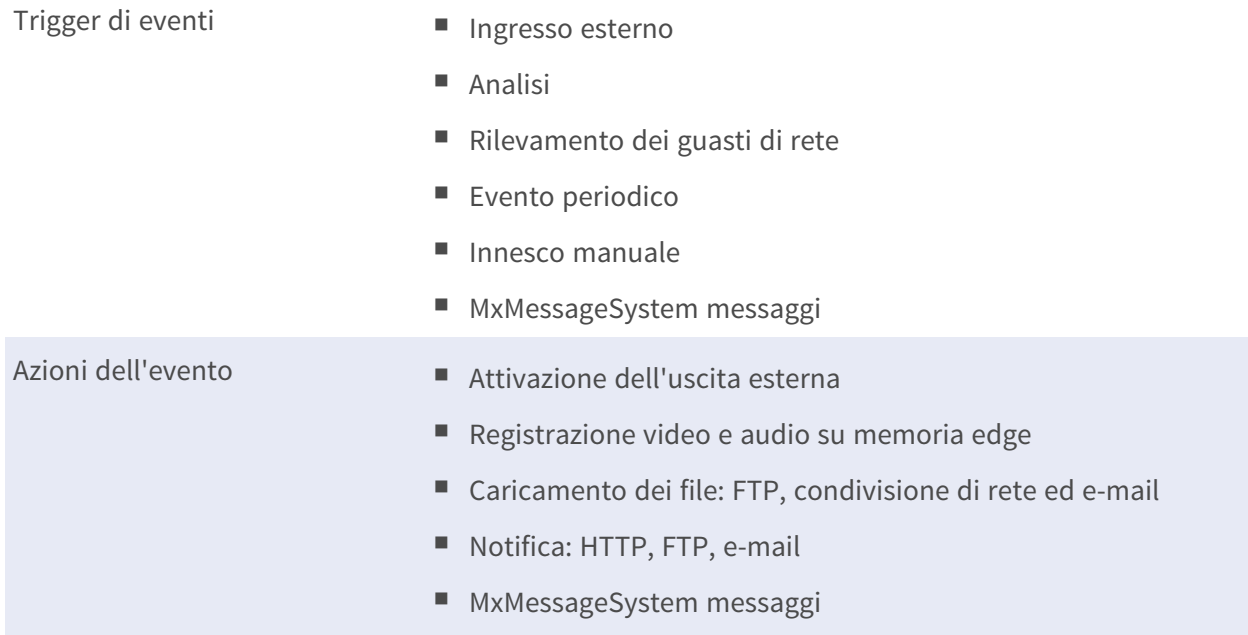

#### **Generale**

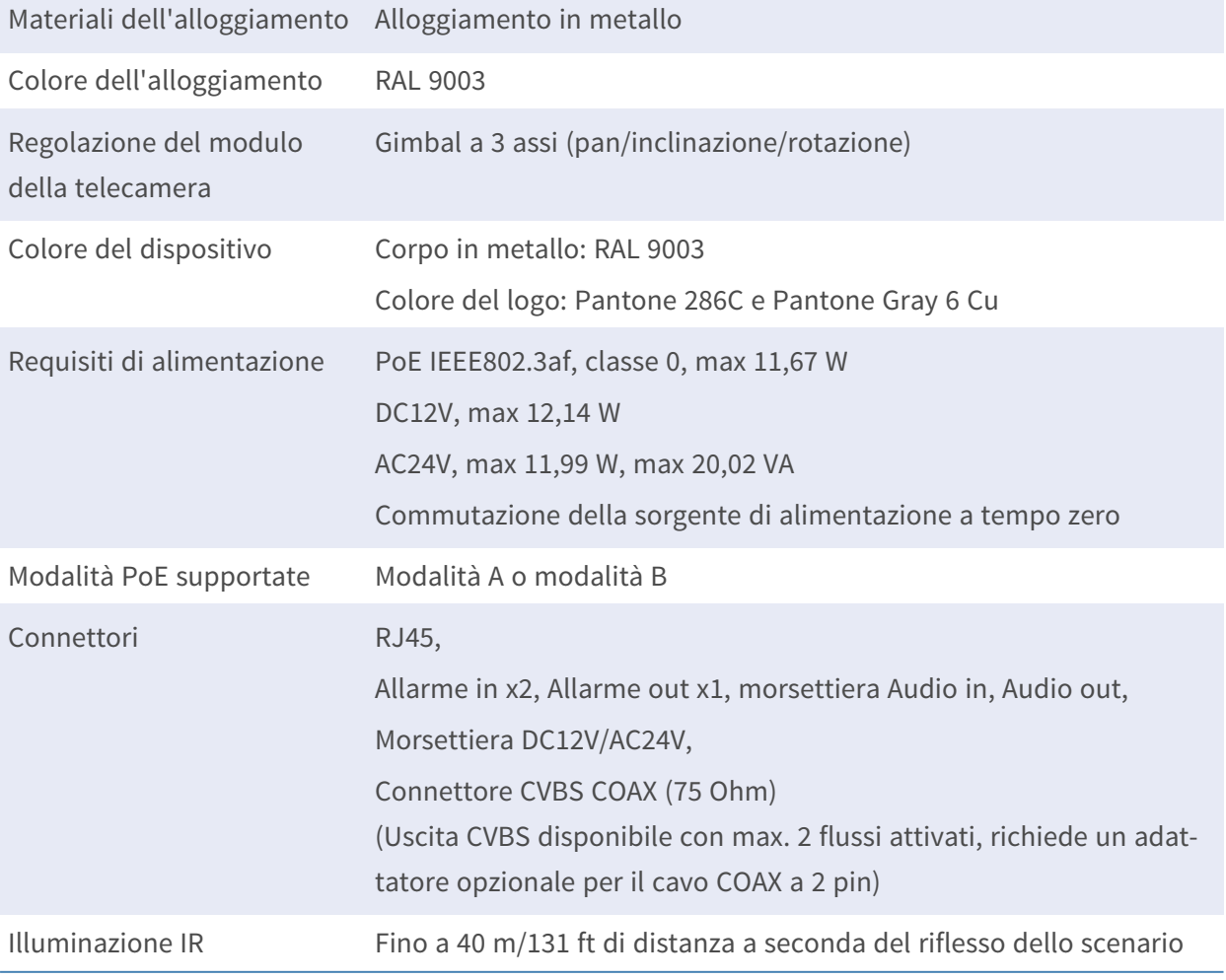

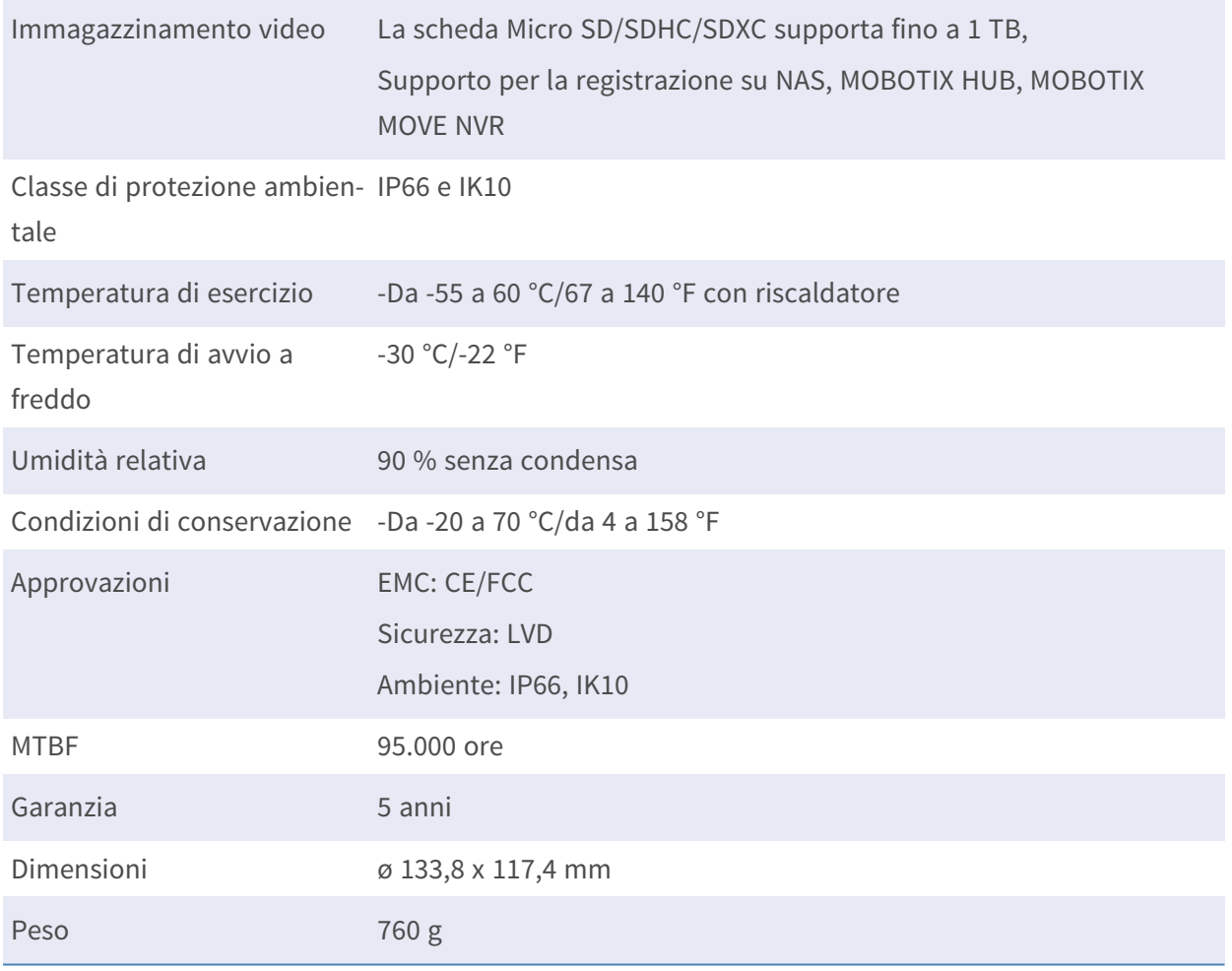

**AVISSO!** Osservare il documento MOBOTIX MOVE [Installation](https://www.mobotix.com/media/4346) Hints per garantire prestazioni ottimali delle funzioni della telecamera.

## **Ingresso/uscita di allarme Corrente e tensione**

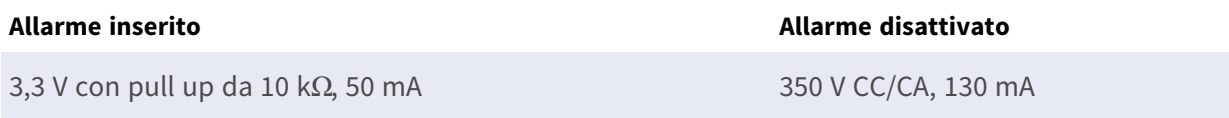

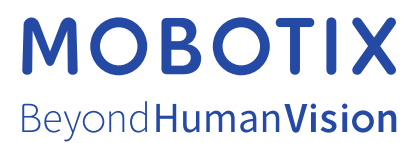

IT\_05/24

MOBOTIX AG • Kaiserstrasse • D-67722 Langmeil • Tel: +49 6302 9816-103 • sales@mobotix.com • www.mobotix.com MOBOTIX è un marchio di fabbrica di MOBOTIX AGregistrato nell'Unione Europea, negli Stati Uniti e in altri Paesi. Soggetto a modifiche senza preavviso. MOBOTIX non si assumono alcuna responsabilità per errori tecnici o editoriali o omissioni contenute nel presente documento. Tutti i diritti sono riservati. © MOBOTIX AG 2020